Ref: 80 033 Version: B 06/2004

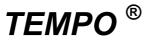

# **Reading Station**

**User's Manual** 

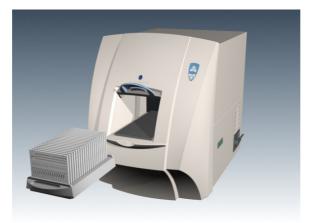

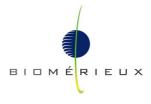

bioMérieux SA 69280 Marcy l'Etoile / France tel. 33 (0)4 78 87 20 00 - fax 33 (0)4 78 87 20 90 http://www.biomerieux.com CE

Printed in France / 673 620 399 RCS Lyon

Argentina **bioMérieux Argentina s.a.** Av. Congreso 1745 (C1428BUE) Capital Federal Buenos Aires tel. (54) 11 5555-6800 fax (54) 11 5555-6888 Australia bioMérieux Australia Pty. P/L Unit 25, Parkview Business Center 1 Maitland Place Baulkham Hills NSW 2153 tel. (61) 2 8852 4700 fax (61) 2 8852 4777 Austria bioMérieux Austria GmbH Eduard-Kittenberger-Gasse 97 Тор 3 A-1230 Wien tel. (43) 186 50 650 fax (43) 186 50 661 Belgium bioMérieux Benelux s.a./n.v. Media Square 18-19 Place des Carabiniers Bruxelles 1030 tel. (32) 2.743 01 70 fax (32) 2.733 55 97 Brazil bioMérieux Brasil SA Estrada Do Mapua 491 Taquara - Jacarepaguá CEP 22710 261 Rio de Janeiro R.J tel. (55) 21.2444 1400 fax (55) 21.2455 6025 Canada bioMérieux Canada, Inc. 4535 Dobrin Saint Laurent (Québec) H4R 2L8 tel. (1) 514 336 7321 fax (1) 514 336 6450 Chile bioMérieux Chile S.A. Seminario 131 Providencia Santiago tel. (56) 2634 20 92 fax (56) 2634 20 93 China bioMérieux China Limited 17/Floor, Yen Sheng Centre, 64 Hoi Yuen Road, Kwun Tong Kowloon - Hong Kong tel. (852) 2356 7033 fax (852) 2330 2085

Colombia bioMérieux Colombia Ltda Avenida 15 No. 100-43 Piso 2 Bogotá D.C. tel. (57) 1 520 0080 fax (57) 1 520 0088 / 1 520 0831 Denmark bioMérieux Danmark Aps Smedeholm 13C. 2730 Herlev tel. (45) 70 10 84 00 fax (45) 70 10 84 01 Finland bioMérieux Suomi Oy Rajatorpantie 41 C 01640 Vantaa tel. (358) 9 8545 6000 fax (358) 9 8545 6045 France bioMérieux SA 69280 Marcy l'Etoile tel. 33 (0)4 78 87 20 00 fax 33 (0)4 78 87 20 90 http://www.biomerieux.com Germany bioMérieux Deutschland GmbH Weberstrasse 8 D 72622 Nürtingen tel. (49) 7022 30070 fax (49) 7022 36110 Greece bioMérieux Hellas S.A. Papanikoli 70 15232 Halandri Athens tel. (30) 210 81 72 400 fax (30) 210 68 00 880 Hungary Representation office bioMérieux B.V. Hungarian 1135 Budapest, Reitter Ferenc u. 39-19 Budapest tel. (36) 1 412 3880 fax (36) 1 412 3890 India bioMérieux India Pvt. Ltd D-45, Defense Colony New Delhi 110 024 tel. (91) 11 2 464 88 40 fax (91) 11 2 464 88 30

Indonesia bioMérieux Asean Enseval Building Kawasan Industri Pulo Gadung - JI. Pulo Lentut No. 10 Djakarta Timur 13920 tel. (62) 21 461 51 11 fax (62) 21 460 41 07 Italy bioMérieux Italia S.p.A. Via Fiume Bianco, 56 00144 Roma tel. (39) 06 52308.1 fax (39) 06 52308.240 Ivory Coast bioMérieux Afrique Occidentale 08 BP 2634 Rue Joseph Blohorn - Cocody Abidian 08 tel. (225) 22 40 93 93 fax (225) 22 40 93 94 Japan bioMérieux Japon, Ltd. Seizan Bldg., 12-28 Kita-Ayoama 2-chome Minato-ku, Tokyo 107-0061 tel. (81) 3.5411 86 91 fax (81) 3.5411 86 90 Korea bioMérieux Korea Co., Ltd. 7th floor Yoosung Building # 830-67, Yoksam-dong, Kangnam ku Séoul tel. (82) 2.547 6262 fax (82) 2.547 6263 Mexico bioMérieux México SA de CV Chihuahua 88, col. Progreso México 01080, D.F. tel. (52) 55 5481 9550 fax (52) 55 5616 2245 Netherlands (The) bioMérieux Benelux BV Boseind 15 P.O. Box 23 5280 AA Boxtel tel. (31) 411 65 48 88 fax (31) 411 65 48 73 New Zealand bioMérieux New Zealand Ltd. 22/10 Airbourne Road North Harbour Auckland tel. (64) 9 415 0601 fax (64) 9 415 0603

Norway bioMérieux Norge AS Økernveien 145 N - 0513 Oslo tel. (47) 23 37 55 50 fax (47) 23 37 55 51 Philippines (The) Representation office **bioMérieux Philippines** 11th Floor, Pearlbank Centre 146 Valero Street, Salcedo Village 1227 Makati City tel. (632) 817 7741 fax (632) 812 0896 Poland bioMérieux Polska Sp. Z o.o. ul. Zeromskiego 17 01-882 Warszawa tel. (48) 22 569 85 00 fax (48) 22 569 8554 Portugal bioMérieux Portugal, Lda. Rua Alto do Montijo, Lotes 1 e 2 - Portela de Carnaxide 2794-070 Carnaxide tel. (351) 21 424 59 80 fax (351) 21 418 32 67 Russia o.o.o. bioMérieux Petrovsko-Razoumovskii proyezd, 29 127287 Moscow tel. (7) 095 212 10 26 (7) 095 424 79 38 fax (7) 095 214 95 41

Spain bioMérieux España s.a. Manual Tovar, 36 28034 Madrid tel. (34) 91.358 11 42 fax (34) 91.358 06 29 Sweden bioMérieux Sverige AB Hantverksvägen 15 436 33 Askim tel. (46) 31 68 84 90 fax (46) 31 68 48 48 Switzerland bioMérieux Suisse s.a. 51, avenue Blanc Case postale 2150 1211 Genève 2 tel. (41) 22.906 57 60 fax (41) 22.906 57 42 Taiwan Representation office bioMérieux China Limited - Taiwan Branch RM 608, No. 6-3 Ching Cheng Street Taipei 105 tel. (886) 2 2545 2250 fax (886) 2 2545 0959 Thaïland bioMérieux Thaïland Ltd Regent House Bldg, 16 th Floor 183 Rajdamri Road, Lumpini, Pathumwan Bangkok 10330 tel. (66) 2 651 98 00 fax (66) 2 651 98 01

Distribution in over 130 countries

Yenisahra Mah. Caliskan Sok. No. 4 34746 Kadiköy / Istanbul tel. (90) 216 472 81 30 fax (90) 216 472 81 35 *United Kingdom* bioMérieux UK Ltd Grafton way, Basingstoke Hampshire RG22 6HY tel. (44) 1256.461881 fax (44) 1256.461881 fax (44) 1256.816863 *USA* bioMérieux, Inc. 100 Rodolphe Street Durham NC 27712 tel. (1) 919 620 20 00 fax (1) 919 620 22 11 *Vietnam Representation office* bioMérieux Vietnam Rep. Office Sai Gon Center Bldg. 11<sup>th</sup> FI. 65 Le Loi District 1 Ho Chi Minh City tel. (08) 914 1700-1 fax (08) 914 1702

bioMérieux Diagnostik A.S.

Turkey

# Revisions

| Version | Date of printing | Modifications                                   | Page (s) modified |
|---------|------------------|-------------------------------------------------|-------------------|
| Α       | 02/2004          | Creation                                        | All               |
| В       | 06/2004          | <b>TEMPO</b> <sup>®</sup> software development. | All               |
|         |                  |                                                 |                   |
|         |                  |                                                 |                   |
|         |                  |                                                 |                   |
|         |                  |                                                 |                   |
|         |                  |                                                 |                   |
|         |                  |                                                 |                   |
|         |                  |                                                 |                   |
|         |                  |                                                 |                   |

The list of revisions below summarizes replacements or additional pages in your User's Manual.

V.A 09/2003

The contents of this Manual are based on Software version R1.0.0.

This manual is periodically updated. The updates shall be included in the new releases of the Software.

Information supplied in this manual is subject to modifications before the products described become available.

This manual may contain information or references relating to certain bioMérieux<sup>®</sup> SA products, software or services which are not available in the country of release ; this shall not mean that bioMérieux SA intends to market such products, software or services in such country.

To request copies of publications or for any technical request, please contact bioMérieux SA or its local representative.

#### Warranty disclaimer

This manual is provided "as is" without any warranty, whether express or implied, of merchantability, safety, quality, accuracy, performance, fitness for a particular purpose and non infringement of third parties intellectual property rights.

In no event shall this manual be construed as an undertaking of bioMérieux SA, who reserves the right to modify it without notice.

#### Intellectual property

bioMérieux SA is the sole owner of copyright, patrimonial rights and any other intellectual property rights in and to this manual and its content subject to possible third parties rights.

This manual and its content are protected by the provisions of article L. 111.1 and following articles of the French Intellectual Property Code and International Copyright and Author Rights Treaties

The rights to use this manual granted herein are non-exclusive and limited to the sole extent necessary to use the Software.

In no event shall the Users be granted herein any other right to use this manual including without limitation, the right to reproduce, represent, adapt or translate all or part of this manual by any mean whatsoever and in any country without the prior written consent of bioMérieux SA.

Any use of this manual other than expressly permitted hereunder shall constitute an infringement, which will be prosecuted.

The bioMérieux logo is a registered and protected trademark of bioMérieux <sup>®</sup> SA.

BioMérieux, **TEMPO**<sup>®</sup> and **BCI Net** are registered trademarks or commercial designations belonging to bioMérieux<sup>®</sup> SA.

Borland Visibroker 5.2 is a registered trademark of and/or a trademark used by Borland.

Poet FastObjects V8.0 T7 is a registered trademark of and/or a trademark used by Poet FastObjects.

InetSoft StyleReport 3 is a registered trademark of and/or a trademark used by Inet Soft.

Apache Ant 1.5.2 and Apache Xerces 2.4.0 are registered trademarks of and/or trademarks used by Apache.

Sun JRE 1.4.1 is a registered trademark of and/or a trademark used by Sun.

Dom4J 1.4 is a registered trademark of and/or a trademark used by MetaDtuff.

This manual refers to the following trademark:

Windows is a trademark of Microsoft Corporation.

|                       | oftware License Agreement                                                                                                    |
|-----------------------|----------------------------------------------------------------------------------------------------|
| User :                | N° :                                                                                                    |
| Software :            | Release                                                                                                    |
| Computer :            | Brand name :                                                                                                    |
| Printer :             | Brand name :                                                                                                    |
| Disc Player :         | Brand name :                                                                                                    |
| IMPORTANT!            | The use of this Software is strictly governed by the following terms a                                                                                                    |
|                       | conditions.                                                                                                    |
| I – Purpose of this   | Agreement / Rights granted                                                                                                    |
|                       | bioMérieux <sup>®</sup> SA hereby grants to the User, who accepts, a non-exclusive right use the Software. This license is personal, non transferable, non assignable a does not comprise the right to grant sub-licenses.                                                                                                    |
|                       | The User expressly agrees, in its own name and behalf as well as in the nar<br>and on behalf of its employees and collaborators, not to perform any copy of t<br>Software - except one single backup copy for archival purposes – display t<br>Software on any computer other than the Computer, reproduce, sell, rent, leas<br>modify, adapt, translate or otherwise dispose of, all or part of the Software, t<br>equipment, the user manual and its related documentation and not to decompi<br>reverse engineer or disassemble all or part of the Software.                                                                                                    |
| ll – Intellectual Pro | perty                                                                                                    |
|                       | All copyrights, patrimonial rights and any other intellectual property rights in a to the Software remain bioMérieux SA exclusive property. Except as express specified above, nothing contained herein shall be construed as conferring to t User any right, title or interest in and to the Software.                                                                                                    |
| III - Warranties      |                                                                                                    |
|                       | Subject to the reception of this Agreement duly signed within ten (10) days of t<br>delivery, bioMérieux SA warrants that the Software is free from defect<br>materials and workmanship under normal conditions of use during ninety (9<br>days from the delivery. Should any defect occurs during such period, bioMérie<br>SA or one of its authorised distributors in the country of sale shall freely repla<br>the Software subject that the User makes its request in writing together with<br>copy of the Software invoice and, as the case may be, the defective media.<br>A part from the foregoing, the Software is provided "as is" without any warran<br>whether express or implied, of merchantability, safety, quality, accurate<br>performance, fitness for a particular purpose and non infringement of the<br>parties intellectual or industrial property rights. |
|                       |                                                                                                    |
| >                     |                                                                                                    |
| )                     |                                                                                                    |
|                       |                                                                                                    |
|                       |                                                                                                    |
|                       |                                                                                                    |

The User represents that it holds all technical and human skills necessary to assess in best conditions that the Software and its related equipment fully fit its needs ; therefore, it shall bear alone all risks, losses and expenses arising, directly or indirectly, from the use of the Software with no right of claim against bioMérieux SA.

\_\_\_\_\_

#### IV. Responsibility

In no event shall bioMérieux<sup>®</sup> SA be liable for any direct, special, consequential, indirect or incidental damage (including without limitation loss of goodwill, profits, data or any other economic advantage) related to, arising out of or arising from, any use of the Software and/or its results by the User and/or any third party, including without limitation, its clients, customers and sub-contractors. User hereby agrees to indemnify, defend and hold bioMérieux SA harmless for all claims, damages, expenses, suits, losses or liabilities relating to, arising out of or arising from User or such third parties as well for any action of such third parties against bioMérieux SA.

Should this provision be held unenforceable or void, the User irrevocably agrees that bioMérieux SA full liability and expenses for all causes shall not exceed the total amount actually paid by the User hereunder for the Software release subject of the claim.

This ......day of......200\_

Signature and User's stamp

COPY TO BE RETURNED TO bioMérieux SA

## Software License Agreement

User : Software : Computer : Printer : Disc Player : N° : Release : Brand name : Brand name : Brand name :

# IMPORTANT! The use of this Software is strictly governed by the following terms and conditions.

#### I – Purpose of this Agreement / Rights granted

bioMérieux<sup>®</sup> SA hereby grants to the User, who accepts, a non-exclusive right to use the Software. This license is personal, non transferable, non assignable and does not comprise the right to grant sub-licenses.

The User expressly agrees, in its own name and behalf as well as in the name and on behalf of its employees and collaborators, not to perform any copy of the Software - except one single backup copy for archival purposes – display the Software on any computer other than the Computer, reproduce, sell, rent, lease, modify, adapt, translate or otherwise dispose of, all or part of the Software, the equipment, the user manual and its related documentation and not to decompile, reverse engineer or disassemble all or part of the Software.

#### II – Intellectual Property

All copyrights, patrimonial rights and any other intellectual property rights in and to the Software remain bioMérieux SA exclusive property. Except as expressly specified above, nothing contained herein shall be construed as conferring to the User any right, title or interest in and to the Software.

#### **III - Warranties**

Subject to the reception of this Agreement duly signed within ten (10) days of the delivery, bioMérieux SA warrants that the Software is free from defect in materials and workmanship under normal conditions of use during ninety (90) days from the delivery. Should any defect occurs during such period, bioMérieux SA or one of its authorised distributors in the country of sale shall freely replace the Software subject that the User makes its request in writing together with a copy of the Software invoice and, as the case may be, the defective media.

A part from the foregoing, the Software is provided "as is" without any warranty, whether express or implied, of merchantability, safety, quality, accuracy, performance, fitness for a particular purpose and non infringement of third parties intellectual or industrial property rights.

The User represents that it holds all technical and human skills necessary to assess in best conditions that the Software and its related equipment fully fit its needs ; therefore, it shall bear alone all risks, losses and expenses arising, directly or indirectly, from the use of the Software with no right of claim against bioMérieux SA.

#### IV. Responsibility

In no event shall bioMérieux<sup>®</sup> SA be liable for any direct, special, consequential, indirect or incidental damage (including without limitation loss of goodwill, profits, data or any other economic advantage) related to, arising out of or arising from, any use of the Software and/or its results by the User and/or any third party, including without limitation, its clients, customers and sub-contractors. User hereby agrees to indemnify, defend and hold bioMérieux SA harmless for all claims, damages, expenses, suits, losses or liabilities relating to, arising out of or arising from User or such third parties as well for any action of such third parties against bioMérieux SA.

Should this provision be held unenforceable or void, the User irrevocably agrees that bioMérieux SA full liability and expenses for all causes shall not exceed the total amount actually paid by the User hereunder for the Software release subject of the claim.

Done .....

This ......day of......200\_

Signature and User's stamp

COPY TO BE KEPT BY USER

# General Warnings

| DANGER! | Some of the TEMPO <sup>®</sup> tests contain products of animal origin. Certified knowledge of the origin and/or sanitary state of the animals does not totally guarantee the absence of transmissible pathogenic agents. It is therefore recommended that these products be treated as potentially infectious, and handled observing the usual safety precautions (do not ingest or inhale). |
|---------|----------------------------------------------------------------------------------------------------|
|         | All specimens and inoculated products should be considered infectious<br>and handled appropriately. Aseptic technique and usual precautions for<br>handling the bacterial group studied should be observed throughout this<br>procedure.                                                                                                    |
|         | Qualified laboratory personnel should use acceptable procedures for biohazardous material.                                                                                                    |
|         | Do not use TEMPO $^{	extsf{B}}$ tests past the expiration date indicated on the labels.                                                                                                    |
|         | It is essential to read the package insert before using the tests.                                                                                                    |

IMPORTANT! BCI Net is an optional software program independant of TEMPO<sup>®</sup>. It is used to connect TEMPO<sup>®</sup> to the laboratory information system. Although they are mentioned in this manual, the BCI Net software and User's Manual are not yet available.

TEMPO<sup>®</sup> is not yet available in multi-station mode.

IMPORTANT! The user is advised to read and understand all instructions in the manual to be able to derive the best performance from the TEMPO<sup>®</sup> system.

The configuration that you have purchased is adapted to the legislation and standards of the different countries it will be sent to. For this reason, it may differ from the one presented in this document. However, it will not prevent the TEMPO<sup>®</sup> system from operating correctly.

The TEMPO<sup>®</sup> and its components have been controlled and meet the requirements and standards mentioned in the certificate supplied with them. They have been designed to provide a good level of protection against harmful interference when operated in a residential, commercial or «light industrial» environment.

However, the TEMPO<sup>®</sup> instruments may cause interference if not installed in accordance with the instruction manual.

bioMérieux<sup>®</sup> SA recommends that you observe the different warnings inscribed on the TEMPO<sup>®</sup> instruments themselves and indicated in the documentation supplied.

WARNING! Changes to the TEMPO<sup>®</sup> equipment not expressly approved by bioMérieux<sup>®</sup> SA could void the user's authority to operate the equipment. The user will be required to repair damage at his <u>own expense.</u>

> bioMérieux<sup>®</sup> SA is in no case liable for any damage that may arise from failure to comply with the technical specifications in this manual, from the handling of biological fluids or any operation conducted on the equipment not in compliance with these mandatory standards.

> Never download into the computer, programs or floppy disk other than those provided by bioMérieux<sup>®</sup> SA. If these instructions are not complied with, the computer could become infected with computer viruses. Any intervention directly or indirectly resulting from the presence of such a virus cannot be covered by the warranty or the maintenance contract.

Certain differences between the illustrations in this document and your instrument may exist. However, the use and conformity of the instrument remain unchanged.

- WARNING! The TEMPO<sup>®</sup> software programs use the following software and libraries which cannot be used other than as part of the TEMPO<sup>®</sup> software:
  - \* The software distributed by the DOM4J Project (http://dom4j.org/). Redistribution and use of the DOM4J software and associated documentation ("Software"), with or without modification, are permitted provided that the following conditions are met:

Redistributions of source code must retain copyright statements and notices. Redistributions must also contain a copy of this document;

Redistributions in binary form must reproduce the above copyright notice, this list of conditions and the following disclaimer in the documentation and/or other materials provided with the distribution;

The name "DOM4J" must not be used to endorse or promote products derived from this Software without prior written permission of MetaStuff, Ltd. For written permission, please contact dom4j-info@metastuff.com;

Products derived from this Software may not be called "DOM4J" nor may "DOM4J" appear in their names without prior written permission of MetaStuff, Ltd.

DOM4J is a registered trademark of MetaStuff, Ltd; and Due credit should be given to the DOM4J Project (http://dom4j.org/).

SOFTWARE IS PROVIDED BY METASTUFF, LTD. AND CONTRIBUTORS IS PROVIDED ``AS IS" AND ANY EXPRESSED OR IMPLIED WARRANTIES, INCLUDING, BUT NOT LIMITED TO, THE IMPLIED WARRANTIES OF MERCHANTABILITY AND FITNESS FOR A PARTICULAR PURPOSE ARE DISCLAIMED. IN NO EVENT SHALL METASTUFF, LTD. OR ITS CONTRIBUTORS BE LIABLE FOR ANY DIRECT, INDIRECT, INCIDENTAL, SPECIAL, EXEMPLARY, OR CONSEQUENTIAL DAMAGES (INCLUDING, BUT NOT LIMITED TO, PROCUREMENT OF SUBSTITUTE GOODS OR SERVICES; LOSS OF USE, DATA, OR PROFITS; OR BUSINESS INTERRUPTION) HOWEVER CAUSED AND ON ANY THEORY OF LIABILITY, WHETHER IN CONTRACT, STRICT LIABILITY, OR TORT (INCLUDING NEGLIGENCE OR OTHERWISE) ARISING IN ANY WAY OUT OF THE USE OF THIS SOFTWARE, EVEN IF ADVISED OF THE POSSIBILITY OF SUCH DAMAGE.

Copyright 2001 (C) MetaStuff, Ltd. All Rights Reserved.

\* Apache Ant 1.5.2 and Apache Xerces 2.4.0 developed by Apache Software Foundation (http://ant.apache.org). Conditions of use are as follows:

Copyright ©1999-2000 The Apache Software Foundation. All rights reserved.

Redistribution and use of Ant1.5.2 and Xerces 2.4.0 in source and binary forms, with or without modification, are permitted provided that the following conditions are met:

- 1. Redistributions of source code must retain the above copyright notices, this list of conditions and the following disclaimer.
- 2. Redistributions in binary form must reproduce the above copyright notice, this list of conditions and the following disclaimer in the documentation and/or other materials provided with the distribution.
- 3. The end-user documentation included with the redistribution, if any, must include the following acknowledgment: "This product includes software developed by the Apache Software Foundation (http://www.apache.org/)."

Alternately, this acknowledgment may appear in the software itself, if and wherever such third-party acknowledgments normally appear.

- 4. The names "Xerces", "Ant" and "Apache Software Foundation" must not be used to endorse or promote products derived from this software without prior written permission. For written permission, please contact apache@apache.org.
- 5. Products derived from this software may not be called "Apache", nor may "Apache" appear in their name, without prior written permission of The Apache Software Foundation.

THIS SOFTWARE IS PROVIDED "AS IS" AND ANY EXPRESSED OR IMPLIED WARRANTIES, INCLUDING, BUT NOT LIMITED TO, THE IMPLIED WARRANTIES OF MERCHANTABILITY AND FITNESS FOR A PARTICULAR PURPOSE ARE DISCLAIMED. IN NO EVENT SHALL THE APACHE SOFTWARE FOUNDATION OR ITS CONTRIBUTORS BE LIABLE FOR ANY INDIRECT, INCIDENTAL, SPECIAL, EXEMPLARY, DIRECT. OR CONSEQUENTIAL DAMAGES (INCLUDING, BUT NOT LIMITED TO, PROCUREMENT OF SUBSTITUTE GOODS OR SERVICES; LOSS OF USE, DATA, OR PROFITS; OR BUSINESS INTERRUPTION) HOWEVER CAUSED AND ON ANY THEORY OF LIABILITY, WHETHER IN CONTRACT, STRICT LIABILITY, OR TORT (INCLUDING NEGLIGENCE OR OTHERWISE) ARISING IN ANY WAY OUT OF THE USE OF THIS SOFTWARE, EVEN IF ADVISED OF THE POSSIBILITY OF SUCH DAMAGE.

\* InetSoft StyleReport 3: Inetsoft Technology Corporation ("Inetsoft") and its licensors retain all ownership rights to the software programs offered by Inetsoft (referred to herein as "Software") and related documentation. Use of the Software and related documentation is governed by the license agreement accompanying the Software and applicable copyright law.

Your right to copy this documentation is limited by copyright law. Making unauthorized copies, adaptations, or compilation works is prohibited and constitutes a punishable violation of the law. Inetsoft may revise this documentation from time to time without notice.

THIS DOCUMENTATION IS PROVIDED "AS IS" WITHOUT WARRANTY OF ANY KIND. IN NO EVENT SHALL INETSOFT BE LIABLE FOR INDIRECT, SPECIAL, INCIDENTAL, OR CONSEQUENTIAL DAMAGES OF ANY KIND ARISING FROM ANY ERROR IN THIS DOCUMENTATION, INCLUDING WITHOUT LIMITATION ANY LOSS OR INTERRUPTION OF BUSINESS, PROFITS, USE, OR DATA.

Copyright ©1996-2004 Inetsoft Technology Corporation. All rights reserved.

Inetsoft, Style Report<sup>™</sup>, and the "pages overlaying the I" logo are trademarks or registered trademarks of Inetsoft Technology Corporation in the United States and other countries. Other Inetsoft logos, product names, and service names are also trademarks of Inetsoft Technology Corporation, which may be registered in other countries.

The downloading, exporting, or reexporting of Inetsoft software or any underlying information or technology must be in full compliance with all United States and other applicable laws and regulations. Any provision of Inetsoft software or documentation to the U.S. Government is with restricted rights as described in the license agreement accompanying Inetsoft software. \* Sun Microsystems, Inc. Sun, Sun Microsystems, the Sun Logo Sun, the Sun logo, Sun Microsystems, Sun JRE are trademarks or registered trademarks of Sun Microsystems, Inc. in the United States and other countries.

The software licensed hereby contains modified Sun NetBeans software which is available, together with the Sun Public License pursuant to which such NetBeans software may be used, at: http://www.silverstream.com/workbenchdownload.

ExteNd Workbench software contains Sun NetBeans software that has been modified by SilverStream. The source code for such software may be found at http://www.netbeans.org/ together with the Sun Public License that governs the use of such modified software. The Original Code is NetBeans. The Initial Developer of the Original Code is Sun Microsystems, Inc.

Copyright 1997-2000 Sun Microsystems, Inc. All Rights Reserved.

# Table of contents

#### 1 How to use this manual

| Finding topics and procedures | . 1-2 |
|-------------------------------|-------|
| Typographic conventions       | . 1-3 |
| Graphic symbols               | . 1-4 |
| Warnings                      | . 1-7 |

### 2 Description

| Functional description / Aim                                 | 2-2  |
|--------------------------------------------------------------|------|
| Composition of the <i>TEMPO</i> <sup>®</sup> Reading Station | 2-3  |
| Equipment                                                    |      |
| <i>TEMPO</i> <sup>®</sup> Reader                             | 2-4  |
| Hardware instruments                                         | 2-6  |
| Accessories                                                  | 2-7  |
| Incubation/reading rack                                      | 2-7  |
| Extension potential                                          | 2-8  |
| General characteristics                                      | 2-9  |
| Characteristics and technical specifications                 | 2-9  |
| Power requirements                                           | 2-9  |
| Environmental considerations                                 | 2-9  |
| Equipment                                                    | 2-10 |
| TEMPO <sup>®</sup> Reader                                    | 2-10 |
| Hardware instruments                                         | 2-10 |
| Accessories                                                  | 2-11 |
| Incubation/reading rack                                      | 2-11 |
| Consumables                                                  | 2-11 |
| Performance and limitations of use                           | 2-12 |
| Performance                                                  | 2-12 |
| Installation altitude                                        | 2-12 |
| Operating principles                                         | 2-13 |

TEMPO <sup>®</sup> Reading Station User's Manual

### 3 Getting started

| Storage conditions                             | 3-2 |
|------------------------------------------------|-----|
| Precautions for handling, installation and use | 3-2 |
| Unpacking                                      | 3-2 |
| Assembly and installation                      | 3-2 |
| Software installation procedure                | 3-3 |
| Preparing for installation                     |     |

### 4 Starting and shutting down the configuration

## 5 Using the TEMPO <sup>®</sup> system

| Opening a work session on the Reading Station computer                | 5-2  |
|-----------------------------------------------------------------------|------|
| Getting started                                                       | 5-5  |
| Result validation modes                                               | 5-5  |
| Printing                                                              | 5-5  |
| Filtering data                                                        |      |
| Filter data on date and time                                          | 5-6  |
| Description of the Welcome Screen on the Reading Station              | 5-7  |
| Alarm field                                                           | 5-8  |
| Status of the connection with the laboratory information system       | 5-8  |
| Status of cards during incubation                                     | 5-9  |
| Status of the <b>TEMPO</b> <sup>®</sup> Reader and the last rack read | 5-9  |
| Navigation area                                                       | 5-10 |
| Work field                                                            | 5-11 |
| Status bar                                                            | 5-11 |
| Managing incubations in progress                                      | 5-13 |
| Setting configuration options for the filter on incubated cards       | 5-14 |
| Viewing incubated card details                                        | 5-15 |
| Searching for a card                                                  | 5-16 |
| Printing the list of cards being incubated                            | 5-17 |
| Reading <i>TEMPO</i> <sup>®</sup> cards                               | 5-18 |
| Description of the TEMPO <sup>®</sup> Reader lights and sound signals |      |
|                                                                       |      |

TEMPO <sup>®</sup> Reading Station User's Manual

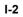

| Managing test results                                                          |      |
|--------------------------------------------------------------------------------|------|
| Setting configuration options for the filter on samples, tests, and cards      |      |
| Filter on tests                                                                | 5-27 |
| Filter on samples                                                              |      |
| Filter on cards                                                                |      |
| Viewing test details and adding comments                                       |      |
| Selecting a test result                                                        |      |
| Validating test results manually                                               |      |
| Deleting tests                                                                 | 5-34 |
| Printing the list of tests displayed on the "Test Results Management"          |      |
| screen                                                                         | 5-35 |
| Managing rack readings and viewing the status of the TEMPO <sup>®</sup> Reader |      |
| Viewing the status of the TEMPO <sup>®</sup> Reader                            |      |
| Viewing details of a card which is in the table on the managing rack           |      |
| readings screen                                                                | 5-38 |
| Printing a rack reading report (list of cards)                                 | 5-40 |
| Validating racks                                                               | 5-42 |
| Preparing a rack for reading using an existing rack                            | 5-42 |
| Preparing a rack for reading                                                   | 5-43 |
| Preparing a rack for reading using an existing rack                            |      |
| Preparing a rack using an empty rack                                           |      |
| Printing a rack preparation report (information entered at the time of         |      |
| preparation)                                                                   | 5-49 |
| Validation and modification of a prepared rack                                 | 5-50 |
| Validating rack preparation                                                    | 5-50 |
| Modifying a validated rack                                                     | 5-51 |
| Reading a prepared rack                                                        | 5-51 |

### 6 Export, backup, archiving and audit trail browsing

| Presentation                |      |
|-----------------------------|------|
| Exporting test data         |      |
| Backup                      | 6-6  |
| Automatic backup            |      |
| Manual backup               | 6-10 |
| Archiving                   | 6-11 |
| Archiving database backups  | 6-11 |
| Archiving audit trail files | 6-12 |
| Copying                     | 6-13 |
| Copying database backups    | 6-13 |
| Copying audit trail files   | 6-14 |
|                             |      |

TEMPO <sup>®</sup> Reading Station User's Manual

| Deleting                                                         | 6-15 |
|------------------------------------------------------------------|------|
| Deleting database backups                                        |      |
| Deleting audit trail files                                       | 6-16 |
| Browsing audit trail files using the "Audit Browser" application | 6-17 |
| Introduction                                                     |      |
| Opening the "Audit Browser" application                          | 6-18 |
| Opening audit trail files (display)                              |      |
| Description of displayed data                                    | 6-23 |
| Operation types and attributes                                   | 6-26 |
| Filtering displayed data                                         | 6-41 |
| Edit Filter: Dates                                               | 6-42 |
| Edit Filter: Users                                               | 6-43 |
| Filter parameters: Operations                                    | 6-44 |
| Edit Filter: Types                                               | 6-45 |
| Edit Filter: IDs                                                 | 6-46 |
| Exporting displayed data                                         | 6-47 |
| Printing displayed data                                          |      |
| Shutting down the "Audit Browser" application                    |      |

### 7 User management

| User groups                           | 7-2  |
|---------------------------------------|------|
| User rights                           | 7-3  |
| Attaching users to user groups        | 7-5  |
| Creating a new user account           | 7-6  |
| Assigning user permissions and rights | 7-9  |
| Disabling a user account              | 7-14 |
| Unlocking a user account              | 7-15 |
| Changing of a password by a user      | 7-16 |
|                                       |      |

TEMPO<sup>®</sup> Reading Station User's Manual

\_

## 8 Configuring the *TEMPO* <sup>®</sup> software

| Opening <i>TEMPO</i> <sup>®</sup> Admin                                                                                                    | 8-2  |
|----------------------------------------------------------------------------------------------------|------|
| TEMPO <sup>®</sup> Admin Welcome Screen                                                                                                    | 8-4  |
| Navigation area                                                                                                    | 8-5  |
| Connection between the <b>TEMPO</b> <sup>®</sup> system and the laboratory information system<br>Configuration of the connection between the <b>TEMPO</b> <sup>®</sup> system and the | 8-6  |
| laboratory information system                                                                                                    | 8-7  |
| Preparation Station software                                                                                                    | 8-8  |
| Configuring the Preparation Station software                                                                                                    | 8-8  |
| Reading Station software                                                                                                    | 8-10 |
| Configuring the Reading Station software                                                                                                    | 8-10 |
| Details on the <i>TEMPO</i> <sup>®</sup> Reader                                                                                                    | 8-12 |
| Displaying <b>TEMPO</b> <sup>®</sup> <b>Reader</b> details                                                                                                    | 8-13 |
| Importing and exporting data                                                                                                    | 8-14 |

#### 9 Maintenance

| Safety controls                                                                                                    |      |
|----------------------------------------------------------------------------------------------------|------|
| Systematic preventive maintenance                                                                                                    | 9-3  |
| Monthly maintenance                                                                                                    |      |
| Cleaning and decontamination                                                                                                    |      |
| Checking the measurement performance of the <b>TEMPO</b> <sup>®</sup> <b>Reader</b> using the <b>TEMPO</b> <sup>®</sup> <b>Check</b> software and the <b>TEMPO</b> <sup>®</sup> <b>QC</b> control kits | 9-6  |
| Conditional maintenance                                                                                                    |      |
| Summary of conditional maintenance operations                                                                                                    |      |
| Unlocking the TEMPO <sup>®</sup> Reader door manually                                                                                                    | 9-8  |
| Replacing fuses                                                                                                    | 9-9  |
| Configuring the Reading Station barcode reader                                                                                                    |      |
| Removing a jammed card from the <i>TEMPO</i> <sup>®</sup> Reader                                                                                                    |      |
| Maintenance log                                                                                                    | 9-15 |
| Adjustment and performance verification                                                                                                    | 9-16 |
| Maintenance operations performed by bioMérieux                                                                                                    | 9-17 |
| Introduction                                                                                                    | 9-17 |
| Summary of maintenance operations performed by bioMérieux                                                                                                    | 9-17 |
| Decontamination and disinfection                                                                                                    | 9-18 |
| Sporadic                                                                                                    | 9-18 |
| Returning the instrument to the manufacturer                                                                                                    | 9-18 |
|                                                                                                    |      |

TEMPO <sup>®</sup> Reading Station User's Manual

| Removal and disposal of materials                          | 9-18 |
|------------------------------------------------------------|------|
| Consumables                                                | 9-18 |
| Contaminated materials and reagents                        | 9-18 |
| Spare parts, consumables, tools and "maintenance products" | 9-19 |
| Introduction                                               | 9-19 |
| Spare parts                                                | 9-19 |
| Consumables                                                | 9-19 |
| Tools and laboratory equipment                             | 9-19 |
| "Maintenance products"                                     | 9-19 |
|                                                            |      |

### 10 TEMPO<sup>®</sup> Check

| Control method for checking the measurement performance of the TEMPO® Reader | 10-2  |
|------------------------------------------------------------------------------|-------|
| Opening the TEMPO <sup>®</sup> Check application                             | 10-4  |
| Description of the main TEMPO <sup>®</sup> Check screen                      | 10-6  |
| Alarm field and navigation area                                              | 10-7  |
| Control of the measurement performance of the TEMPO® Reader                  | 10-8  |
| Displaying <i>TEMPO</i> <sup>®</sup> QC card details                         | 10-10 |
| Changing or adding comments                                                  | 10-11 |
| Printing a control report                                                    | 10-11 |
| Exporting control data                                                       | 10-13 |
| Validating a control                                                         | 10-14 |
| Manual entry of the barcode of a TEMPO ® QC card                             | 10-15 |

### 11 Troubleshooting

| List of error messages and alarms |  |
|-----------------------------------|--|
| Instrument errors                 |  |
| Software messages                 |  |
| Failures                          |  |
| Equipment                         |  |
| Hardware instruments              |  |
|                                   |  |

TEMPO<sup>®</sup>Reading Station User's Manual

\_

### 12 Appendix

| Appendix 1: General information on CD-RW and DVD+RW                                        |       |
|--------------------------------------------------------------------------------------------|-------|
| CD-RW                                                                                      |       |
| DVD+RW                                                                                     | 12-2  |
| Appendix 2: Description of the main buttons used                                           | 12-3  |
| Appendix 3: Main computer system messages and annotations                                  | 12-5  |
| Annotations which may be associated with a test                                            | 12-5  |
| Error messages displayed when an operation cannot be performed                             | 12-8  |
| TEMPO <sup>®</sup> Reader messages                                                         | 12-11 |
| Confirmation messages                                                                      | 12-13 |
| TEMPO <sup>®</sup> operation messages                                                      | 12-13 |
| Appendix 4: Performing administrative tasks without closing the TEMPO <sup>®</sup> session |       |
| Example: Opening the user management tool                                                  |       |

### 13 Glossary

#### 14 Index

TEMPO <sup>®</sup> Reading Station User's Manual

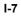

# List of figures

### 2 Description

| Figure 2-1: Composition of the Reading Station                      | 2-3 |
|---------------------------------------------------------------------|-----|
| Figure 2-2: TEMPO <sup>®</sup> Reader                               | 2-5 |
| Figure 2-3: TEMPO <sup>®</sup> Reading Station hardware instruments | 2-6 |
| Figure 2-4: Incubation/reading rack                                 | 2-7 |

## 5 Using the *TEMPO*<sup>®</sup> system

| Figure 5-1: Login window on the Reading Station computer                    | 5-3  |
|-----------------------------------------------------------------------------|------|
| Figure 5-2: TEMPO® Reading Station Welcome Screen                           | 5-7  |
| Figure 5-3: Status of the TEMPO® - laboratory information system connection | 5-8  |
| Figure 5-4: TEMPO <sup>®</sup> Read Status bar                              | 5-11 |
| Figure 5-5: Logout window                                                   |      |
| Figure 5-6: Manage cards being incubated window                             | 5-13 |
| Figure 5-7: Setting incubated card filter configuration options             | 5-14 |
| Figure 5-8: Details on Incubated Card window                                | 5-15 |
| Figure 5-9: Example of a printout for the list of cards being incubated     | 5-17 |
| Figure 5-10: Opening the TEMPO <sup>®</sup> Reader door                     |      |
| Figure 5-11: Inserting the rack in the TEMPO® Reader                        |      |
| Figure 5-12: Position of the rack inside the reader                         | 5-21 |
| Figure 5-13: Closing the TEMPO <sup>®</sup> Reader door                     |      |
| Figure 5-14: Control buttons and lights on the TEMPO® Reader                | 5-22 |
| Figure 5-15: Test results management window                                 |      |
| Figure 5-16: Selecting the filter for displaying samples, tests and cards   |      |
| Figure 5-17: "Filter on tests" configuration options window                 |      |
| Figure 5-18: "Filter on samples" configuration options window               |      |
| Figure 5-19: "Filter on cards" configuration options window                 |      |
| Figure 5-20: Select a test                                                  |      |
| Figure 5-21: "Details about Test Results" window                            |      |
| Figure 5-22: Adding comments for a test                                     | 5-31 |
| Figure 5-23: Selecting a test result                                        |      |
| Figure 5-24: Selecting a test to be deleted                                 |      |

TEMPO <sup>®</sup> Reading Station User's Manual

II-1

| Figure 5-25: Test Deletion confirmation dialog box                                         | 5-34 |
|--------------------------------------------------------------------------------------------|------|
| Figure 5-26: Example of a test results report                                              | 5-35 |
| Figure 5-27: Managing rack readings and viewing the status of the TEMPO ® Reader           | 5-37 |
| Figure 5-28: Selecting a rack                                                              | 5-38 |
| Figure 5-29: Selecting a card                                                              | 5-38 |
| Figure 5-30: "Details on the card reading" window                                          | 5-39 |
| Figure 5-31: Selecting a rack                                                              | 5-40 |
| Figure 5-32: Example of a rack reading report                                              | 5-41 |
| Figure 5-33: Rack display field                                                            | 5-42 |
| Figure 5-34: Preparing a rack on the screen displaying the last racks that were read       | 5-43 |
| Figure 5-35: Rack reading preparation screen                                               | 5-44 |
| Figure 5-36: Selecting or deselecting cards to read on the rack reading preparation screen | 5-44 |
| Figure 5-37: Rack reading preparation screen (empty)                                       | 5-46 |
| Figure 5-38: Selecting slot positions of cards to be read                                  | 5-47 |
| Figure 5-39: Selecting the slot position for a card                                        | 5-47 |
| Figure 5-40: Inserting cards in the reading rack                                           | 5-48 |
| Figure 5-41: Example of a rack preparation report (information entered during preparation) | 5-49 |

### 6 Export, backup, archiving and audit trail browsing

| Figure 6-1: Principle of export, backup and archiving of the TEMPO® system data              | 6-3  |
|----------------------------------------------------------------------------------------------|------|
| Figure 6-2: Export results dialog box                                                        | 6-4  |
| Figure 6-3: Selecting the export format                                                      | 6-5  |
| Figure 6-4: Automatic backup parameter settings window                                       | 6-7  |
| Figure 6-5: Main "Audit Browser" application screen                                          | 6-18 |
| Figure 6-6: Example of the main "Audit Browser" application screen with displayed operations | 6-19 |
| Figure 6-7: Audit trail file selection window                                                | 6-20 |
| Figure 6-8: Main "Audit Browser" screen with displayed operations                            | 6-23 |
| Figure 6-9: Edit Filter window                                                               | 6-41 |
| Figure 6-10: Export as window                                                                | 6-47 |
| Figure 6-11: Internet Explorer: Window displaying data to be printed                         | 6-49 |
|                                                                                              |      |

TEMPO <sup>®</sup> Reading Station User's Manual

II-2

## 8 Configuring the *TEMPO* <sup>®</sup> software

| 8-2  |
|------|
| 8-3  |
| 8-4  |
| 8-6  |
| 8-7  |
| 8-8  |
| 8-9  |
| 8-10 |
| 8-11 |
| 8-12 |
| 8-13 |
| 8-14 |
| 8-15 |
| 8-16 |
|      |

### 10 TEMPO<sup>®</sup> Check

\_

| Figure 10-1: TEMPO <sup>®</sup> Check start window                                                                                            | 10-4  |
|----------------------------------------------------------------------------------------------------|-------|
| Figure 10-2: <b>TEMPO</b> <sup>®</sup> Check login window                                                                                     | 10-5  |
| Figure 10-3: Main <i>TEMPO</i> <sup>®</sup> Check screen                                                                                      | 10-6  |
| Figure 10-4: Screen for display and management of the results of the <b>TEMPO</b> <sup>®</sup> <b>Reader</b> measurement performance controls | 10-8  |
| Figure 10-5: Display of <i>TEMPO</i> <sup>®</sup> QC card details                                                                             | 10-9  |
| Figure 10-6: Display of the details of a <b>TEMPO</b> <sup>®</sup> <b>QC</b> card                                                             | 10-10 |
| Figure 10-7: Change comment dialog box                                                                                                    | 10-11 |
| Figure 10-8: Example of a control report                                                                                                    | 10-12 |
| Figure 10-9: Export control data window                                                                                                    | 10-13 |
| Figure 10-10: Validating a control                                                                                                    | 10-14 |
| Figure 10-11: Window for manual entry of barcodes                                                                                             | 10-15 |

TEMPO <sup>®</sup> Reading Station User's Manual

II-3

### Introduction

This manual deals with how to use the *TEMPO*<sup>®</sup> Reading Station.

The *TEMPO*<sup>®</sup> Preparation Station and the complete *TEMPO*<sup>®</sup> configuration are described in the "*TEMPO*<sup>®</sup> Preparation Station User's Manual".

# CAUTION! You are advised to read and understand all the instructions in this manual to be able to derive the best performance from the TEMPO<sup>®</sup> system.

This chapter covers the following topics:

| • | Finding topics and procedures | 1-2 |
|---|-------------------------------|-----|
| ٠ | Typographic conventions       | 1-3 |
| ٠ | Graphic symbols               | 1-4 |
| ٠ | Warnings                      | 1-7 |

TEMPO <sup>®</sup> Reading Station User's Manual

## Finding topics and procedures

The manual is divided into 14 chapters.

| Table of contents             | The main table of contents is located on pages I-1 to I-7 It lists each chapter and the procedures and/or topics contained in the manual.                                       |
|-------------------------------|----------------------------------------------------------------------------------------------------|
| List of figures               | Pages II-1 to II-3 contain a list of the figures in this manual.                                                                                                    |
| Graphic symbols               | The standard symbols used for our instruments, and their meanings, can be found in the list on pages 1-4 to 1-6.                                                                |
| Warnings                      | The warnings should be read carefully before using the $\textit{TEMPO}^{\circledast}$ system in any way.                                                                        |
| Chapter contents              | Each chapter starts with a specific table of contents showing the page where the different sub-chapters begin.                                                                  |
| Page headers and page footers | Apart from the first page of every chapter, each page of this manual includes a page header and a footer.                                                                       |
|                               | Each page header includes the chapter title and the title of a procedure or its corresponding description.                                                                      |
|                               | The footers contain the title of the manual, the name of the product and a page number.                                                                                         |
| Appendices                    | The appendices are located in Chapter 12. They provide additional information on how to use the $\textit{TEMPO}^{\circledast}$ system.                                          |
| Glossary                      | The glossary is located in Chapter 13. It gives the definition of the main technical terms used in the manual.                                                                  |
| Index                         | The index is located in Chapter 14 at the back of the manual. It consists of a list of words, expressions etc. included in the manual and the pages on which they can be found. |

TEMPO <sup>®</sup> Reading Station User's Manual

# Typographic conventions

|                                  | Following are the typographic conventions used in this manual to aid in your understanding of the procedures.        |
|----------------------------------|----------------------------------------------------------------------------------------------------|
| • Туре                           | A bullet point is used to denote an action to be performed.                                                          |
|                                  | Can also be <b><return>, <enter></enter></return></b> or <b><entrée></entrée></b> depending on the type of keyboard. |
|                                  | Can also be <b><tab></tab></b> or <b><tabulation></tabulation></b> depending on the type of keyboard                 |
| <b>—</b>                         | Can also be <b><backspace></backspace></b> depending on the type of keyboard.                                        |
| <ctrl></ctrl>                    | The <b><ctrl></ctrl></b> key is always associated with another key to obtain shortcuts.                              |
|                                  | Both keys should be pressed simultaneously.                                                                          |
|                                  | Example: <b><ctrl> + V</ctrl></b> (Paste)                                                                            |
| <alt></alt>                      | Using the <b><alt></alt></b> key is the same as using the <b><ctrl> key</ctrl></b> .                                 |
|                                  | Example: <b><alt></alt></b> + <b><f4></f4></b> (close the current application)                                       |
| <suppr></suppr>                  | Can also be <b><del></del></b> depending on the type of keyboard.                                                    |
| <echap></echap>                  | Can also be <b><esc></esc></b> depending on the type of keyboard.                                                    |
| <caps lock=""></caps>            | This key enables you to change from lower case to upper case characters.                                             |
| <f1>, <f2> <f12></f12></f2></f1> | These are function keys which can be used alone or with other keys for commands.                                     |

TEMPO<sup>®</sup> Reading Station User's Manual

1-4

## Graphic symbols

| V.A 09/2003   |                                                                                  |
|---------------|----------------------------------------------------------------------------------|
|               | The standard symbols used for our systems and their meanings can be found below: |
|               | Direct current                                                                   |
| $\sim$        | Alternating current                                                              |
| $\sim$        | Both direct and alternating current                                              |
| 3~            | Three-phase alternating current                                                  |
| Ţ             | Earth (ground) TERMINAL                                                          |
|               | PROTECTIVE CONDUCTOR TERMINAL                                                    |
| $\rightarrow$ | Frame or chassis TERMINAL                                                        |
| \<br>↓        | Equipotentiality                                                                 |
| I             | ON (power supply)                                                                |
|               |                                                                                  |

TEMPO <sup>®</sup> Reading Station User's Manual

1

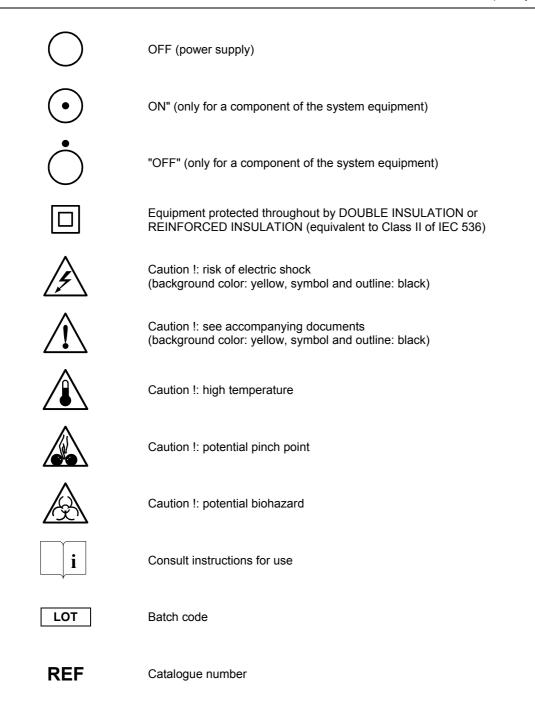

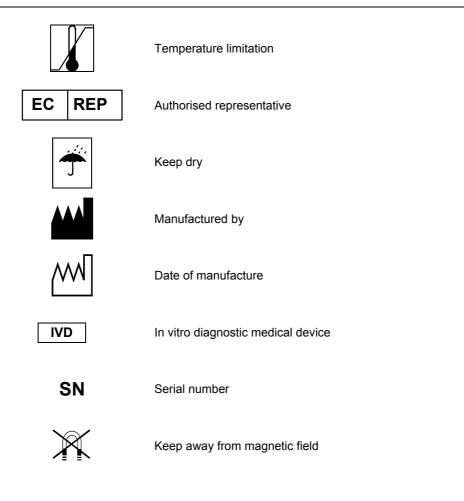

1

#### Warnings

Different types of warnings are used throughout the manual:

- for safety reasons (DANGER!),
- to ensure that the instruments are maintained in good working condition (CAUTION!),
- for regulatory reasons (WARNING!) or to allow optimum use of the instruments (IMPORTANT!).

# 2 Description

#### Introduction

This chapter covers the following topics:

| • | Functional description / Aim                                 | 2-2  |
|---|--------------------------------------------------------------|------|
| ٠ | Composition of the <i>TEMPO</i> <sup>®</sup> Reading Station | 2-3  |
| ٠ | General characteristics                                      | 2-9  |
| ٠ | Operating principles                                         | 2-13 |

TEMPO <sup>®</sup> Reading Station User's Manual

## Functional description / Aim

Refer to the **TEMPO**<sup>®</sup> Preparation Station User's Manual.

TEMPO <sup>®</sup> Reading Station User's Manual

# Composition of the TEMPO ® Reading Station

The main components of the *TEMPO*<sup>®</sup> Reading Station are:

- a computer system (1) with a barcode reader (2),
- a TEMPO <sup>®</sup> Reader (3),
  - twelve incubation/reading racks (4).

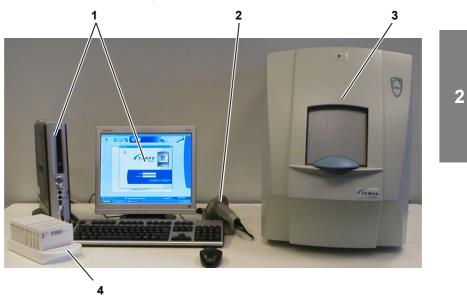

Figure 2-1: Composition of the Reading Station

TEMPO <sup>®</sup> Reading Station User's Manual

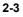

#### Equipment

#### TEMPO<sup>®</sup> Reader

#### The TEMPO <sup>®</sup> Reader is composed of:

- an LCD monitor (1) (for displaying messages),
- a cover (2),
- a front and back panel (3),
- a control panel with buttons and indicator lights (4),
- a maintenance hatch (5),
- a tilting door (6) with a handle (7),
- an optical module (camera, electronic cards...) (8),
- an electric power supply (9) including:
  - . an ON/OFF switch,
  - . a fuse block,
  - . a socket for connecting the **TEMPO**<sup>®</sup> Reader to the power supply,
- a metal frame (10),
- an incubation/reading rack holder (11),
- an ultraviolet light module (not indicated),
- various mechanical, electronic and other components.

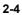

Description Composition of the TEMPO ® Reading Station

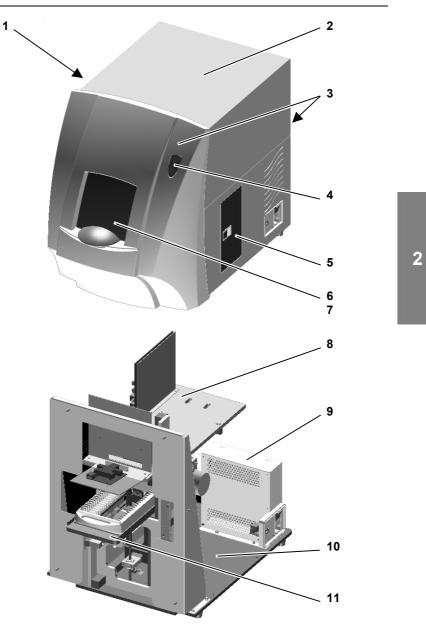

Figure 2-2: TEMPO <sup>®</sup> Reader

TEMPO <sup>®</sup> Reading Station User's Manual

#### Hardware instruments

The TEMPO <sup>®</sup> Reading Station computer system consists of:

- The *TEMPO* <sup>®</sup> Read software which enables management of cards during incubation, reading of cards and management of test results (see Chapter 5 Using the *TEMPO* ® system).
- An administration software program (*TEMPO* <sup>®</sup> Admin) which is used to configure the *TEMPO* <sup>®</sup> computer system (see Chapter 8 Configuring the *TEMPO* <sup>®</sup> software)
- A software program (*TEMPO* <sup>®</sup> Check) for checking the *TEMPO* <sup>®</sup> Reader (see Chapter 10 - *TEMPO* ® Check).
- Specific applications for backing up and archiving data (see Chapter 6 -Export, backup, archiving and audit trail browsing).
- a flat color monitor (1),
- a central processing unit (2),
- a mouse-type pointing device (5),
- a keyboard (6),
- a barcode reader (3) with a holder (not illustrated).
- an Ethernet router (7),
- a printer (4).

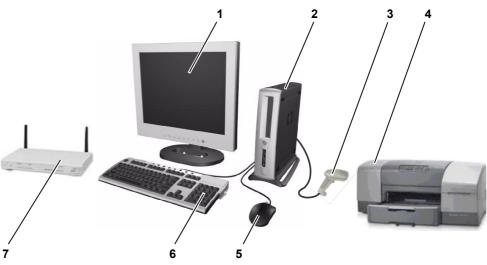

Figure 2-3: TEMPO <sup>®</sup> Reading Station hardware instruments

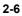

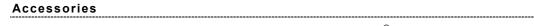

During incubation and reading of *TEMPO*<sup>®</sup> cards, an incubation/reading rack is used.

*Note:* Various accessories can be used with the **TEMPO**<sup>®</sup> system; they are described in the Preparation Station User's Manual.

#### Incubation/reading rack

The incubation/reading rack is used as a stand for  $\textit{TEMPO}^{\circledast}$  cards during incubation.

It also serves as a stand to place them in the *TEMPO* <sup>®</sup> Reader.

It can hold up to 20 **TEMPO**<sup>®</sup> cards.

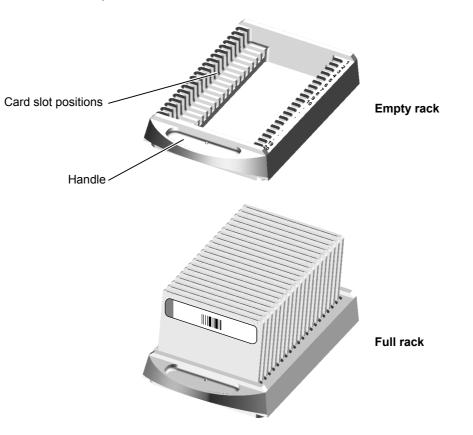

Figure 2-4: Incubation/reading rack

TEMPO <sup>®</sup> Reading Station User's Manual

2-7

2

#### Extension potential

Information on how to use the **TEMPO** <sup>®</sup> system in multi-station configuration and a description of the connection of the **TEMPO** <sup>®</sup> system to the laboratory information system are available in the Preparation Station User's Manual.

TEMPO <sup>®</sup> Reading Station User's Manual

#### **General characteristics**

## Characteristics and technical specifications

#### Power requirements

| Voltage:                                              | 100 to 240 Volts                        |
|-------------------------------------------------------|-----------------------------------------|
| Consumption:                                          | 2 A                                     |
| Frequency:                                            | 50 to 60 Hz +/- 5 %                     |
| The instrument must be connected to electron systems. | stricity networks with IT, TT & TN-type |
| TEMPO <sup>®</sup> Reader protection fuse             |                                         |
| Fuse:                                                 | 2 A T (time delayed) 250 V (5x20)       |

2

#### Environmental considerations

|  | I | - | e | 2 | • | ļ | r | r | 1 | I | c | ) | 6 | 3 | \$<br>ļ | r | • | ć | 3 | 1 | 1 | t | 1 | ι | I | ļ | r | 6 | 3 | , |  |  |
|--|---|---|---|---|---|---|---|---|---|---|---|---|---|---|---------|---|---|---|---|---|---|---|---|---|---|---|---|---|---|---|--|--|
|  |   |   |   |   |   |   |   |   |   |   |   |   |   |   |         |   |   |   |   |   |   |   |   |   |   |   |   |   |   |   |  |  |

| Operating temperature<br>(except racks and cards):                                                                         |
|----------------------------------------------------------------------------------------------------|
| Storage temperature: 10 to 50°C                                                                                            |
| Humidity                                                                                                    |
| Relative humidity: 10 to 80% RH non-condensing                                                                             |
| Humidity during storage and transport<br>(non-condensing within the storage and<br>transport temperature range): up to 85% |
| Installation altitude                                                                                                    |
| Maximum / minimum altitude: 100 m to 3000 m                                                                                |
| Miscellaneous                                                                                                    |
| Installation category: II (in accordance with IEC 1010.1)                                                                  |
| Degree of pollution:2 (in accordance with IEC 1010.1)                                                                      |

#### Equipment

## TEMPO<sup>®</sup> Reader

| Dimensions: 43 x 74 x 55 | cm (l x d x h) |
|--------------------------|----------------|
| Weight:                  | 35.80 kg       |

#### Warming up time:

\_\_\_\_\_

| -   | First start up of the day:           | 15 min            |
|-----|--------------------------------------|-------------------|
| _   | Restarting:                          | 3 min             |
| Rea | ading time for a rack with 20 cards: | <u>&lt;</u> 5 min |

#### Hardware instruments

The following minimum configuration is required:

| Central processing unit                                                            |
|------------------------------------------------------------------------------------|
| Processor: <u>&gt;</u> Intel Pentium 4                                             |
| Random Access Memory (RAM):≥ 128 Mo                                                |
| Hard disk:≥ 40 Go                                                                  |
| DVD+RW and CD-RW writer (see Appendix 1: General information on CD-RW and DVD+RW). |
| Flat monitor                                                                       |
| Dimensions: $\geq$ 17 "                                                            |
| Keyboard                                                                           |
| Standard QWERTY keyboard.                                                          |
| Mouse-type pointing device                                                         |
| Optical mouse with two buttons.                                                    |
| Barcode reader                                                                     |
| Universal 1D-type barcode reader                                                   |
| Printer                                                                            |
| Color printer                                                                      |

2-10

supplied with the printer.

| Accessories       |                                                                |                                                       |
|-------------------|----------------------------------------------------------------|-------------------------------------------------------|
| Incubation/readir | ng rack                                                        |                                                       |
|                   | The incubation/reading rack includes 20 sl                     | lots for holding the <i>TEMPO</i> <sup>®</sup> cards. |
|                   | Dimensions when empty:<br>(width x length x height)            | 13 x 23 x 3.5 cm                                      |
|                   | Size of rack with cards in place:<br>(width x length x height) | 13 x 23 x 9 cm                                        |
|                   | Empty weight:                                                  | approx. 370 g                                         |
|                   | Material:                                                      | PBT (polybutylene terephthalate)                      |
| Consumables       |                                                                |                                                       |
|                   | Ink cartridges for the printer:                                | Consult the documentation                             |

2

TEMPO <sup>®</sup> Reading Station User's Manual

#### Performance and limitations of use

#### Performance

The *TEMPO* <sup>®</sup> Reader enables the reading of 500 tests in 2 hours.

#### Installation altitude

| Minimum: 10 | 0 m |
|-------------|-----|
| Maximum:    | 0 m |

TEMPO <sup>®</sup> Reading Station User's Manual

# Operating principles

Refer to the **TEMPO**<sup>®</sup> Preparation Station User's Manual.

# 3 Getting started

#### Introduction

TEMPO <sup>®</sup> Reading Station User's Manual

#### Storage conditions

It is recommended to keep the packaging in case you need to store the instrument and equipment for any length of time.

- IMPORTANT ! All the equipment (computer, monitor, etc.), consumables, reagents, etc., must be stored at the temperatures and in the conditions described in their respective documentation.
  - Note: The storage temperatures and conditions for the **TEMPO** <sup>®</sup> **Reader** are indicated in "Environmental considerations" on page 2-9.

#### Precautions for handling, installation and use

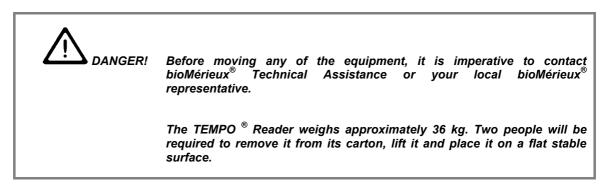

Refer to the TEMPO ® Preparation Station User's Manual.

#### Unpacking

Refer to the **TEMPO**<sup>®</sup> Preparation Station User's Manual.

#### Assembly and installation

Refer to the **TEMPO**<sup>®</sup> Preparation Station User's Manual.

CAUTION! Do not place the TEMPO<sup>®</sup> Reader near devices which cause vibration as this could affect the card reading.

TEMPO ® Reading Station User's Manual

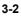

## Software installation procedure

Refer to the TEMPO<sup>®</sup> Preparation Station User's Manual.

## Preparing for installation

Refer to the **TEMPO**<sup>®</sup> Preparation Station User's Manual.

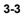

# 4 Starting and shutting down the configuration

Refer to the *TEMPO* <sup>®</sup> Preparation Station User's Manual for information on:

- Control devices.
- Verification before starting.
- Starting and shutting down the **TEMPO**<sup>®</sup> system.

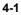

#### Introduction

This chapter describes the following topics:

| ٠ | Opening a work session on the Reading Station computer                   |
|---|--------------------------------------------------------------------------|
| ٠ | Getting started 5-5                                                      |
| • | Description of the Welcome Screen on the Reading<br>Station              |
| ٠ | Managing incubations in progress 5-13                                    |
| ٠ | Reading <i>TEMPO</i> <sup>®</sup> cards 5-18                             |
| ٠ | Managing test results 5-25                                               |
| ٠ | Managing rack readings and viewing the status of the <b>TEMPO Reader</b> |
| ٠ | Preparing a rack for reading 5-43                                        |

TEMPO <sup>®</sup> Reading Station User's Manual

# Opening a work session on the Reading Station computer

Two user profiles are authorized to open a work session on the Reading Station computer:

- The USER profile can:
  - . Read tests and validate results.
  - Delete tests not requested by the laboratory information system.
  - View the configuration options of the **TEMPO**<sup>®</sup> computer system.
- The ADMINISTRATOR profile can set configuration options for the *TEMPO*<sup>®</sup> software programs, read and delete tests not requested by the laboratory information system.

When the *TEMPO*<sup>®</sup> Reading Station computer is powered on, the *TEMPO*<sup>®</sup> **Read** software program starts and the loading window is displayed.

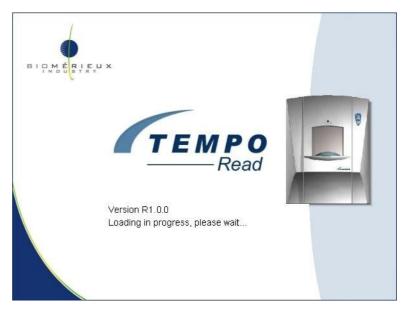

Once the program has finished loading, the Login Window opens:

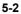

Opening a work session on the Reading Station computer

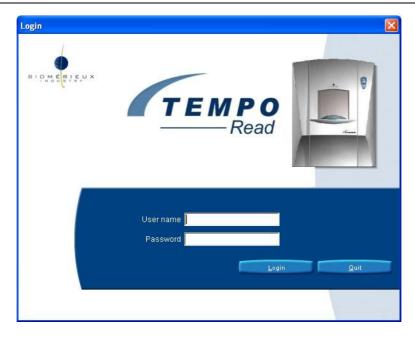

Figure 5-1: Login window on the Reading Station computer

Note: If the **TEMPO**<sup>®</sup> **Read** software has stopped running, you can restart it by doubleclicking on the icon on the desktop, using the "Start / Programs / TEMPO Read TEMPO / TEMPO READ" command or by simultaneously pressing the keys <**Ctrl>**, **<Alt>** and **R**.

When the Login window is displayed, the cursor is positioned by default in the "User name" entry box ( ${\rm Login}).$ 

Using the keyboard:

- Enter the User name.
- Press the (tab) key to move the cursor to the "Password" entry box.
- Enter the user password.

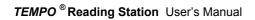

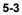

5

- Click on the "Login" button or press
- Note: Press the "Quit" button or the < Esc > key if you do not want to open a session.

The Reading Station software opens and the Welcome Screen is displayed (see Description of the Welcome Screen on the Reading Station on page 5-7).

WARNING! If the Reading Station computer is idle for a certain period of time, the current work list will automatically close and the Login window will be displayed. To use the Reading Station computer again, open a new work list.

Note: The automatic logout configuration option for the current work session can be set by an **ADMINISTRATOR** profile (see Chapter 8 - Configuring the **TEMPO**<sup>®</sup> software).

If an incorrect user name or password is entered, the following window is displayed:

|   |                  | Unknown user name or bad password. |
|---|------------------|------------------------------------|
| • | Click on window. | OK (or press the key to close the  |

- Enter the user name and password again to open the work session.
- IMPORTANT! If you enter an incorrect password five times in a row, you will no longer be able to open a work session: your access rights to the TEMPO<sup>®</sup> computer will be locked. The procedure for unlocking access rights by a user with an ADMINISTRATOR profile is described in Chapter 7 - User management.

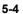

#### Getting started

#### **Result validation modes**

Three different validation modes can be used on the Reading Station computer to validate the test results:

- Automatic mode: all the results are validated automatically.
- Semi-automatic mode:
  - . The results of cards read during the incubation period are validated automatically.
    - Note: In semi-automatic mode, when a card barcode is entered via the keyboard, the result must be validated manually.
  - . The results of cards read after the incubation period must be validated manually.
- Manual mode: all the results must be validated manually.

Whichever validation mode is used, when the result of a test has been validated:

- the test can no longer be edited (addition of comments, selection of results, etc.).
- in connected mode: the test result is sent to the laboratory information system.

The validation mode (automatic, semi-automatic or manual) is selected by a user with an ADMINISTRATOR profile (see Chapter 8 - Configuring the *TEMPO* <sup>(®)</sup> software).</sup>

#### Printing

If the computer is connected to a printer,  $TEMPO^{\ensuremath{\circledast}}$  Read enables different information to be printed (list of the cards currently being incubated, list of the cards on a rack, etc.).

To print:

- Click on icon 🔡 "Print".
- Note: Configuration of the default print options is performed when the **TEMPO**<sup>®</sup> system is installed. To modify these options, call bioMérieux<sup>®</sup> or your local bioMérieux<sup>®</sup> respresentative.

5

TEMPO <sup>®</sup> Reading Station User's Manual

#### Filtering data

**TEMPO**<sup>®</sup> **Read** can be used to filter data displayed on the screen for management of cards currently being incubated (see page 5-13) and on the test result management screen (see page 5-25). Filtering is configured by default to enable optimum use of **TEMPO**<sup>®</sup> **Read**.

By using filtering criteria, you can modify the filter.

WARNING! A modified filter is kept from one session to another. When you open a new work session, you are advised to check that the filtering criteria activated enable you to view the data you want.

However, when you restart the Reading Station computer, the filtering criteria are automatically modified so that the filter is reset to the default configuration (tests with results and awaiting validation).

#### Filter data on date and time

Data displayed on the screen for management of cards currently being incubated and on the test result management screen, can be filtered on the date and time results were obtained:

after a specific date and time,

|       | 🔽 Thursday 21/08/2003 08:37 AM 🚼 and 🗖 No date 🚍                    |
|-------|---------------------------------------------------------------------|
|       | <ul> <li>before a specific date and time,</li> </ul>                |
|       | □ No date and 🔽 Thursday 21/08/2003 08:37 AM 🐳                      |
|       | <ul> <li>between two specific dates.</li> </ul>                     |
|       | 🔽 Thursday 21/08/2003 08:37 AM 🛨 and 🔽 Monday 22/09/2003 08:37 AM 🛬 |
| Note: | The date and time format may vary depending on regional options.    |
|       | To modify an item of information:                                   |
|       | Double-click on it.                                                 |
|       | It will be selected and highlighted in blue.                        |
|       | 🔽 Thursday 21/08/2003 08:37 AM 🛃 and 🗖 No date 📑                    |

Use the and and buttons to scroll up or down.

TEMPO <sup>®</sup> Reading Station User's Manual

# Description of the Welcome Screen on the Reading Station

The Reading Station Welcome Screen includes:

- 1. An alarm field (see Alarm field on page 5-8).
- 2. A navigation area (see Navigation area on page 5-10).
- 3. A work field.
- 4. A control area.
- 5. A status bar (see Status bar on page 5-11).

IMPORTANT! When the Welcome Screen opens, check the alarm field to make sure that there are no cards that need to be urgently read, and that the TEMPO<sup>®</sup> Reader functions properly.

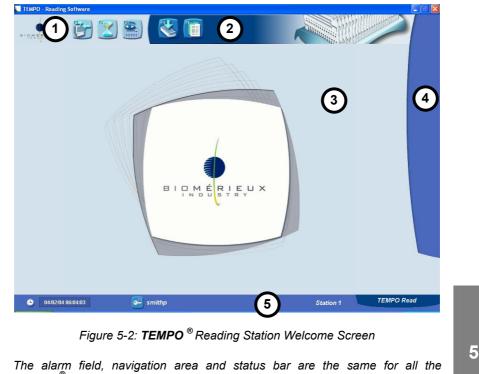

Note: The alarm field, navigation area and status bar are the same for all the **TEMPO**<sup>®</sup> **Read** screens. The work field and control area vary according to the screen displayed.

TEMPO <sup>®</sup> Reading Station User's Manual

#### Alarm field

#### Status of the connection with the laboratory information system

Different icons indicate the status of the connection:

 The laboratory information system is not connected: the Preparation Station is being used in Manual Mode (see the Preparation Station User's Manual).

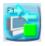

The laboratory information system is connected to the *TEMPO*<sup>®</sup> system: the Preparation Station is being used in **Connected Mode** (see the Preparation Station User's Manual).

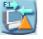

The laboratory information system is connected (or not) to the **TEMPO**<sup>®</sup> system: an alarm has been detected by **BCI Net**.

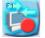

- The laboratory information system is unreachable although the Preparation Station is being used in **Connected Mode**.
- Note: The configuration options for setting the **TEMPO**<sup>®</sup> system in **Manual Mode** or **Connected Mode** are defined by a user with an **ADMINISTRATOR** profile (see Chapter 8 -Configuring the **TEMPO**<sup>®</sup> software).

Click on icon **()** or press the **< F1 >** key to view additional information on the connection:

| LIMS Connection Status |                         |  |
|------------------------|-------------------------|--|
| Current status         | × unused                |  |
| Reason for failure     | Not applicable          |  |
| Date of last change    | Wed 04/02/2004 06:03 AM |  |

Figure 5-3: Status of the TEMPO® - laboratory information system connection

Note: The alarm status icon may flash (orange triangle and red circle) until you view the cause of the alarms.

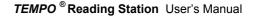

#### Status of cards during incubation

Icons are used to indicate the status of cards during incubation:

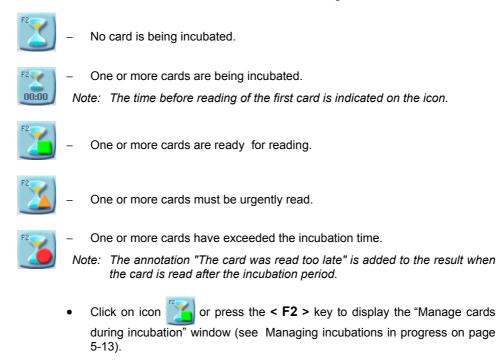

Note: The alarm status icon may flash (orange triangle and red circle) until you view the cause of the alarms.

#### Status of the TEMPO <sup>®</sup> Reader and the last rack read

Icons are used to indicate the status of the *TEMPO* <sup>®</sup> **Reader** and the last racks of cards that were read:

- No rack reading can be displayed on the Preparation Station.
- The TEMPO <sup>®</sup> Reader is not connected.

- All the racks have been read correctly (no alarms or error messages).
- The **TEMPO**<sup>®</sup> **Reader** functions correctly and is connected.

TEMPO ® Reading Station User's Manual

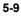

5

| F | 3 |   | 5 | l |   | ۱ |
|---|---|---|---|---|---|---|
|   |   |   |   | ì | l | 1 |
| 1 | 1 | Ц |   |   |   | I |

At least one rack has been read and has generated a warning message, but has not been validated by the user.

or

A warning message concerning the **TEMPO** <sup>®</sup> **Reader** is displayed

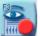

At least one rack has been read and has generated an error message, but has not been validated by the user.

or

- The TEMPO <sup>®</sup> Reader is unusable.
- Click on icon or press the < F3 > key to access the window for managing racks which have been read and viewing the status of the *TEMPO* <sup>®</sup> Reader (see Managing rack readings and viewing the status of the *TEMPO* <sup>®</sup> Reader on page 5-36).
- Note: The alarm status icon may flash (orange triangle and red circle) until you view the cause of the alarms.

#### Navigation area

The navigation area gives access to the "Manual preparation of a rack" window and the "Test results management" window:

- Click on icon or press the < F4 > key to access the "Manual preparation of a rack" window (see Preparing a rack using an empty rack on page 5-46).
- Click on icon or press the **< F5 >** key to access the "Manage Test Results" window (see Managing test results on page 5-25).

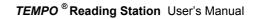

#### Work field

The content of the work field varies according to the information displayed. This field generally consists of a table containing various items of information. Depending on the order of priority in which information is displayed, the size of certain columns may be reduced.

To change the width of a column in order to view the information it contains:

• Place the cursor at the right-hand edge of the column you want to resize.

The cursor changes to a double arrow:

• Click and move the double arrow until the column is the size you want.

| Operator |     |
|----------|-----|
| 👘 smithp |     |
| 👘 smithp |     |
| n smithp | 6 6 |

| Operator | Status   |   |  |
|----------|----------|---|--|
| 👘 smithp |          |   |  |
| 👘 smithp |          |   |  |
| 🛉 smithp | <b>A</b> | 1 |  |

#### Status bar

The status bar shows:

- The date and time.
- The identifier of the user who opened the current work session.
- The computer identifier.
- The name of the *TEMPO*<sup>®</sup> application in use (*TEMPO*<sup>®</sup> Prep, *TEMPO*<sup>®</sup> Read or *TEMPO*<sup>®</sup> Admin).

| ٠ | 03/02/04 18:10:34 | 🚅 smithp    | Station 1                            | TEMPO Read |  |
|---|-------------------|-------------|--------------------------------------|------------|--|
|   |                   | Figure 5-4. | : <b>TEMPO <sup>®</sup> Read</b> Sta | itus bar   |  |

Note: The icon for logging out or shutting down the software is also located on the status bar.

5

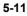

To logout or quit the application

Press the < F9 > key or click on icon

The logout window is displayed.

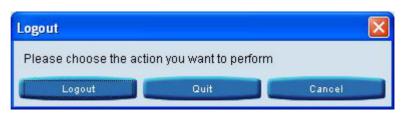

Figure 5-5: Logout window

Note: When the logout window opens, the "Logout" button is enabled:

• Click on the button corresponding to what you want to do.

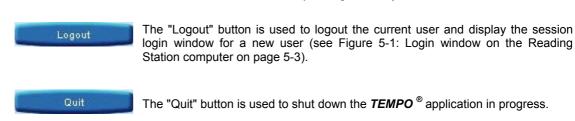

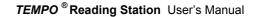

#### Managing incubations in progress

Management of cards in the process of incubation is performed by clicking on icon

in the alarm field or by pressing the < F2 > keyboard key.

Apart from the alarm field, the navigation area and the status bar which are found on all the screens, the "Incubated cards" screen includes:

- 1. A field for viewing the configuration options of the filter for displaying cards in the process of incubation (see Setting configuration options for the filter on incubated cards on page 5-14).
- 2. A field for displaying cards being incubated (in the form of a table).
- 3. A control area.

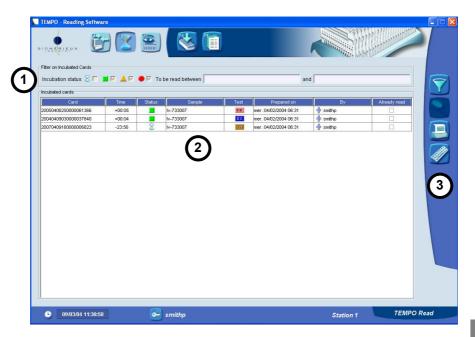

Figure 5-6: Manage cards being incubated window

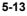

#### Setting configuration options for the filter on incubated cards

The filter on incubated cards facilitates reading of the list of cards being incubated (table).

To display the window for setting incubated card filter configuration options:

Click on icon (filter).

The following window appears:

| and Г | No date | (*)<br>(*) |
|-------|---------|------------|
|       | ок      | Cancel     |
|       | 🕂 and Г |            |

Figure 5-7: Setting incubated card filter configuration options

The criteria for filtering the displayed cards are:

- Z Cards being incubated.
- Cards ready to be read.
- Cards to be read urgently.
- Cards which have exceeded the incubation time.
- Date and time of card reading (see Filter data on date and time on page 5-6).

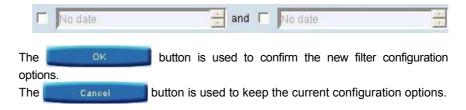

WARNING! When the Reading Station computer is started, the filter is automatically set to the default configuration to display the cards that are ready to be read, that have to be urgently read and that have exceeded the incubation time.

#### TEMPO <sup>®</sup> Reading Station User's Manual

## Viewing incubated card details

To display the window for viewing incubated card details:

• Select the card by clicking in one of the cells.

The row containing the selected card is highlighted in blue.

• Click on icon to open the "Details on Incubated Card" window.

or

•

- Click on icon (keyboard entry),
- Enter the barcode of the card via the keyboard.
- Press
   to confirm.
- or •
  - Scan the barcode using the barcode reader.

| eference Iv-733007                | Requested on W | ed 04/02/2004 06:30 AM      | By 🃫 smithp       |
|-----------------------------------|----------------|-----------------------------|-------------------|
| x                                 |                |                             |                   |
| Type E.coli                       | Reques         | ted on  Wed 04/02/2004 06:3 | 31 AM By 📫 smithp |
| ubation 24:00                     | Dilu           | tion 1/ 40                  |                   |
| 1                                 |                |                             |                   |
| d                                 |                |                             |                   |
| umber 20040409030000037840        | Prepared on    | Wed 04/02/2004 06:31 AM     | By 🛉 smithp       |
| Lot 0409030                       | Vial lot       | 0409050                     |                   |
| adings                            |                |                             |                   |
| ay be read from Thu 05/02/2004 08 | :46 AM 🛛 🛞     |                             | e readings 0      |

Figure 5-8: Details on Incubated Card window

TEMPO <sup>®</sup> Reading Station User's Manual

## Searching for a card

To select a card or search for it in the list of cards:

- Click on icon (keyboard entry),
- Enter the barcode of the card via the keyboard.
- Press
   to confirm.

or

• Scan the barcode using the barcode reader.

If the card exists, the "Details on Incubated Card" window is displayed. (see Figure 5-8: Details on Incubated Card window).

If the card is included in the list of cards being incubated, it is selected and the row it is in is highlighted in blue.

If the card does not exist, the following dialog box is displayed:

| 🔍 Error 🛛 🔀                                            |
|--------------------------------------------------------|
| The card '20020409090000027083' has not been recorded. |
| ок                                                     |

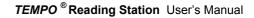

## Printing the list of cards being incubated

Icon 

in the incubated card management window, can be used to print the list of cards displayed (see Printing on page 5-5).

|                                                  | <u> </u> | ICI  | JBATED  | CA   | RDS                   |        |      |
|--------------------------------------------------|----------|------|---------|------|-----------------------|--------|------|
| Filter on incubated ca<br>With the following inc |          | atus | □, ▲, ● |      |                       |        |      |
| Card                                             | Time     | Stat | Sample  | Test | Prepared on           | By     | Read |
| 20020409090000025652                             | +01:56   | -    | A429-01 | TC   | jeu. 05/02/2004 22:58 | smithp | Reau |
| 20010408070000053819                             | +01:55   | _    | A429-01 |      | jeu. 05/02/2004 22:59 | smithp |      |
| 20010408070000053857                             | -00:14   | 8    | A429-03 |      | ven. 06/02/2004 01:08 | smithp |      |
| 20020409090000025782                             | -00:14   | 8    | A429-03 | TC   | ven. 06/02/2004 01:08 | smithp |      |
| 20040409030000038762                             | -00:14   | 8    | A429-03 | EC   | ven. 06/02/2004 01:08 | smithp |      |
|                                                  |          |      |         |      |                       |        |      |
|                                                  |          |      |         |      |                       |        |      |
|                                                  |          |      |         |      |                       |        |      |

Figure 5-9: Example of a printout for the list of cards being incubated

TEMPO <sup>®</sup> Reading Station User's Manual

## Reading TEMPO <sup>®</sup> cards

IMPORTANT! The TEMPO<sup>®</sup> Reader is designed to operate with the door closed.

To avoid reading errors and incorrect results:

- Keep the TEMPO  $^{\circ}$  cards in an upright position (barcode at the top).
- Do not drop the cards.
- Do not write on the card wells and barcode.

bioMérieux<sup>®</sup> SA is in no case liable for any incorrect results arising from failure to respect these recommendations.

CAUTION! Never remove a reading rack from the TEMPO<sup>®</sup> Reader if the reading cycle has been interrupted by a power failure (See chapter 11-Troubleshooting - Instrument errors: power fail message on page 11-3).

The *TEMPO* <sup>®</sup> **Reader** can only read *TEMPO* <sup>®</sup> cards if a work session has been opened on the Reading Station computer by an identified user.

**TEMPO**<sup>®</sup> card reading is performed after incubation.

- *Note:* A user can choose to perform premature reading of cards being incubated. In this case:
  - The maximum number of premature readings for a card is equal to the maximum number of readings for the test minus two readings.
  - The result of the premature reading cannot be validated.

TEMPO ® Reading Station User's Manual

The window for managing incubated cards informs you of the cards that are ready to be read (see Managing incubations in progress on page 5-13).

- Note: To view the cards as they are read, you can display the "Managing rack readings and viewing the status of the **TEMPO** ® **Reader** on page 5-36.
  - Remove the incubation/reading rack from the incubator.

If the racks and cards show any traces of moisture:

• Leave them to dry before reading.

If the *TEMPO* <sup>®</sup> **Reader** does not contain a rack and its green indicator light is on, it is ready to read cards.

• Open the TEMPO <sup>®</sup> Reader door.

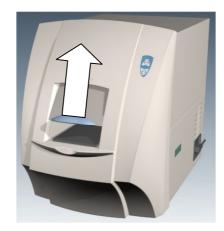

Figure 5-10: Opening the TEMPO <sup>®</sup> Reader door

IMPORTANT! Before placing the reading rack in the TEMPO<sup>®</sup> Reader, check that nothing will hinder its insertion.

TEMPO <sup>®</sup> Reading Station User's Manual

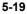

5

- Place the reading rack in the **TEMPO** <sup>®</sup> **Reader**:
  - Insert the rack in the **TEMPO**<sup>®</sup> Reader.

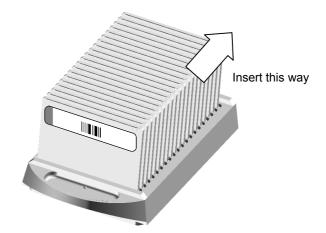

- Push the rack inside until it touches the stop.

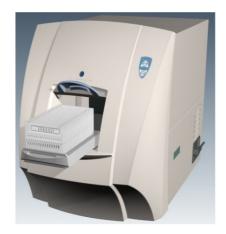

Figure 5-11: Inserting the rack in the  $\textbf{TEMPO}^{\texttt{®}}$  Reader

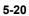

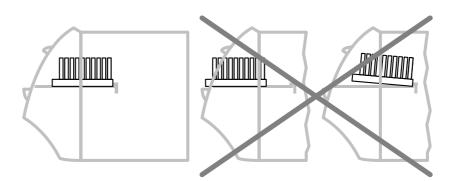

Figure 5-12: Position of the rack inside the reader

IMPORTANT! Before performing a reading with the TEMPO<sup>®</sup> Reader, you must check that the rack is correctly positioned against the stop in the reader. An improperly positioned rack may cause the TEMPO<sup>®</sup> Reader to function incorrectly.

TEMPO <sup>®</sup> Reading Station User's Manual

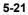

• Close the **TEMPO**<sup>®</sup> Reader door: the green indicator light flashes slowly.

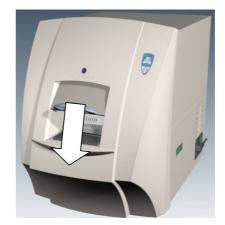

Figure 5-13: Closing the TEMPO ® Reader door

## IMPORTANT! Before starting the fill cycle, check that the door is properly closed.

- Press the "START" button to start card reading:
  - A short beep is emitted.
  - The door locks.
  - The red light comes on.
  - The reading cycle starts.

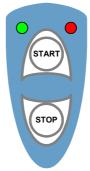

Figure 5-14: Control buttons and lights on the **TEMPO**<sup>®</sup> **Reader** 

Note: A reading cycle can be interrupted by pressing "STOP".

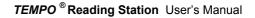

Note: During reading, the cards are processed one after another by the **TEMPO**<sup>®</sup> **Reader**. The information relating to each card is sent to the Reading Station computer as the cards are processed.

The end of the reading cycle is signaled by three short beeps and the green indicator light which flashes rapidly.

 Check the card readings on the Reading Station computer (see Managing rack readings and viewing the status of the *TEMPO* ® Reader on page 5-36).

If necessary:

- Repeat card readings (see Preparing a rack for reading on page 5-43).
- Open the **TEMPO** <sup>®</sup> **Reader** door.
- Remove the reading rack from the **TEMPO** <sup>®</sup> **Reader**.
- Dispose of the cards into a suitable container.

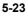

| Description of the TEMPO <sup>®</sup> | Reader lights and sound signals |
|---------------------------------------|---------------------------------|
|---------------------------------------|---------------------------------|

|                                                                                                    | LIG          | нт  | BUT   | ΓΟΝ  |                                                                                                    |
|----------------------------------------------------------------------------------------------------|--------------|-----|-------|------|----------------------------------------------------------------------------------------------------|
| STATUS                                                                                                    | GREEN        | RED | START | STOP | Note                                                                                                    |
| Initialization and selft-tests.                                                                                                    | /            |     | /     | /    | 1                                                                                                    |
| <b>TEMPO</b> <sup>®</sup> <b>Reader</b> ready for reading (without a rack)                                                                                                    | •            | 1   | 1     | 1    | /                                                                                                    |
| <b>TEMPO</b> <sup>®</sup> <b>Reader</b> ready for reading (with a rack in place and the door closed).                                                                                                 | (slow)       | 1   |       | /    | Press the <b>START</b> button to start the reading cycle. A short beep is emitted.                                                                                                |
| Reading phase                                                                                                    | /            |     | 1     | 1    | DOOR locked.                                                                                                    |
|                                                                                                    | /            | 1   | 1     |      | Press the <b>STOP</b> button to stop the reading cycle.                                                                                                    |
| <i>TEMPO</i> <sup>®</sup> <b>Reader</b> ready for unloading the rack                                                                                                    | )<br>(rapid) | 1   | 1     | /    | Three short beeps.                                                                                                    |
| MAINTENANCE operation<br>to be performed on the<br><i>TEMPO</i> <sup>®</sup> Reader by a<br>bioMérieux <sup>®</sup> field service<br>engineer or the local<br>bioMérieux <sup>®</sup> representative. | /            |     | /     | 1    | The red light is on other<br>than during initialization or<br>reading and the message<br><b>MAINTENANCE</b> appears<br>on the <b>TEMPO</b> <sup>®</sup> <b>Reader</b><br>display. |
| A FAULT has occurred.                                                                                                    | /            | *   | 1     | /    | A long beep.<br>An error code appears on<br>the <i>TEMPO</i> <sup>®</sup> Reader<br>display.                                                                                      |

: Light on 🗰 : Light flashing

TEMPO <sup>®</sup> Reading Station User's Manual

## Managing test results

The test results management screen is accessed by clicking on icon in the control area or by pressing the **< F5 >** key.

Apart from the alarm field, the navigation area and the status bar which are found on all the screens, the "Test results management" screen includes:

- 1. A field for viewing the configuration options of the filter for displaying test results (see Setting configuration options for the filter on samples, tests, and cards on page 5-26).
- **2.** A field for displaying test results (presented in the form of a table) and comments on the selected test.
- 3. A control area.

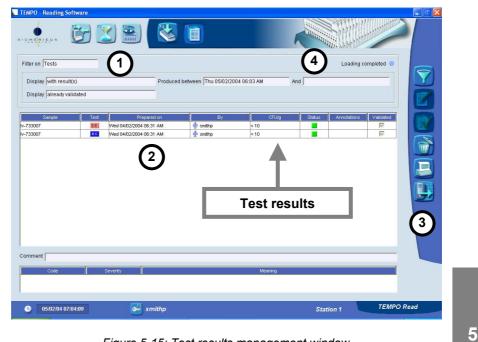

Figure 5-15: Test results management window

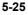

TEMPO <sup>®</sup> Reading Station User's Manual

#### Setting configuration options for the filter on samples, tests, and cards

The window for setting configuration options for the filter is used to filter samples, tests, and cards in the table on the test results management screen to make it easier to read.

According to the information you are looking for, you can filter on:

- a sample (see Filter on samples on page 5-28),
- tests (see Filter on tests on page 5-27),
- a card (see Filter on cards on page 5-29).

| Filter on | Tests   | * |
|-----------|---------|---|
|           | Tests   |   |
|           | Samples | - |
|           | Cards   |   |

Figure 5-16: Selecting the filter for displaying samples, tests and cards

- Note: You can also filter on a sample or a card by entering the barcode using the barcode reader. In this case:
  - the filter is automatically configured according to the barcode entered,
  - the sample or the card is automatically displayed in the test results field.
- WARNING! When the Reading Station computer is started, the samples, tests and cards filter is configured by default to display tests "with results" and "waiting for validation".
  - Note: Depending on the filter criteria, data may take a while to display if the base contains a large amount of data.

You can interrupt data display by clicking on the Searching... **b** button **(4)** on the results management screen (see Figure 5-15: Test results management window on page 5-25).

If you do so, the data visible on the results management screen will be those displayed before data display was interrupted.

TEMPO <sup>®</sup> Reading Station User's Manual

#### Filter on tests

To display the samples, tests and cards filter configuration options window:

• Click on icon (Filter).

The window for setting configuration options for the filter opens.

• Select "**Tests**" in the "Filter on" drop down list (see Figure 5-16: Selecting the filter for displaying samples, tests and cards on page 5-26).

The following "Filter on Tests Results" window opens:

| Display                                                                                               | V Filter on Tests Results      |                                 |           | × |
|----------------------------------------------------------------------------------------------------|--------------------------------|---------------------------------|-----------|---|
| C tests without results C both<br>Results produced between IV Thu 05/02/2004 06:03 AM → and I No date | Filter on Tests                | <b>x</b>                        |           |   |
| Results produced between 🔽 Thu 05/02/2004 06:03 AM 🚔 and Г No date                                    | Display                        |                                 |           |   |
| Display                                                                                               | C tests without results        | tests with results              | C both    |   |
|                                                                                                    | Results produced between 🔽     | Thu 05/02/2004 06:03 AM 📑 and Г | No date   |   |
| C tasts uniting for unlidetion C tasts already unlideted C both                                       | Display                        |                                 |           |   |
| <ul> <li>rests waiting for variuation</li> <li>rests affeatly validated</li> <li>both</li> </ul>      | C tests waiting for validation | tests already validated         | C both    |   |
| OK Cancel                                                                                             |                                |                                 | OK Cancel |   |

Figure 5-17: "Filter on tests" configuration options window

The criteria for filtering tests displayed are:

- Display tests with results, or without results, or both.
  - Note: To filter tests with results, you can add an additional filter on the date(s) and time(s) results were obtained (see Filter data on date and time on page 5-6).
- Display tests waiting for validation, or tests already validated, or both.
- Click on to confirm the filter configuration options.
- Click on Cancel to keep the current configuration options.

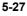

#### Filter on samples

To display the samples, tests and cards filter configuration options window:

Click on icon [[] (Filter).

The window for setting configuration options for the filter opens.

 Select "Samples" in the "Filter on" drop down list (see Figure 5-16: Selecting the filter for displaying samples, tests and cards on page 5-26).

The following "Filter on Tests Results" window opens:

| Filter on Tests Results |           |
|-------------------------|-----------|
| Filter on Samples       |           |
| Sample reference        |           |
|                         | OK Cancel |

Figure 5-18: "Filter on samples" configuration options window

- Click in the "Sample reference" text box.
- Enter the sample reference using the keyboard.
- Click on Cancel to keep the current configuration options.
- Note: If you enter the sample reference by scanning the barcode, the filter configuration options are automatically modified and the list of tests associated with the sample are displayed.

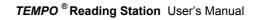

#### Filter on cards

To display the samples, tests and cards filter configuration options window:

• Click on icon (Filter).

The window for setting configuration options for the filter opens.

• Select "**Cards**" in the "Filter on" drop down list (see Figure 5-16: Selecting the filter for displaying samples, tests and cards on page 5-26).

The following "Filter on Tests Results" window opens:

| Filter on Tests Results |          |   |   |    | ×      |
|-------------------------|----------|---|---|----|--------|
| Filter on Cards         | <b>-</b> |   |   |    |        |
|                         |          |   |   |    |        |
|                         |          |   |   |    |        |
| Card barcode            |          | - |   |    |        |
|                         |          |   |   |    |        |
|                         |          |   |   |    |        |
| <u></u>                 |          |   |   |    |        |
|                         |          |   | - | ок | Cancel |

Figure 5-19: "Filter on cards" configuration options window

- Click in the "Card barcode" text box.
- Enter the barcode of the card using the keyboard.
- Click on OK to confirm the filter configuration options or on
   Cancel to keep the current configuration options.
- Note: If you enter the card identifier by scanning the barcode, the filter configuration options are automatically modified and the test associated with the card is displayed.

TEMPO <sup>®</sup> Reading Station User's Manual

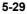

5

## Viewing test details and adding comments

## WARNING! In the "view test details" window, you can only add comments for tests which have not been validated.

To display the "view test details" window:

• Select the test to be viewed by clicking in one of the cells.

The row containing the selected test is highlighted in blue.

| Sample | Test | Prepared on             | Status | Annotations | Validated |
|--------|------|-------------------------|--------|-------------|-----------|
| S1234  | TVC  | Wed 04/02/2004 06:31 AM |        |             |           |
| S1234  | тс   | Wed 04/02/2004 06:31 AM |        |             |           |
| S1234  | EB   | Wed 04/02/2004 06:31 AM |        |             | Г         |
| S9876  | тс   | Wed 04/02/2004 06:33 At |        |             |           |

Figure 5-20: Select a test

Click on icon 📝

The "Details about Test Results" window is displayed.

• Click on a result (1) to display the associated information.

| Reference w-733007                                           | Requested on Wed 04/02/2004 06:30 AM                                                 | By 🌴 smithp                                                     |
|--------------------------------------------------------------|--------------------------------------------------------------------------------------|-----------------------------------------------------------------|
| Test                                                         |                                                                                      |                                                                 |
| Type E.coli                                                  | Requested on Wed 04/02/2004 06:31 AM                                                 | By 📫 smithp                                                     |
| Incubation 24:00                                             | Prepared on Wed 04/02/2004 06:31 AM                                                  | By 👫 smithp                                                     |
| Dilution 1/ 40                                               | Number of cards 1                                                                    |                                                                 |
| Endlor 17 140                                                |                                                                                      |                                                                 |
| Possible concentrations                                      |                                                                                      |                                                                 |
| Computation date CFU/g                                       | Status Annotations Final                                                             |                                                                 |
| Thu 05/02/2004 06:55 AM < 10                                 |                                                                                      | 9000                                                            |
|                                                              | 1 10 10 <sup>2</sup> 10 <sup>3</sup> 10 <sup>4</sup>                                 | 10 <sup>5</sup> 10 <sup>6</sup> 10 <sup>7</sup> 10 <sup>8</sup> |
|                                                              |                                                                                      |                                                                 |
| Card Card lot Vial lo<br>20040409030000037840 0409030 040905 | Date Incubation Operator Reader<br>Thu 05/02/2004 06:55 AM +00:09 m smithp KolR01001 | Status Annot                                                    |
|                                                              | 11                                                                                   | <b>A</b>                                                        |
| Code Severity                                                | Meaning                                                                              |                                                                 |
|                                                              |                                                                                      | $\bigcirc$                                                      |
|                                                              |                                                                                      | (3)                                                             |
| - Final result                                               |                                                                                      |                                                                 |
| Concentration < 10 CFU                                       | g Status de Annotations                                                              |                                                                 |
| Comment                                                      |                                                                                      |                                                                 |
|                                                              |                                                                                      |                                                                 |
| Validated on Thu 05/02/2004 06:55 AN                         | By System                                                                            |                                                                 |

Figure 5-21: "Details about Test Results" window

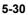

Note: The "Details about Test Results" window also enables you to view the status (3) of the card readings and the status (2) of the result.

An annotation will also be displayed in this window if:

- The card or vial used for the test is out-of-date.
- The TEMPO<sup>®</sup> Reader check using TEMPO<sup>®</sup> Check was not performed or if it gave an incorrect result (see Control of the measurement performance of the TEMPO ® Reader on page 10-8).

To add comments for a test:

• Click in the "Comment" text box in the "Final result" field.

The cursor is positioned in the text box.

| nal result<br>oncentration < 10 | CFU/g        | Status 📕 | Annotations |  |
|---------------------------------|--------------|----------|-------------|--|
| Comment                         |              |          |             |  |
| Validated on  Thu 05/02/21      | 004 06:55 AM |          | By System   |  |

Figure 5-22: Adding comments for a test

- Enter the comments using the keyboard.
- Note: Existing comments can be modified or deleted when you enter new comments.
  - Click on OK to confirm the comments you have added or click on Cancel if you do not want to add any comments.
- Note: The main default comments are listed in Appendix 3: Main computer system messages and annotations on page 12-5).

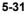

5

## Selecting a test result

When a test has several different results, you have to select the result to be validated  $({\bf 1}).$ 

- Select the "Final" check box (2).
  - Click on OK to record your selection or on Cancel to close the window without making any modifications.

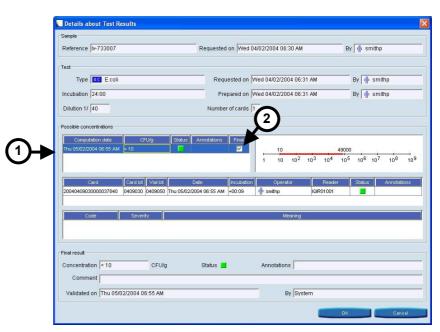

Figure 5-23: Selecting a test result

Note: If several readings give the same result, the first result obtained under normal operating conditions is automatically selected.

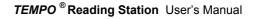

#### Validating test results manually

This function is used to validate a test result and send it to the laboratory information system.

\_\_\_\_\_

Note: A test without a result can also be validated.

The test results are rounded up to the nearest whole number.

Reminder: Depending on the result validation mode you have selected on the Reading Station computer, the results are automatically or manually validated (see Result validation modes on page 5-5).

To validate the results using the test results management window:

• Select the results you want to validate by clicking on the corresponding check box in the "Validate" column of the field for displaying test results.

| Sample | Test | Prepared on             | Annotations | Validated |
|--------|------|-------------------------|-------------|-----------|
| S1234  | TVC  | Wed 04/02/2004 06:31 AM |             |           |
| S1234  | тс   | Wed 04/02/2004 06:31 AM |             |           |
| S1234  | EB   | Wed 04/02/2004 06:31 AM |             | Г         |
| S9876  | тс   | Wed 04/02/2004 06:33 At |             |           |

- Click on icon so that the results are validated and sent to the laboratory information system.
- Note: A validated test can still be viewed but can no longer be modified (addition of comments, selection of the result, etc.).

TEMPO ® Reading Station User's Manual

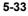

## **Deleting tests**

This function is used to delete tests and their associated card(s). A test can only be deleted if it has not been validated, or if it has not been requested by the laboratory information system.

To delete a test using the test results management window:

Select the test by clicking in one of the cells.

The row containing the test is highlighted in blue.

| Sample | Test | Prepared on             | Status | Annotations | Validated |
|--------|------|-------------------------|--------|-------------|-----------|
| S1234  | TVC  | Wed 04/02/2004 06:31 AM |        |             |           |
| S1234  | τc   | Wed 04/02/2004 06:31 AM |        |             | Г         |
| S1234  | EB   | Wed 04/02/2004 06:31 AM |        |             | 1         |
| S9876  | тс   | Wed 04/02/2004 06:33 At |        |             | Г         |

Figure 5-24: Selecting a test to be deleted

Click on icon (delete) to delete the selected test.

The Test Deletion confirmation dialog box opens:

|          | Test Deletion                                     |              |
|----------|---------------------------------------------------|--------------|
|          | Do you really want to delete this test and attack | ned results? |
|          | Yes                                               | No           |
|          |                                                   |              |
|          | Figure 5-25: Test Deletion confirmation           | dialog box   |
| Click on | Yes to delete the test or o                       | No No        |

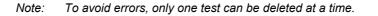

cancel.

TEMPO <sup>®</sup> Reading Station User's Manual

## Printing the list of tests displayed on the "Test Results Management" screen

Icon lin the test results management window can be used to print the tests displayed (see Printing on page 5-5).

|            |              |          | TEST RESU               | JLTS RE       | PORT      | •         |                |         |
|------------|--------------|----------|-------------------------|---------------|-----------|-----------|----------------|---------|
|            |              |          |                         |               |           |           |                |         |
|            |              |          |                         |               |           |           |                |         |
| ilter on T | <b>Fests</b> |          |                         |               |           |           |                |         |
| Display    | with or w    |          |                         |               |           |           |                |         |
|            |              |          | en Wed 01/01/2003 01:15 | AM and Wed    | 01/01/200 | 03 11:15  | AM             |         |
| Display    | validate     | d or not |                         |               |           |           |                |         |
| complete   | list: 3 e    | lement(s | s) printed out of 26.   |               |           |           |                |         |
| Sam        | ole          | Test     | Prepared on             | By            | CFU/g     | Status    | Annotations    | Validat |
| v-733007   |              | EB       | mon 04/02/2004 06:31    | smithp        | < 10      |           |                | ~       |
| v-733007   |              | EC       | mon 04/02/2004 06:31    | smithp        | < 10      |           |                | ~       |
| v-2000     |              | EC       | thu 05/02/2004 07:16    | smithp        | < 10      | Δ         | 05,14          | ~       |
| Comm       | ent          |          |                         |               |           |           |                |         |
|            |              |          |                         |               |           |           |                |         |
| Annotati   | on mea       | nings    |                         |               |           |           |                |         |
| Code       |              | erity    |                         |               | eaning    |           |                |         |
| 05         |              | Δ        | The card was read after |               |           |           |                |         |
| 14         |              | Δ        | Card barcode scanned b  | y reader diff | ers nom   | the one o | aptured by ope | rator   |
|            |              |          |                         |               |           |           |                |         |
|            |              |          |                         |               |           |           |                |         |
|            |              |          |                         |               |           |           |                |         |
|            |              |          |                         |               |           |           |                |         |
|            |              |          |                         |               |           |           |                |         |
|            |              |          |                         |               |           |           |                |         |
|            |              |          |                         |               |           |           |                |         |
|            |              |          |                         |               |           |           |                |         |
|            |              |          |                         |               |           |           |                |         |
|            |              |          |                         |               |           |           |                |         |
|            |              |          |                         |               |           |           |                |         |
|            |              |          |                         |               |           |           |                |         |
|            |              |          |                         |               |           |           |                |         |
|            |              |          |                         |               |           |           |                |         |
|            |              |          |                         |               |           |           |                |         |
|            |              |          |                         |               |           |           |                |         |

Figure 5-26: Example of a test results report

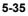

# Managing rack readings and viewing the status of the TEMPO $^{\ensuremath{\mathbb{B}}}$ Reader

The screen for managing rack readings and viewing the status of the  $\textit{TEMPO}^{\textcircled{$}}$  Reader is used to:

- view card readings in real-time and check that operations are running smoothly.
- view the status of the *TEMPO* <sup>®</sup> Reader.

Apart from the alarm field, the navigation area and the status bar which are found on all the screens, the screen for managing rack readings and viewing the status of the *TEMPO* <sup>®</sup> **Reader** includes:

- 1. A field for viewing the operating status of the  $\textit{TEMPO}^{\ensuremath{\circledast}}$  Reader.
- **2.** A field for displaying the last racks that were read and their cards (in the form of a table).
- 3. A control area.

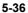

|                                 | r is operational. |             |                             |                     |      |        | 1                 | _ |
|---------------------------------|-------------------|-------------|-----------------------------|---------------------|------|--------|-------------------|---|
| Date<br>Thu 05/02/2004 06:55 AM | Operator .        |             | Card<br>2007040916000006823 | Sample<br>Iv-733007 | Test | Status | Annotations<br>01 |   |
| Thu 05/02/2004 05:55 AM         | n smithp          | 2           | 2007040916000008823         | Iv-733007           |      |        | 01                |   |
| Thu 05/02/2004 07:16 AM         |                   |             | 20040409030000037840        | Iv-733007           | 83   |        |                   |   |
| Thu 00/02/2004 07:16 AM         | .Il. sumuh        | 4           | Empty                       | 11-10001            | 20   |        | -                 |   |
|                                 |                   | 5           | Empty                       |                     |      |        |                   |   |
|                                 |                   | 6           | Empty                       |                     |      |        | -                 |   |
|                                 |                   | 7           | Empty                       |                     |      | -      |                   |   |
|                                 |                   | 8           | Empty                       |                     | -    |        | -                 |   |
|                                 |                   | 9           | Empty                       |                     |      |        |                   |   |
|                                 | $\frown$          | 10          |                             |                     |      | -      | -                 |   |
|                                 | (2)               | 11          | 0 0000000                   |                     | -    |        |                   |   |
|                                 |                   | 12          | the state                   |                     |      |        | -                 |   |
|                                 | -                 | 13          |                             |                     | -    |        |                   |   |
|                                 |                   | 14          |                             |                     |      | -      | -                 |   |
|                                 |                   | 15          | Empty                       |                     |      |        |                   |   |
|                                 |                   | 16          | Empty                       |                     |      |        |                   |   |
|                                 |                   | 17          | Empty                       |                     |      |        |                   |   |
|                                 |                   | 18          | Empty                       |                     |      |        |                   |   |
|                                 |                   | 19          | Empty                       |                     |      |        |                   |   |
|                                 |                   | 20          | Empty                       |                     |      |        |                   | - |
|                                 |                   |             |                             |                     |      |        |                   |   |
| Code                            | Severity          |             |                             | Meaning             |      |        |                   |   |
| 01                              | A                 | The card wa | s read too early            |                     |      |        |                   |   |

Figure 5-27: Managing rack readings and viewing the status of the **TEMPO**<sup>®</sup> **Reader** 

Note: After backup, only the last 25 racks read and not validated remain in the table.

## Viewing the status of the TEMPO <sup>®</sup> Reader

The field for viewing the status of the *TEMPO*<sup>®</sup> **Reader** provides information on how the *TEMPO*<sup>®</sup> **Reader** is functioning.

*Note:* The main messages are listed in Appendix 3: Main computer system messages and annotations on page 12-5.

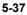

5

## Viewing details of a card which is in the table on the managing rack readings screen

To view the details of a card using the screen for managing the last racks that were read:

 Select the rack which contains the card you want to view and click on one of the cells.

The row containing the selected rack is highlighted in blue and the contents of the rack are displayed (cards).

| •                                                                                                    |                        |                                       |                     |            |
|----------------------------------------------------------------------------------------------------|------------------------|---------------------------------------|---------------------|------------|
|                                                                                                    |                        | · · · · · · · · · · · · · · · · · · · | 4400 LAND           |            |
|                                                                                                    |                        |                                       |                     |            |
| der status 📕 Reader is operational.                                                                                                    |                        |                                       |                     |            |
|                                                                                                    | # Card                 | Sample                                | Test Status Annotat | ions       |
| 05/02/2004 05:55 AM                                                                                                    | 1 20070409160000006823 | lv-733007                             | 01                  |            |
| Concentration in the second second se | 2 20040409030000037840 | lv-733007                             | 54                  |            |
| 05/02/2004 07:16 AM 🍈 smithp 🛕 🗔                                                                                                    | 3 20050408250000061366 | Iv-733007                             | 88                  |            |
|                                                                                                    | 4 Empty                |                                       |                     |            |
|                                                                                                    | 5 Empty                |                                       |                     |            |
|                                                                                                    | 6 Empty                |                                       |                     |            |
|                                                                                                    | 7 Empty                |                                       |                     |            |
|                                                                                                    | 8 Empty                |                                       |                     |            |
|                                                                                                    | 9 Empty                |                                       |                     |            |
|                                                                                                    | 10 Empty               |                                       |                     |            |
|                                                                                                    | 11 Empty               |                                       |                     |            |
|                                                                                                    | 12 Empty               |                                       |                     |            |
|                                                                                                    | 13 Empty               |                                       |                     |            |
|                                                                                                    | 14 Empty               |                                       |                     |            |
|                                                                                                    | 15 Empty               |                                       |                     |            |
|                                                                                                    | 16 Empty               |                                       |                     |            |
|                                                                                                    | 17 Empty               |                                       |                     |            |
|                                                                                                    | 18 Empty               |                                       |                     |            |
|                                                                                                    | 19 Empty               |                                       |                     |            |
|                                                                                                    | 20 Empty               |                                       |                     | -          |
|                                                                                                    |                        |                                       |                     |            |
| Code Seventy                                                                                                    |                        | Meaning                               |                     |            |
| 01 🔺 The                                                                                                    | ard was read too early |                                       |                     |            |
|                                                                                                    |                        |                                       |                     |            |
|                                                                                                    |                        |                                       |                     |            |
|                                                                                                    |                        |                                       |                     |            |
|                                                                                                    |                        |                                       |                     |            |
| 05.02.04 07:19:52 😽 si                                                                                                    | nithp                  |                                       | Station 1           | TEMPO Read |

Figure 5-28: Selecting a rack

Select the card by clicking in one of the cells.

The row containing the card is highlighted in blue.

| # | Card                 | Sample    | Test | Status  | Annotations |
|---|----------------------|-----------|------|---------|-------------|
| 1 | 20070409160000006823 | lv-733007 | YM   | <b></b> | 01          |
|   | 20040409030000037840 | lv-733007 | EC   |         |             |
| 3 | 20050408250000061366 | Iv-733007 | EB   |         |             |

Figure 5-29: Selecting a card

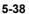

Click on icon or double-click on the selected row.

The "Details on the card reading" window opens.

| eference Iv-733007  |          | Requested on Wed 04/02/2004 06:30 AM   | 1 By                   | 🛉 smithp    |
|---------------------|----------|----------------------------------------|------------------------|-------------|
|                     |          | 110400000 011 1100 04/02/2004 00:00 11 |                        | I.fl. sump  |
| st                  |          |                                        |                        |             |
| Type E.coli         |          | Requested on Wed 04/02/2004 06:3       | 1 AM B                 | y 🛉 smithp  |
| cubation 24:00      |          | Dilution 1/ 40                         |                        |             |
| ′d                  |          |                                        |                        |             |
| umber 2004040903000 | 00007040 | Prepared on Wed 04/02/2004 06:31 AM    | Prepared by 👘 smithp   |             |
|                     | 10037840 |                                        | Prepared by I no smith |             |
| Lot 0409030         |          | Vial lot 0409050                       |                        |             |
| adings              |          |                                        |                        |             |
| Incubation          | Operat   | or Reader                              | Status                 | Annotations |
| 0:09                | smithp   | IQIR01001                              | Stellus                | Armotations |
|                     | 1        | har har                                |                        |             |
|                     |          |                                        |                        |             |
| notation meanings   |          |                                        |                        |             |
| Code                | Severity | 2                                      | Meaning                |             |
| 10233440-23         |          |                                        |                        |             |
|                     |          |                                        |                        |             |
| Code                | Severity |                                        | Meaning                |             |

Figure 5-30: "Details on the card reading" window

Click on OK to close the window.

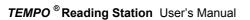

5

## Printing a rack reading report (list of cards)

To print a rack reading report (list of cards) using the manage rack readings screen:

\_\_\_\_

• Select the rack by clicking in one of the cells.

The row containing the selected rack is highlighted in blue.

| Date                    | Operator | Status | Accepted |
|-------------------------|----------|--------|----------|
| Thu 05/02/2004 06:55 AM | 👘 smithp |        |          |
| Thu 05/02/2004 07:16 AM | n smithp |        |          |

Figure 5-31: Selecting a rack

Click on icon [Print] (Print) to print the list of cards in the rack (see Printing on page 5-5).

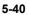

| #      | Card                            | Sample                  | Test      | Status     | Annotations   |
|--------|---------------------------------|-------------------------|-----------|------------|---------------|
| 1      | 21450711230001234561            | US-THREE                | 45        | Δ          | 14,05         |
| 2      | Ignored                         |                         |           |            |               |
| 3      | Ignored                         |                         |           |            |               |
| 4<br>5 | Ignored<br>Ignored              |                         |           |            |               |
| 6      | Ignored                         |                         |           |            |               |
| 7      | Ignored                         |                         |           |            |               |
| 8      | Ignored                         |                         |           |            |               |
| 9      | Ignored                         |                         |           |            |               |
| -      | Ignored                         |                         |           |            |               |
| 11     | Ignored                         |                         |           |            |               |
| 2      | Ignored                         |                         |           |            |               |
| 3      | Ignored                         |                         |           |            |               |
| 4      | lgnored                         |                         |           |            |               |
| 5      | lgnored                         |                         |           |            |               |
| 6      | Ignored                         |                         |           |            |               |
| 7      | Ignored                         |                         |           |            |               |
| 8      | Ignored                         |                         |           |            |               |
| 9      | lgnored                         |                         |           |            |               |
| 20     | lgnored                         |                         |           |            |               |
| Cod    | otation meanings<br>le Severity | Mean                    | ing       |            |               |
| 05     |                                 |                         |           |            |               |
| 14     | Card barcode scann              | ed by reader differs fr | om the on | e captureo | d by operator |

Figure 5-32: Example of a rack reading report

5

TEMPO <sup>®</sup> Reading Station User's Manual

#### Validating racks

This operation enables you to indicate that any problems encountered during rack reading have been dealt with.

The rack display field shows the last racks that were read. If all the cards in a rack have been read correctly and the rack has not generated any errors, you should click on the "Accepted" check box.

| Date                    | Operator  | <br> |
|-------------------------|-----------|------|
| Thu 05/02/2004 06:55 AM | 👘 smithp  | V    |
| Thu 05/02/2004 07:16 AM | 👘 smithp  | V    |
| Thu 05/02/2004 07:16 AM | nh smithp | Г    |

Figure 5-33: Rack display field

To validate:

- Select the racks by clicking on the corresponding "Accepted" check box.
- Click on icon 🔣 (Accept).

Once a rack has been validated, it is no longer displayed in the rack display field and is deleted from the database.

## Preparing a rack for reading using an existing rack

How to prepare a rack for reading using icon (Prepare a rack reading) is described in Preparing a rack for reading on page 5-43.

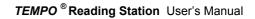

-----

## Preparing a rack for reading

The purpose of preparing a rack for reading is to enable rereading of cards that have already been read or that could not be read (unreadable barcodes, etc.).

Rack preparation consists of creating a new rack from a rack that already exists or from an empty rack.

## Preparing a rack for reading using an existing rack

To prepare a rack from an existing one, you must use the computer to duplicate a rack which has already been read and select the cards to be reread.

*Note:* Preparing a rack from an existing one means you can reread cards in the last rack read which is still in the **TEMPO**<sup>®</sup> **Reader**.

To prepare a rack using an existing one:

• Select a rack on the screen displaying the last racks that were read.

|                                | Operator   | 14 | Card                 | Sample    | Test | Status | Annotation        |   |              |
|--------------------------------|------------|----|----------------------|-----------|------|--------|-------------------|---|--------------|
| Date<br>hu 05/02/2004 06:55 AM | Caperator  | 1  | 20070409160000006823 | Iv-733007 | Test |        | Annotation:<br>01 |   |              |
| hu 05/02/2004 07:16 AM         | nin smithp | 2  | 20040409030000037840 | 19-733007 |      | -      | 01                |   | and a second |
| hu 05/02/2004 07:16 AM         | of smithp  | 3  | 20050408250000051355 | 19-733007 |      |        |                   |   |              |
|                                | 1.1        | 4  | Empty                |           |      | _      |                   |   |              |
|                                |            | 5  | Empty                |           |      |        |                   |   |              |
|                                |            | 6  | Empty                |           |      |        |                   |   |              |
|                                |            | 7  | Empty                |           |      |        |                   |   |              |
|                                |            | 0  | Empty                |           |      | -      |                   |   |              |
|                                |            | 9  | Empty                |           |      |        |                   |   |              |
|                                |            | 10 | Empty                |           |      | -      |                   |   |              |
|                                |            | 11 | Empty                |           |      |        |                   |   |              |
|                                |            | 12 | Empty                |           |      | -      |                   |   |              |
|                                |            | 13 | Emply                |           |      |        |                   |   |              |
|                                |            | 14 | Empty                |           |      |        |                   |   |              |
|                                |            | 15 | Empty                |           |      |        |                   |   |              |
|                                |            | 16 | Empty                |           |      |        |                   |   |              |
|                                |            | 17 | Empty                |           |      |        |                   |   |              |
|                                |            | 10 | Empty                |           |      |        |                   |   |              |
|                                |            | 19 | Empty                |           |      |        |                   |   |              |
|                                |            | 20 | Empty                |           |      |        |                   | - |              |

Figure 5-34: Preparing a rack on the screen displaying the last racks that were read

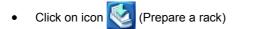

TEMPO <sup>®</sup> Reading Station User's Manual

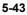

5

The rack reading preparation screen displays the set of cards that are included in the duplicated rack.

| #  | Read     | Card                 | Sample                 | Test        | Status  | Annotations          |
|----|----------|----------------------|------------------------|-------------|---------|----------------------|
| 1  | V        | 20070409160000006823 | lv-733007              | 2281        | <b></b> | 01                   |
| 2  | ঘ        | 20040409030000037840 | Iv-733007              | 6.0         |         |                      |
| 3  | <b>N</b> | 20050408250000061366 | Iv-733007              | EB          |         |                      |
| 4  |          | Empty                |                        |             |         |                      |
| 5  |          | Empty                |                        |             | i.      |                      |
| 6  | Г        | Empty                |                        |             |         |                      |
| 7  |          | Empty                |                        |             | 0       |                      |
| 8  | Г        | Empty                |                        |             |         |                      |
| 9  |          | Empty                |                        |             | 0       |                      |
| 0  | Г        | Empty                |                        |             |         |                      |
| 1  | Г        | Empty                |                        |             | 0       |                      |
| 12 | Г        | Empty                |                        |             | _       |                      |
| 3  | Г        | Empty                |                        |             | -       |                      |
| 14 | <u> </u> | Empty                |                        |             |         |                      |
| 15 |          | Empty                |                        |             | 0       |                      |
| 16 | <u> </u> | Empty                |                        |             | _       |                      |
| 7  |          | Empty                |                        |             | 2       |                      |
| 8  |          | Empty                |                        |             |         |                      |
| 19 | Г        | Empty                |                        |             | 2       |                      |
| 20 | 1        | Empty                |                        |             |         |                      |
|    |          |                      |                        | Select all  | De      | select all Clear all |
| (  | Code     | Severity             |                        | Meaning     |         |                      |
|    | 01       | A The c              | ard was read too early | 11000000000 |         |                      |

Figure 5-35: Rack reading preparation screen

 Select (or deselect) the cards to be read by clicking on the corresponding check boxes.

| Read | Card                 |
|------|----------------------|
|      | 20020401170000039298 |
| Г    | 20020401170000039304 |

Figure 5-36: Selecting or deselecting cards to read on the rack reading preparation screen

 Note:
 You can select all the slot positions by clicking on
 Select all

 You can deselect all the slot positions by clicking on
 Deselect all

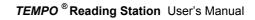

To read a rack that has been prepared using an existing rack, you need to validate its preparation by clicking on icon (see Validation and modification of a prepared rack on page 5-50).

Note: When the rack is validated, the flashing icon is displayed in the status bar to indicate that the rack must be read before any other rack.

TEMPO <sup>®</sup> Reading Station User's Manual

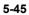

## Preparing a rack using an empty rack

Preparation of a rack using an empty one consists of preparing the rack on the computer and physically with the cards to be reread.

Click on icon in the control area to access the rack reading preparation screen or press the < F4 > keyboard key.

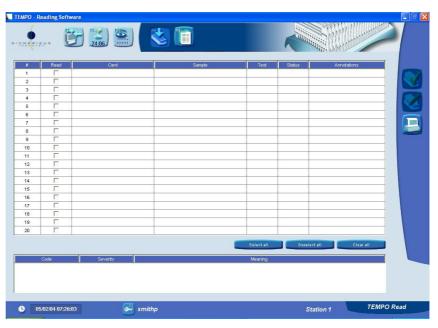

Figure 5-37: Rack reading preparation screen (empty)

TEMPO <sup>®</sup> Reading Station User's Manual

To prepare a rack using an empty one:

Select (or deselect) the slot positions of the cards to be read by clicking on the corresponding check boxes.

| Read | Card |
|------|------|
| V    |      |
| Г    |      |

Figure 5-38: Selecting slot positions of cards to be read

Note: You can select all the slot pos

| You can select all the slot positions by clicking on   | Select all   |  |
|--------------------------------------------------------|--------------|--|
| You can deselect all the slot positions by clicking on | Deselect all |  |

If the barcode on a card is unreadable:

Click on the cell in the "Card" column corresponding to that card's slot position.

The cursor will be positioned in the cell.

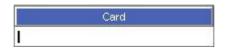

Figure 5-39: Selecting the slot position for a card

- Enter the card's barcode via the keyboard.
- Press to confirm .

Note: When a card's barcode is entered, all the information concerning that card is displayed.

Repeat these operations for all the cards that have unreadable barcodes.

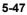

5

- Read # ~ 1 2 Г 23 3 Г 4 V 4 V 5 V 67 6 V 7 8 8 Г . Г 9 1 Г 10 . Г 11 ) 12 12 Г 11 13 Г ) 1 13 14 Г 0. 15 Г 5. Г 16 5. Г 17 Г 19 18 Г 20 19 Г 20
- Insert the cards in the rack in the slot positions selected on the computer.

Figure 5-40: Inserting cards in the reading rack

## *IMPORTANT*! When preparing a rack, you must insert the cards in the rack in exactly the same position as is indicated on the computer.

To read a rack that has been prepared using an empty rack, you need to validate its preparation by clicking on icon (see Validating rack preparation on page 5-50).

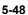

## Printing a rack preparation report (information entered at the time of preparation)

Icon loop on the rack reading preparation screen is used to print the list of information entered during preparation of a rack (see Printing on page 5-5).

|          |          |                               | FALFAR       | EDRACK              | 1000      |        |             |            |
|----------|----------|-------------------------------|--------------|---------------------|-----------|--------|-------------|------------|
| #        | Read     | Card                          |              | Sample              | Test      | Status | Annotations |            |
| 1        | ~        | 20010408070000050740          |              | lv 733008           | TVC       | Δ      | 05          | _          |
| 2        | V        | 20020409090000027113          |              | lv 733008           | TC        | Δ      | 05          |            |
| 3        | V        | 20050408250000061915          |              | lv 733008           | EB        | Δ      | 05          | -          |
| 4        | -        | Vide                          |              |                     |           |        |             |            |
| 5        | -        | Vide                          |              |                     |           |        |             |            |
| 6        |          | Vide                          |              |                     |           |        |             |            |
| 7        |          | Vide                          |              |                     |           |        |             |            |
| 8        |          | Vide                          |              |                     |           |        |             |            |
| 9        |          | Vide                          |              |                     |           |        |             |            |
| 10       |          | Vide                          |              |                     |           |        |             |            |
| 11       | -        | Vide                          |              |                     |           |        |             |            |
| 12       | <u> </u> | Vide                          |              |                     | _         | -      |             |            |
| 13       | —        | Vide                          |              |                     |           | -      |             |            |
| 14       |          | Vide                          |              |                     |           |        |             |            |
| 15       |          | Vide                          |              |                     | _         |        |             |            |
| 16       |          | Vide                          |              |                     | _         |        |             | _          |
| 17<br>18 |          | Vide<br>Vide                  |              |                     | _         |        |             |            |
| 10       | <u> </u> | Vide                          |              |                     |           | -      |             | -          |
| 20       | +        | Vide                          |              |                     |           |        |             |            |
|          | 05       | Δ                             | The oute the | s read after test v | randation |        |             |            |
|          |          |                               |              |                     |           |        |             |            |
|          |          | 11/03/2004 03:20 PM by smithp |              |                     |           |        |             | 1/1<br>1/1 |

5

TEMPO <sup>®</sup> Reading Station User's Manual

## Validation and modification of a prepared rack

Before being able to read a rack that has been prepared, you must validate it.

Note: When preparing a rack, as soon as you select a slot position for reading, you can validate the rack. Make sure you select all the slot positions you want to read before validating the rack preparation.

#### Validating rack preparation

To validate rack preparation on the rack reading preparation screen:

Click on icon (Validate).

The flashing icon appears in the status bar and "START" is displayed at the bottom of the screen.

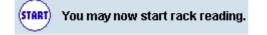

The data are no longer accessible on the rack reading preparation screen, and the rack can be read.

A rack can be modified before reading (see Modifying a validated rack on page 5-51).

IMPORTANT! Once a prepared rack is validated, you must not read other racks. It is imperative to read the prepared rack.

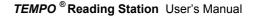

#### Modifying a validated rack

To modify a validated rack:

Click on icon 🧭 (Modify).

The flashing icon **Second** disappears from the task bar.

The data are now accessible on the rack reading preparation screen and the rack can no longer be read.

- Modify the rack in the same way as when preparing a rack using an empty or existing rack.
- Validate the rack preparation again so that it is taken into account when the rack is read (see Validating rack preparation on page 5-50).

#### Reading a prepared rack

Reading of a prepared rack is performed in the same way as rack reading (see Reading  $\textit{TEMPO}^{\circledast}$  cards on page 5-18).

When the prepared rack is read, it is deleted from the rack reading preparation screen.

Note: If a rack has been modified while still in the **TEMPO** <sup>®</sup> **Reader**, it is not necessary to remove it before starting the reading.

TEMPO <sup>®</sup> Reading Station User's Manual

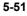

# 6 Export, backup, archiving and audit trail browsing

## IMPORTANT ! The user is responsible for setting up an export and backup policy that will enable saving of data.

It is recommended to perform data export at least once a week.

The computer which contains the database must be operating during the backup procedure (generally the TEMPO  $^{\odot}$  Reader computer).

Note: The complete database should be exported in **TED** format if there is a possibility that the update of the **TEMPO**<sup>®</sup> software programs will affect the database. In this way, once the software programs have been updated, the **TEMPO**<sup>®</sup> database can be imported with the guarantee that the data it contains are complete and unmodified.

Backup of the database and audit trail is performed automatically on the hard disk.

#### Chapter contents:

| • | Presentation                                                     |      |
|---|------------------------------------------------------------------|------|
| ٠ | Exporting test data                                              |      |
| ٠ | Backup                                                           | 6-6  |
| ٠ | Archiving                                                        | 6-11 |
| ٠ | Copying                                                          | 6-13 |
| ٠ | Deleting                                                         | 6-15 |
| ٠ | Browsing audit trail files using the "Audit Browser" application | 6-17 |

TEMPO ® Reading Station User's Manual

#### Presentation

This chapter presents the functions and applications of the  $\textit{TEMPO}^{\ensuremath{\,\mathbb{B}}}$  system which enable:

- Export of data from the database in a TED file (TEMPO<sup>®</sup> Export Data) using:
  - . **TEMPO** <sup>®</sup> **Read**: Export of tests displayed on the screen (see Exporting test data on page 6-4).
  - **TEMPO**<sup>®</sup> Admin: Export of all the data in the base (see Importing and exporting data on page 8-14).
- Note: An integrity control guarantees that the export file has not been damaged or modified.
  - Automatic backup (see Backup on page 6-6):
    - Copies result data and system data to a backup directory.
    - Purges samples except those which have at least one test that is not validated or that was prepared less than one week previously.
    - . Purges rack readings which are prior to the last 25 readings.
    - Moves audit trail files to a backup directory.
  - Database archiving: transfers backup data to a removable, rewritable storage medium (see Archiving on page 6-11).
- Note: The removable, rewritable storage media to use are CD-RW and DVD+RW (see Appendix 1: General information on CD-RW and DVD+RW).
  - Audit trail file archiving: transfers backup data to a removable, rewritable storage medium (see Archiving audit trail files on page 6-12)
  - Duplicate the database and audit trail files on a removable, rewritable storage medium (see Copying database backups on page 6-13 and Copying audit trail files on page 6-14).
  - Delete the database and audit trail files (see Deleting database backups on page 6-15 and Deleting audit trail files on page 6-16).

This chapter also describes the **"Audit Browser"** application (see Browsing audit trail files using the "Audit Browser" application on page 6-17).

TEMPO ® Reading Station User's Manual

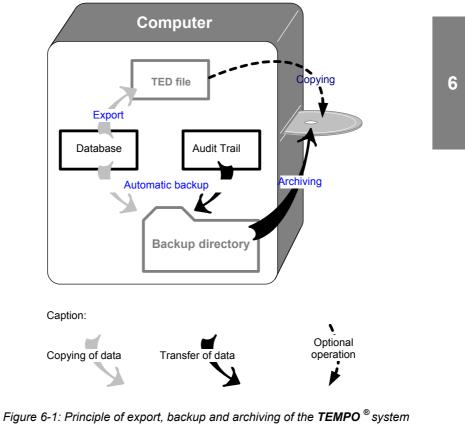

data

IMPORTANT! After archiving and copying to removable storage media, use the Windows browser to check that the data are present.

TEMPO <sup>®</sup> Reading Station User's Manual

#### Exporting test data

This function is used to export test data that are displayed on the test result management screen.

The data are exported in computer files in **CSV** format (**C**omma **S**eparated **V**alue) (which can be imported by Microsoft <sup>®</sup> Excel and other office software) or **TED** format (*TEMPO* <sup>®</sup> Export Data) which can only be used by the *TEMPO* <sup>®</sup> system.

Files in **CSV** format keep the main test data and enable you, for example, to put forward arguments for reports or reviews.

Files in **TED** format keep all the test data (test configuration options and raw results). If performed periodically, data export enables you to generate reports *a posteriori* in accordance with the requirements of the **21CFR11** and **FDA** (Food and **D**rug **A**dministration) regulations.

#### WARNING! It is recommended to export data at least once a week.

In the *TEMPO*<sup>®</sup> Read test result management window:

Click on icon

The Export results dialog box opens:

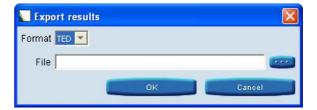

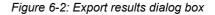

TEMPO <sup>®</sup> Reading Station User's Manual

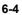

• Select the required export format: CSV or TED.

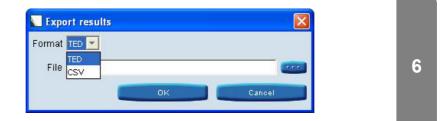

Figure 6-3: Selecting the export format

- Note: Icon **correl** opens a browser window which enables you to select the destination folder for the export file.
  - Name the file.
  - Click on OK to save the file.
- *Note:* With **TEMPO**<sup>®</sup> **Read**, this function can only be used to export data displayed on the screen.

#### Backup

#### Automatic backup

Backup of the database and audit trail files is automatically performed on the hard disk.

The configuration options for this backup are set when the *TEMPO*  $^{\otimes}$  system is installed and started up. The configuration options concern:

- the backup start time,
- the backup frequency (every 1, 2, 4 or 8 days).
- Note: By default, automatic backup is performed every day at 1 a.m.

To modify parameter settings for automatic backup, on the Windows desktop:

 Use the Menu "Start / Settings / Control panel / Scheduled tasks / TEMPO Backup".

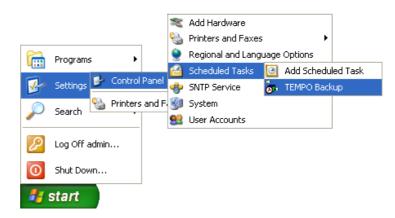

TEMPO <sup>®</sup> Reading Station User's Manual

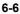

| TEMPO Backup                            |  |  |  |  |  |  |
|-----------------------------------------|--|--|--|--|--|--|
| Task Schedule Settings                  |  |  |  |  |  |  |
| At 1:00 AM every day, starting 5/6/2004 |  |  |  |  |  |  |
| Schedule Task: Start time:              |  |  |  |  |  |  |
| Daily 1:00 AM C Advanced                |  |  |  |  |  |  |
| Schedule Task Daily                     |  |  |  |  |  |  |
| Every 1 ay(s)                           |  |  |  |  |  |  |
| Show multiple schedules.                |  |  |  |  |  |  |
|                                         |  |  |  |  |  |  |
| OK Cancel Apply                         |  |  |  |  |  |  |

The automatic backup parameter settings window is displayed.

Figure 6-4: Automatic backup parameter settings window

• Select the tab "Schedule" and modify the settings for automatic backup.

\_

Parameter settings can be modified to perform automatic backup at the following frequencies:

daily,

| TEMPO Backup                            |  |  |  |  |  |  |
|-----------------------------------------|--|--|--|--|--|--|
| Task Schedule Settings                  |  |  |  |  |  |  |
| At 1:00 AM every day, starting 5/6/2004 |  |  |  |  |  |  |
|                                         |  |  |  |  |  |  |
| Daily 1:00 AM 🛟 Advanced                |  |  |  |  |  |  |
| Schedule Task Daily<br>Every 1 0 day(s) |  |  |  |  |  |  |
| Show multiple schedules.                |  |  |  |  |  |  |
|                                         |  |  |  |  |  |  |
| OK Cancel Apply                         |  |  |  |  |  |  |

- weekly,

| TEMPO Backup                                              | ? 🗙   |  |  |  |  |  |  |
|-----------------------------------------------------------|-------|--|--|--|--|--|--|
| Task Schedule Settings                                    |       |  |  |  |  |  |  |
| At 1:00 AM every Mon of every week, starting 5/6/2004     |       |  |  |  |  |  |  |
| Schedule Task: Start time:                                |       |  |  |  |  |  |  |
| Weekly 1:00 AM 🛟 Advanced                                 |       |  |  |  |  |  |  |
| Schedule Task Weekly<br>Every 1 🔹 week(s) on: 🗹 Mon 🔲 Sat |       |  |  |  |  |  |  |
| ☐ TueSun<br> Wed<br> Thu<br> Fri                          |       |  |  |  |  |  |  |
| Show multiple schedules.                                  |       |  |  |  |  |  |  |
| OK Cancel                                                 | Apply |  |  |  |  |  |  |

TEMPO <sup>®</sup> Reading Station User's Manual

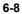

– monthly.

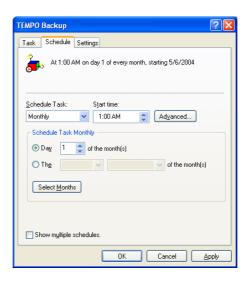

6

TEMPO<sup>®</sup> Reading Station User's Manual

#### Manual backup

### IMPORTANT! Only a user with an ADMINISTRATOR profile can perform manual backup.

To perform manual backup:

• Select "Start / Programs / TEMPO / Server / Backup Database".

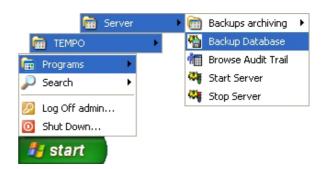

A window is displayed to indicate that the backup is in progress. When the backup is finished, the window closes.

TEMPO <sup>®</sup> Reading Station User's Manual

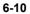

#### Archiving

#### Archiving database backups

This function is used to store database backups on an external storage medium: the backup is moved to a removable, rewritable storage medium.

To archive database backups:

Select "Start / Programs / TEMPO / Server / Backups archiving / Archive database backups".

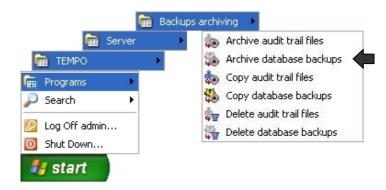

A dialog box opens:

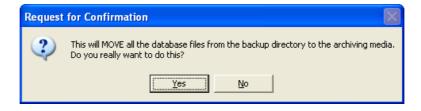

• Click "Yes" to archive or "No" to cancel.

#### Archiving audit trail files

This function is used to store audit trail files on an external storage medium: the backup is moved to a removable, rewritable storage medium.

To archive the audit trail files:

Select "Start / Programs / TEMPO / Server / Backups archiving / Archive audit trail files".

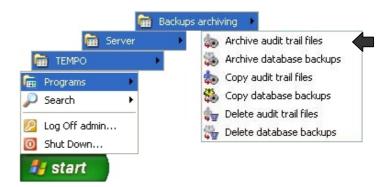

#### A dialog box opens:

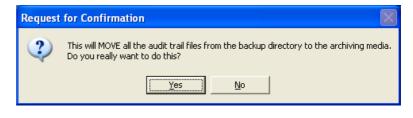

Click "Yes" to archive or "No" to cancel.

TEMPO <sup>®</sup> Reading Station User's Manual

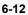

#### Copying

#### Copying database backups

This function is used to store the database backup on an external storage medium: the backup is <u>copied</u> to a removable, rewritable storage medium.

To copy the database backups:

 Select "Start / Programs / TEMPO / Server / Backups archiving / Copy database backups".

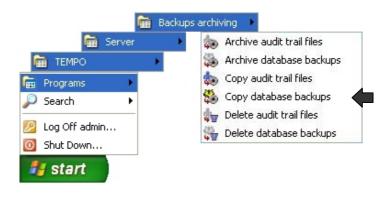

A dialog box opens:

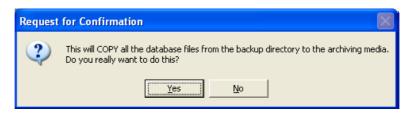

• Click "Yes" to copy or "No to cancel.

#### TEMPO <sup>®</sup> Reading Station User's Manual

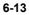

#### Copying audit trail files

This function is used to store audit trail file backups on an external storage medium: the backup is <u>copied</u> to a removable, rewritable storage medium.

To copy audit trail files:

 Select "Start / Programs / TEMPO / Server / Backups archiving / Copy audit trail files".

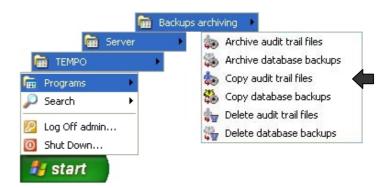

#### A dialog box opens:

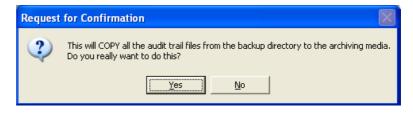

• Click "Yes" to copy or "No" to cancel.

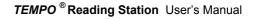

#### Deleting

#### Deleting database backups

The delete database backups function is used to  $\underline{\text{delete}}$  database backups from the computer.

To delete the database backups:

Select "Start / Programs / TEMPO / Server / Backups archiving / Delete database backups".

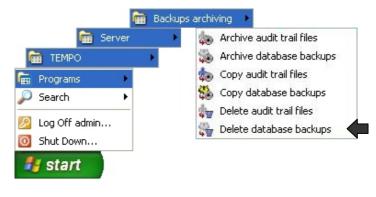

A dialog box opens:

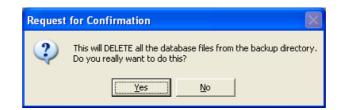

• Click "Yes" to delete or "No" to cancel.

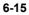

#### Deleting audit trail files

This function is used to <u>delete</u> audit trail files from the computer.

To delete audit trail files:

• Select "Start / Programs / TEMPO / Server / Backups archiving / Delete audit trail files"

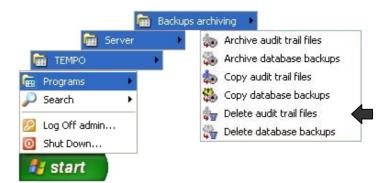

A dialog box opens:

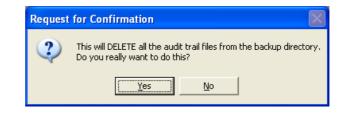

• Click "Yes" to delete or "No" to cancel.

TEMPO <sup>®</sup> Reading Station User's Manual

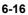

## Browsing audit trail files using the "Audit Browser" application

#### Introduction

The "Audit Browser" application is separate from *TEMPO*<sup>®</sup>. It is used to view the audit trail files present on the server (computer) or archived on removable media (CD and DVD).

To view the audit trail files:

- Open the "Audit Browser" application (see Opening the "Audit Browser" application on page 6-18).
- Open the audit trail files (see Opening audit trail files (display) on page 6-20).
- Set display filter parameters if required (see Filtering displayed data on page 6-41).
- Note: The order in which files are opened and filters are configured can be reversed.

Display filter parameters can therefore be set before audit trail files are opened.

6-17

#### Opening the "Audit Browser" application

In the Menu "Start / Programs / TEMPO / Server / Browse Audit Trail":

• Open the "Audit Browser" application.

| Lie 1  |      |           |      |   |
|--------|------|-----------|------|---|
| Date   | User | Operation | Туре | D |
| (4     | 2    |           |      |   |
| Before |      | After     |      |   |
| 4      |      | 3         | )    |   |

Figure 6-5: Main "Audit Browser" application screen

The main "Audit Browser" application screen consists of:

- 1. a menu for performing various commands (opening audit trail files, filtering displayed data, etc.).
- **2.** a field for displaying the operations performed using the **TEMPO**  $^{\textcircled{e}}$  (see Description of displayed data on page 6-23).
- **3.** a field for displaying the attributes of the operations after creation or modification (see Description of displayed data on page 6-23).
- **4.** a field for displaying the attributes of the operations before modification (Voir Description of displayed data on page 6-23).
- Note: The fields for displaying the operation attributes (3 et 4) are filled in when an operation is selected (2).
  For a "Creation" operation, the field for displaying operation attributes before modification (4) is not filled in.
  For a "Deletion" operation, the field for displaying operation attributes after modification (3) is not filled in.

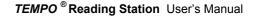

| Ludit Browser           |                                    |             |          |          |            |                      |        |                               |    |
|-------------------------|------------------------------------|-------------|----------|----------|------------|----------------------|--------|-------------------------------|----|
| Date                    | User                               |             | pera     | tio      | n          | Туре                 |        | D                             | Т  |
| 2003-12-05 13:01:09     | lecteur/SN-12345                   | CREATION    |          |          |            | GiReaderCheckup      |        | (0:0-5408#0, 213) : 10706292. | 1  |
| 2003-12-05 13:01:10     | lecteur/SN-12345                   | CREATION    |          |          |            | QiCheckupCardReading | 1      | (0:0-5429#0, 238): 10706292.  |    |
| 2003-12-05 13:01:10     | lecteur/SN-12345                   | MODIFICATIO | DN       |          |            | QiReaderCheckup      |        | (0:0-5408#0, 213): 10706292.  |    |
| 2003-12-05 13:01:13     | lecteur/SN-12345                   | CREATION    |          |          |            | QiCheckupCardReading | 1      | (0:0-5831#0, 238): 10706292.  |    |
| 2003-12-05 13:01:13     | lecteur/SN-12345                   | MODIFICATIO | DN       |          |            | GiReaderCheckup      |        | (0:0-5408#0, 213): 10706292.  | ]  |
| 2003-12-05 13:01:14     | lecteur/SN-12345                   | CREATION    |          |          |            | GiCheckupCardReading | ļ.     | (0:0-6032#0, 238): 10706292.  |    |
| 2003-12-05 13:01:14     | lecteur/SN-12345                   | MODIFICATIO | DN       |          |            | GiReaderCheckup      |        | (0:0-5408#0, 213): 10706292.  |    |
| 2003-12-05 13:01:33     | lecteur/SN-12345                   | CREATION    |          |          |            | QiCheckupCardReading | 1      | (0:0-7280#0, 238): 10706292.  |    |
| 2003-12-0513:01:33      | lecteur/SN-12345                   | MODIFICATIO | DN       |          |            | QiReaderCheckun      |        | (0:0-6857#0:213):10706292     | 1  |
| Before                  |                                    |             |          | 4        | fter       |                      |        |                               |    |
| completed               | false                              |             | 1-       | 1        | completed  | l .                  | false  |                               | 1- |
| configuration auditId   | (0:0-211#0, 232):<br>1070629123109 |             |          | l        | configura  | tion.audit.Id        |        | 1#0, 232):<br>29123109        | -  |
| creationDate            | 2003-12-05 13:01:09                |             |          | l        | creationD  | ate                  | 2003-1 | 2-05 13:01:09                 |    |
| id.id                   | AZ3                                |             |          | I        | id.id      |                      | AZ4    |                               |    |
| operator                | tu                                 | tu          |          | operator |            |                      | tu     |                               | ]- |
| readerCalibrationDate   | 1970-01-01 17:40:00                |             |          |          | readerCali | brationDate          | 1970-0 | 1-01 17:40:00                 |    |
| readerLampReplacementD  | ate 1970-01-01 14:53:20            |             |          |          | readerLan  | npReplacementDate    | 1970-0 | 1-01 14:53:20                 |    |
| readerI amnSerialNumher | TUBE.CN1357                        |             | <b>_</b> |          | reader! on | nnSerialNiumher      | TIRF.  | 9NI1357                       |    |

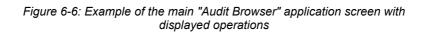

#### Opening audit trail files (display)

(

To display the audit trail file selection window, from the "File" menu:

• Select "Edit file list...".

| File             |  |
|------------------|--|
| Edit file list 💙 |  |
| Edit filter      |  |
| Export           |  |
| Print            |  |
| Exit             |  |

The audit trail file selection window is displayed:

|    | 🏯 Edit file li  | st                    |            |
|----|-----------------|-----------------------|------------|
| ſ  | Look in:        | SAVE                  | - 🗈 📸 🎟    |
|    |                 |                       |            |
| 1  |                 |                       |            |
|    |                 |                       |            |
|    |                 |                       |            |
| `` | ,<br>File name: | SAVE (2)              |            |
|    | Files of type:  | Audit files (*.audit) | <b>_</b>   |
|    |                 | Add Add all           |            |
|    |                 | Selected files        |            |
|    |                 | 0                     | Remove     |
|    |                 | 5                     | Remove all |
|    |                 |                       |            |
|    | Include data    | base (7)              | <b>a</b>   |
|    |                 |                       | OK Cancel  |

Figure 6-7: Audit trail file selection window

TEMPO <sup>®</sup> Reading Station User's Manual

The screen for opening audit trail files consists of:

- 1. A field for selecting audit trail files or folders.
- 2. A field for displaying the selected audit trail files or folders.
- 3. A field for displaying the type (format) of audit trail files.
- 4. Two buttons which are used to:
  - Add the selected file(s) to the list of audit trail files to be opened (5):
     Add
  - Add the file(s) contained in the selected folder(s) to the list of audit trail files to be opened (5):
- 5. A field for displaying the list of audit trail files to be opened.
- 6. Two buttons which are used to remove:
  - the selected file(s): Remove
  - all the files: Remove all

from the list of audit trail files to be opened:

- 7. A check box which is used to open the audit trail files which are on the server.
- 8. Two command buttons which are used to:
  - Open the selected files in the list of audit trail files to be opened **(5)**:
  - Close the window for selecting audit trail files without opening any files:
     Cancel
- Note:
   To remove a file from the list (5), select it and use the Remove button .

   The Remove all button is used to delete all the files from the list (5).

To open audit trail files:

- Select the file(s) or the audit trail file folder(s) to be opened (1).
- Select the type (format) of files to be opened (3).
- Click on button (4) Add or Add all to add the files to the list.
- Check that the files to be opened are in the list (5).
- Repeat the operation for any new files.

If you want to remove files from the list:

- Select the files.
- Click on button (6) Remove

or

• Click on button (6) Remove all to remove all the files.

To open the audit trail file which is on the server:

- Select the "Include database" (7) check box.
- Click on button (8) OK

TEMPO <sup>®</sup> Reading Station User's Manual

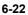

#### Description of displayed data

After audit trail files have been opened, the main "Audit Browser" application screen displays the various operations performed on the *TEMPO*  $^{(e)}$  (1).

Note: If filter parameters were set before the audit trail files were opened, the displayed data will be filtered.

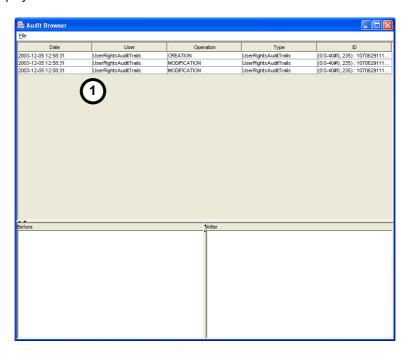

Figure 6-8: Main "Audit Browser" screen with displayed operations

When a "CREATION" operation is selected, its attributes are displayed in field (2).

| File                |                       |              |             |                      |          |                 |                   |   |
|---------------------|-----------------------|--------------|-------------|----------------------|----------|-----------------|-------------------|---|
| Date                | User                  | Opera        | tion        | Туре                 |          |                 | D                 | Т |
| 2003-12-05 12:59:07 | UserRightsAuditTrails | MODIFICATION |             | UserRightsAuditTrail | s        | (0:0-40#0, 235) | ): 1070629111     | ] |
| 2003-12-05 12:59:07 | UserRightsAuditTrails | MODIFICATION |             | UserRightsAuditTrail | s        | (0:0-40#0, 235) | : 1070629111      | ] |
| 003-12-05 12:59:34  | lecteur/SN-12345      | CREATION     |             | QiReader             |          | (0:0-2394#0, 2  | 22): 10706291     |   |
| 003-12-05 12:59:35  | lecteur/SN-12345      | MODIFICATION |             | QiReader             |          | (0:0-2394#0, 2  | 22): 10706291     |   |
| 2003-12-05 12:59:52 | lecteur/SN-12345      | MODIFICATION |             | QiReaderCheckup      |          | (0:0-2432#0, 2  |                   |   |
| 2003-12-05 12:59:52 | lecteur/SN-12345      | MODIFICATION |             | QiReaderCheckup      |          | rn:n-2432#n_2   | 131 - 10706291    |   |
| efore               |                       |              | After       |                      |          |                 |                   |   |
|                     |                       |              | calibration | nDate                | 1970-01- | 01 17:40:00     |                   |   |
|                     |                       |              | connectio   | nDate                | 2003-12- | 05 12:59:34     |                   |   |
|                     |                       |              | instrumer   | tAddress             | 10.0.0.1 |                 |                   |   |
|                     | $\frown$              |              | instrumer   | itStatus             |          |                 | $\frown$          |   |
|                     | (3)                   |              | lampRepl    | acementDate          | 1970-01- | 01 14:53:20     | (2)               |   |
|                     |                       |              | lampSeria   | lNumber              | TUBE-SI  | 11357           | $\mathbf{\nabla}$ |   |
|                     |                       |              | reasonFo    | rInstrumentStatus    |          |                 |                   |   |
|                     |                       |              | serialNun   |                      | SN-1234  | ,               |                   |   |

When a "MODIFICATION" operation is selected, its attributes are displayed in field (2) and field (3).

| 🏙 Audit Browser         |                                    |             |          |            |                      |        |                               |    |
|-------------------------|------------------------------------|-------------|----------|------------|----------------------|--------|-------------------------------|----|
| Eile                    |                                    |             |          |            |                      |        |                               |    |
| Date                    | User                               | 0           | perat    | ion        | Туре                 |        | D                             | Т  |
| 2003-12-05 13:01:09     | lecteur/SNL12345                   | CREATION    |          |            | QiReaderCheckup      |        | (0:0-5408#0, 213): 10706292.  |    |
| 2003-12-05 13:01:10     | lect 345                           | CREATION    |          |            | QiCheckupCardReading | 1      | (0:0-5429#0, 238): 10706292.  |    |
| 2003-12-05 13:01:10     | lect 845                           | MODIFICATIO | N        |            | QiReaderCheckup      |        | (0:0-5408#0, 213): 10706292.  |    |
| 2003-12-05 13:01:13     | lecteuri 12345                     | CREATION    |          |            | GiCheckupCardReading | 1      | (0:0-5831#0, 238): 10706292.  |    |
| 2003-12-05 13:01:13     | lecteur/SN-12345                   | MODIFICATIO | N        |            | QiReaderCheckup      |        | (0:0-5408#0, 213): 10706292.  |    |
| 2003-12-05 13:01:14     | lecteur/SN-12345                   | CREATION    |          |            | QiCheckupCardReading | 1      | (0:0-6032#0, 238): 10706292.  |    |
| 2003-12-05 13:01:14     | lecteur/SN-12345                   | MODIFICATIO | N .      |            | QiReaderCheckup      |        | (0:0-5408#0, 213) : 10706292. |    |
| 2003-12-05 13:01:33     | lecteur/SN-12345                   | CREATION    |          |            | QiCheckupCardReading | 1      | (0:0-7280#0, 238): 10706292.  |    |
| 2003-12-0513:01:33      | lecteur/SN-12345                   | MODIFICATIO | N        |            | QiReaderCheckun      |        | r0:0-6857#0_213) : 10706292   |    |
| Before                  |                                    |             |          | After      |                      |        |                               |    |
| completed               | false                              |             | <b>_</b> | complete   | i                    | false  |                               | 1- |
| configuration auditId   | (0:0-211#0, 232):<br>1070629123109 |             |          | configura  | tion.auditId         |        | 11#0, 232):<br>29123109       |    |
| creationDate            | 2003-12-05 3                       |             |          | creationD  | ate                  | 2003-1 | 12-05 2                       |    |
| id.id                   | AZ3                                |             |          | id.id      |                      | AZ4    | U                             |    |
| operator                | tu                                 |             | _        | operator   |                      | tu     |                               | ]- |
| readerCalibrationDate   | 1970-01-01 17:40:00                |             |          | readerCal  | brationDate          | 1970-0 | 01-01 17:40:00                |    |
| readerLampReplacementD  | ate 1970-01-01 14:53:20            |             |          | readerLar  | npReplacementDate    | 1970-0 | 01-01 14:53:20                |    |
| readerI amnSerialNumher | TUBE_SN1357                        |             | -        | readerl ar | onSerialNumber       | TIBF.  | .CN11357                      | 1_ |

Note: In field (2) modified data appear in red.

TEMPO <sup>®</sup> Reading Station User's Manual

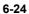

When a "DELETION" operation is selected, its attributes are displayed in field (3).

| File             |            |                       |              | ,                     |                                |
|------------------|------------|-----------------------|--------------|-----------------------|--------------------------------|
| Date             |            | User                  | Operation    | Туре                  | ID                             |
| 2004-05-31 10:20 |            | aamin                 | DELETION     | unest                 | (0:0-3523#0, 244): 10859951 🔺  |
| 2004-05-31 10:20 |            | admin                 | DELETION     | QiCard                | (0:0-3524#0, 234): 10859951    |
| 2004-05-31 10:20 |            | UserRightsAuditTrails | MODIFICATION | UserRightsAuditTrails | (0:0-40#0, 236): 1084197939    |
| 2004-05-31 10:36 |            | UserRightsAuditTrails | MODIFICATION | UserRightsAuditTrails | (0:0-40#0, 236): 1084197939    |
| 2004-06-01 01:00 | 113 T      | system/System         | DELETION     | QiSample              | (0:0-3375#0, 217): 10859950    |
| 2004-06-02 09:20 | :15        | UserRightsAuditTrails | MODIFICATION | UserRightsAuditTrails | (0:0-40#0, 236) : 1084197939 💳 |
| 2004-06-02 09:20 | :15        | UserRightsAuditTrails | MODIFICATION | UserRightsAuditTrails | (0:0-40#0, 236) : 1084197939 🔼 |
| Before           |            |                       | After        |                       |                                |
| creationDate     | 2004-05-31 | 10:18:08              | 1            |                       |                                |
| downloaded       | false      |                       |              |                       | •                              |
| id               | AA1        | (3)                   |              |                       | (2)                            |
| name             | 12345      |                       |              |                       |                                |
| operator         | admin      |                       |              |                       |                                |

6

TEMPO<sup>®</sup> Reading Station User's Manual

#### Operation types and attributes

The following table shows the types of operations performed on the  $\textit{TEMPO}^{\ensuremath{\,^{\otimes}}}$  and their attributes.

| т                                                                                       | уре                                                                        | Attri                                             | bute                                                                                                    |
|-----------------------------------------------------------------------------------------|----------------------------------------------------------------------------|---------------------------------------------------|----------------------------------------------------------------------------------------------------|
| QiAlgorithmVersion Algorithm used to convert card reading results to growth indicators. |                                                                            | ComplementaryReading<br>Areas                     | Additional information<br>used to compute card<br>reading results.                                                                                      |
|                                                                                         | indicators.                                                                | fullClassName                                     | Full name of the class<br>used to compute card<br>reading results.                                                                                      |
|                                                                                         |                                                                            | name                                              | Algorithm identifier.                                                                                                    |
|                                                                                         |                                                                            | paramerMap. <parameter<br>name&gt;</parameter<br> | Value of the parameter <parameter name="">.</parameter>                                                                                                 |
| QiCard                                                                                  | Information on the                                                         | cardBarCode                                       | Card barcode.                                                                                                    |
|                                                                                         | card recorded on the <b><i>TEMPO</i></b> <sup>®</sup> Preparation Station. | cardReadings                                      | Database identifier of the card readings performed.                                                                                                    |
|                                                                                         |                                                                            | creationDate                                      | Date and time of card<br>creation on the<br><i>TEMPO</i> <sup>®</sup> <b>Prep</b><br>software.                                                          |
|                                                                                         |                                                                            | MaximumDateForLate<br>Reading                     | After this date, the<br>status of the incubated<br>card will change to<br>"ERROR" and the card<br>reading will be<br>annotated "Card read<br>too late". |
|                                                                                         |                                                                            | MaximumDateForNormal<br>Reading                   | After this date, the<br>status of the incubated<br>card will change to<br>"WARNING".                                                                    |
|                                                                                         |                                                                            | MinimumDateForNormal<br>Reading                   | Before this date, the card reading will be annotated "Card read too early".                                                                             |

TEMPO <sup>®</sup> Reading Station User's Manual

| Туре           |                                          | Attribute                     |                                                                                                    |
|----------------|------------------------------------------|-------------------------------|----------------------------------------------------------------------------------------------------|
|                |                                          | numberOfPremature<br>Readings | Number of premature<br>card readings already<br>performed (i.e. read<br>before the minimum<br>date for normal reading). |
|                |                                          | operator                      | Name of the user who<br>was logged into<br><i>TEMPO</i> <sup>®</sup> Read when<br>the rack was read.                    |
|                |                                          | test.auditld                  | Database identifier of the test performed.                                                                              |
|                |                                          | vialBarCode                   | Barcode of the vial associated with the card.                                                                           |
| QiCardGeometry | Information on                           | name                          | Card geometry identifier.                                                                                               |
|                | <i>TEMPO</i> <sup>®</sup> card geometry. | scannedAreas                  | List of database<br>identifiers for the<br>scanned areas of the<br>card to be processed.                                |
| QiCardReading  | <i>TEMPO</i> <sup>®</sup> card reading.  | annotations                   | List of annotations<br>associated with card<br>readings.                                                                |
|                |                                          | cardBarCode                   | Card barcode.                                                                                                    |
|                |                                          | creationDate                  | Date and time the card reading was performed.                                                                           |
|                |                                          | id                            | Card reading identifier.                                                                                                |
|                |                                          | operator                      | Name of the user who was logged in when the rack was read.                                                              |
|                |                                          | premature                     | Premature reading:<br>– "true" if the card was<br>read too early<br>– "false" if the card was<br>read too late.         |
|                |                                          | rackPosition                  | Position of the card in the incubation rack.                                                                            |

6-27

| Туре                 |                                                                                  | Attribute                                  |                                                                                                    |
|----------------------|----------------------------------------------------------------------------------|--------------------------------------------|----------------------------------------------------------------------------------------------------|
|                      |                                                                                  | rawResult                                  | Card reading results generated by the <i>TEMPO</i> <sup>®</sup> Reader.                                                          |
|                      |                                                                                  | readerSerialNumber                         | Serial number of the <b>TEMPO</b> <sup>®</sup> Reader.                                                                           |
|                      |                                                                                  | readerVersion                              | Version of the <b><i>TEMPO</i></b> <sup>®</sup> <b>Reader</b> at the time of reading.                                            |
|                      |                                                                                  | status                                     | Card reading status:<br>– "ok".<br>– "warning".                                                                                  |
|                      |                                                                                  |                                            | – "error".                                                                                                    |
| QiCheckupCardInfo    | Information on the<br>card used to check the<br><i>TEMPO</i> <sup>®</sup> Reader | cardGeometry.auditId                       | Database identifier of the card geometry used for card reading.                                                                  |
|                      |                                                                                  | cardVersion                                | Version of the card.                                                                                                    |
|                      |                                                                                  | id                                         | Card check identifier.                                                                                                    |
|                      |                                                                                  | passNumber.≺index>.<br>auditld             | Database identifier of<br>the parameter settings<br>to be applied to a<br><i>TEMPO</i> <sup>®</sup> <b>Reader</b> check<br>card. |
|                      |                                                                                  | testType                                   | Test type indicating the kind of fluorescent solution in the card.                                                               |
| QiCheckupCardReading | Card reading<br>performed during a<br><i>TEMPO</i> <sup>®</sup> Reader<br>check. | annotations                                | List of annotations associated with card reading.                                                                                |
|                      |                                                                                  | cardBarCode                                | Card barcode.                                                                                                    |
|                      |                                                                                  | growthResults. <index>.<br/>status</index> | Status of growth results for the group of wells.                                                                                 |
|                      |                                                                                  | growthResults. <index>.<br/>values</index> | Well values for the group of wells.                                                                                              |

#### Export, backup, archiving and audit trail browsing Browsing audit trail files using the "Audit Browser" application

| Туре                                                                                                    |                                                                       | Attribute                                                                                  |                                                                                      |
|----------------------------------------------------------------------------------------------------|-----------------------------------------------------------------------|--------------------------------------------------------------------------------------------|--------------------------------------------------------------------------------------|
|                                                                                                    |                                                                       | growthResults. <index>.<br/>wellGroupName</index>                                          | Name of the group of wells.                                                          |
|                                                                                                    |                                                                       | id.id                                                                                      | Card reading identifier.                                                             |
|                                                                                                    |                                                                       | passNumber                                                                                 | Card reading cycle number.                                                           |
|                                                                                                    |                                                                       | rackPosition                                                                               | Position of the card in the incubation rack.                                         |
|                                                                                                    |                                                                       | rawResult                                                                                  | Card reading result<br>generated by the<br><i>TEMPO</i> <sup>®</sup> Reader.         |
|                                                                                                    |                                                                       | status                                                                                     | Card reading status:<br>– "ok".<br>– "warning".                                      |
|                                                                                                    |                                                                       |                                                                                            | – "error".                                                                           |
| QiCheckupConfiguration                                                                                                    | Configuration                                                         | id.id                                                                                      | Configuration identifier.                                                            |
|                                                                                                    | parameters used for<br>the <i>TEMPO</i> <sup>®</sup> Reader<br>check. | passCount                                                                                  | Number of times the rack must be read.                                               |
|                                                                                                    |                                                                       | rackPosition. <n>.auditId</n>                                                              | Database identifier of<br>the configuration to be<br>applied for card position<br>N. |
|                                                                                                    |                                                                       | version                                                                                    | Version of the <b>TEMPO</b> <sup>®</sup> <b>Reader</b> check configuration.          |
| QiCheckupParameterSet Configuration<br>parameters to be used<br>for a card reading that<br>contributes to the<br><i>TEMPO</i> <sup>®</sup> Reader<br>check. | algorithmVersion.auditId                                              | Database identifier of<br>the algorithm used to<br>process check card<br>results.          |                                                                                      |
|                                                                                                    | extractionConfigurationMap.<br>B.auditId                              | Database identifier of<br>the extraction<br>configuration used for<br>the card background. |                                                                                      |

TEMPO<sup>®</sup> Reading Station User's Manual

6-29

| Туре                      |                                                         | Attribute                                |                                                                                                    |
|---------------------------|---------------------------------------------------------|------------------------------------------|----------------------------------------------------------------------------------------------------|
|                           |                                                         | extractionConfigurationMap.<br>L.auditId | Database identifier of<br>the extraction<br>configuration used for<br>the large wells of the<br>card.  |
|                           |                                                         | extractionConfigurationMap.<br>M.auditId | Database identifier of<br>the extraction<br>configuration used for<br>the medium wells of the<br>card. |
|                           |                                                         | extractionConfigurationMap.<br>S.auditId | Database identifier of<br>the extraction<br>configuration used for<br>the small wells of the<br>card.  |
|                           |                                                         | id.id                                    | Parameter set identifier.                                                                              |
|                           |                                                         | wellGroupMap.L.auditId                   | Database identifier of<br>the group of wells<br>corresponding to large<br>wells.                       |
|                           |                                                         | wellGroupMap.M.auditId                   | Database identifier of<br>the group of wells<br>corresponding to<br>medium wells.                      |
|                           |                                                         | wellGroupMap.S.auditId                   | Database identifier of<br>the group of wells<br>corresponding to small<br>wells.                       |
| QiConcentration           | Final test result.                                      | _id.id                                   | Result identifier.                                                                                     |
|                           |                                                         | prefix                                   | <ul> <li>1 for "greater than".</li> <li>2 for "lower than".</li> <li>3 for "equal to".</li> </ul>      |
|                           |                                                         | value                                    | Concentration computed in CFU/g.                                                                       |
| QiExtractionConfiguration | Configuration                                           | backgroundThreshold                      | Background threshold.                                                                                  |
|                           | parameters used by the <i>TEMPO</i> <sup>®</sup> Reader | garbageRatio                             | Ratio of incorrect data.                                                                               |

| Туре                  |                                                | Attribute           |                                                                                                |   |
|-----------------------|------------------------------------------------|---------------------|------------------------------------------------------------------------------------------------|---|
|                       | to scan the card and generate reading results. | name                | Name of the extraction configuration.                                                          |   |
|                       |                                                | percentileThreshold | Percentage of "pixels"<br>used to generate<br>reading results.                                 | 6 |
|                       |                                                | reading range       | Reading range<br>associated with a card<br>reading.                                            |   |
| QiRackPositionReading | Information on a rack reading.                 | annotations         | List of the annotations that occurred during a card reading.                                   |   |
|                       |                                                | cardBarCode         | Card barcode.                                                                                  |   |
|                       |                                                | id                  | Rack position identifier.                                                                      |   |
|                       |                                                | positionStatus      | Status of rack position reading:                                                               |   |
|                       |                                                |                     | - "PROCESSED" .                                                                                |   |
|                       |                                                |                     | – "SKIPPED"                                                                                    |   |
|                       |                                                |                     | – "EMPTY "                                                                                     |   |
|                       |                                                |                     | - "UNREADABLE"                                                                                 |   |
|                       |                                                |                     | – "IGNORED"                                                                                    |   |
|                       |                                                |                     | – "ABORTED"                                                                                    |   |
|                       |                                                | readingStatus       | Status of card reading:<br>– "OK".                                                             |   |
|                       |                                                |                     | – "WARNING".                                                                                   |   |
|                       |                                                |                     | – "ERROR".                                                                                     |   |
|                       |                                                | sampleName          | Sample reference.                                                                              |   |
| QiRackReading         | Information on a rack reading.                 | creationDate        | Date and time the<br><b>TEMPO</b> <sup>®</sup> <b>Reader</b><br>"START" button was<br>pressed. |   |
|                       |                                                | id                  | Rack reading identifier.                                                                       |   |

| Туре     |                                                                      | Attribute            |                                                                                                    |
|----------|----------------------------------------------------------------------|----------------------|----------------------------------------------------------------------------------------------------|
|          |                                                                      | operator             | Name of the user who<br>was logged into<br><b>TEMPO</b> <sup>®</sup> <b>Read</b> when<br>the "START" button was<br>pressed. |
|          |                                                                      | rackPositionReadings | Database identifier of the rack position readings performed.                                                                |
|          |                                                                      | readerSerialNumber   | Serial number of the <b>TEMPO</b> <sup>®</sup> Reader.                                                                      |
|          |                                                                      | readerVersion        | Version of the <b>TEMPO</b> <sup>®</sup> Reader.                                                                            |
|          |                                                                      | stationId            | Number of the station connected to the <i>TEMPO</i> <sup>®</sup> Reader.                                                    |
| QiReader | Information on the <b>TEMPO</b> <sup>®</sup> Reader connected to the | calibrationDate      | Date of the last calibration performed on the <i>TEMPO</i> <sup>®</sup> Reader.                                             |
|          | Reading Station computer.                                            | connectionDate       | Date of the last<br>connection of the<br><b>TEMPO</b> <sup>®</sup> <b>Reader</b> to the<br>Reading Station<br>computer.     |
|          |                                                                      | instrumentAddress    | IP address of the <b>TEMPO</b> <sup>®</sup> Reader.                                                                         |
|          |                                                                      | instrumentStatus     | Status of the <b>TEMPO</b> <sup>®</sup> Reader.                                                                             |
|          |                                                                      | lampReplacementDate  | Date of the last<br>replacement of the<br><b>TEMPO</b> <sup>®</sup> Reader UV<br>lamp.                                      |
|          |                                                                      | lampSerialNumber     | Serial number of the <b>TEMPO</b> <sup>®</sup> Reader UV lamp.                                                              |

| Туре            |                                                | Attribute                 |                                                                                                    |
|-----------------|------------------------------------------------|---------------------------|----------------------------------------------------------------------------------------------------|
|                 |                                                | reasonForInstrumentStatus | <b>TEMPO</b> <sup>®</sup> <b>Reader</b> error codes responsible for the change of status.                                  |
|                 |                                                | serialNumber              | Serial number of the <b>TEMPO</b> <sup>®</sup> <b>Reader</b> .                                                             |
|                 |                                                | stationAddress            | IP address of the<br>Reading Station<br>associated with the<br><i>TEMPO</i> <sup>®</sup> Reader.                           |
|                 |                                                | stationName               | Name (actually a<br>number) of the Reading<br>Station computer<br>associated with the<br><i>TEMPO</i> <sup>®</sup> Reader. |
|                 |                                                | version                   | Version of the <b>TEMPO</b> <sup>®</sup> <b>Reader</b> .                                                                   |
| QiReaderCheckup | <i>TEMPO</i> <sup>®</sup> Reader check results | annotations               | List of annotations for the <i>TEMPO</i> <sup>®</sup> Reader check.                                                        |
|                 |                                                | comment                   | Comments for the <b><i>TEMPO</i></b> <sup>®</sup> <b>Reader</b> check.                                                     |
|                 |                                                | completed                 | Indicates whether the <b><i>TEMPO</i></b> <sup>®</sup> <b>Reader</b> check has been completed.                             |
|                 |                                                | configuration.auditId     | Database identifier of<br>the configuration used to<br>perform the<br><b>TEMPO</b> <sup>®</sup> Reader<br>check.           |
|                 |                                                | creationDate              | Date and time the <b>TEMPO</b> <sup>®</sup> <b>Reader</b> check was started.                                               |
|                 |                                                | id.id                     | <b>TEMPO</b> <sup>®</sup> Reader check identifier.                                                                         |

6-33

| Туре       |                                          | Attribute                     |                                                                                                    |
|------------|------------------------------------------|-------------------------------|----------------------------------------------------------------------------------------------------|
|            |                                          | operator                      | Name of the user who<br>was logged into<br><b>TEMPO</b> <sup>®</sup> Check when<br>the <b>TEMPO</b> <sup>®</sup> Reader<br>check was started. |
|            |                                          | readerCalibrationDate         | Date and time of the last <i>TEMPO</i> <sup>®</sup> Reader calibration.                                                                       |
|            |                                          | readerLampReplacement<br>Date | Date of the last<br>replacement of the<br><b>TEMPO</b> <sup>®</sup> Reader UV<br>lamp.                                                        |
|            |                                          | readerLampSerialNumber        | Serial number of the <b>TEMPO</b> <sup>®</sup> Reader UV lamp.                                                                                |
|            |                                          | readerSerialNumber            | Serial number of the <b>TEMPO</b> <sup>®</sup> Reader.                                                                                        |
|            |                                          | readerVersion                 | Version of the <b>TEMPO</b> <sup>®</sup> Reader.                                                                                              |
|            |                                          | stationName                   | Number of the station connected to the <i>TEMPO</i> <sup>®</sup> Reader.                                                                      |
|            |                                          | status                        | Status of the<br><b>TEMPO</b> <sup>®</sup> Reader<br>check:<br>– "ok".<br>– "warning".<br>– "error".                                          |
| QiRoiGroup | Configuration                            | backgroundRoi.posX            | Coordinates of the                                                                                                    |
|            | parameters for the group of ROI (Regions | backgroundRoi.posY            | upper-left corner of the background ROI.                                                                                                    |
|            | Of Interest) of the card.                | backgroundRoi.sizeX           | Size of the background                                                                                                    |
|            |                                          | backgroundRoi.sizeY           | ROI.                                                                                                    |
|            |                                          | id                            | ROI group identifier.                                                                                                    |

#### Export, backup, archiving and audit trail browsing Browsing audit trail files using the "Audit Browser" application

| Туре                                                                                                    |                                                     | Attribute                 |                                                                                                    |  |
|----------------------------------------------------------------------------------------------------|-----------------------------------------------------|---------------------------|----------------------------------------------------------------------------------------------------|--|
|                                                                                                    |                                                     | name                      | Name of the ROI group.                                                                                                    |  |
|                                                                                                    |                                                     | wellCount                 | Number of wells in the ROI group.                                                                                                    |  |
|                                                                                                    |                                                     | wellSpace                 | Space between two wells.                                                                                                    |  |
| QiSample                                                                                                    | Sample recorded by the LIMS or the user             | creationDate              | Date and time of sample creation.                                                                                                    |  |
|                                                                                                    | on the Preparation<br>Station.                      | downloaded                | <ul> <li>"true" if the test was<br/>created by the LIMS</li> </ul>                                                                                        |  |
|                                                                                                    |                                                     |                           | <ul> <li>"false" if the test was<br/>created by the user<br/>on the work station.</li> </ul>                                                              |  |
|                                                                                                    |                                                     | id                        | Sample identifier.                                                                                                    |  |
|                                                                                                    |                                                     | name                      | Sample reference.                                                                                                    |  |
|                                                                                                    |                                                     | operator                  | Name of the user who<br>(or the LIMS which)<br>created the sample.                                                                                        |  |
| QiScannedArea Information on a                                                                                                    |                                                     | id                        | Scanned area identifier.                                                                                                    |  |
|                                                                                                    | scanned area of the <b>TEMPO</b> <sup>®</sup> card. | roiGroups                 | ROI groups attached to this scanned area.                                                                                                    |  |
|                                                                                                    |                                                     | type                      | <ul> <li>Type of scanned area:</li> <li>B for background.</li> <li>S for small wells.</li> <li>M for medium wells.</li> <li>L for large wells.</li> </ul> |  |
| QiSystemParameterSet Configuration parameters relative the <i>TEMPO</i> <sup>®</sup> system of the <i>TEMPO</i> <sup>®</sup> system of the <i>TEMPO</i> <sup>®</sup> system of the <i>TEMPO</i> <sup>®</sup> system of the <i>TEMPO</i> <sup>®</sup> system of the temperature of the temperature of the temperature of temperature of temp |                                                     | configurationLoginTimeout | Time of inactivity (in<br>minutes) on the<br><b>TEMPO</b> <sup>®</sup> Admin<br>software before<br>automatic logout occurs.                               |  |
|                                                                                                    |                                                     | id                        | System parameter set identifier.                                                                                                    |  |

6-35

| Туре   |                                                       | Attril                  | oute                                                                                                    |
|--------|-------------------------------------------------------|-------------------------|----------------------------------------------------------------------------------------------------|
|        |                                                       | limsConnectionMode      | LIMS mode:<br>– "CONNECTED"<br>or<br>– "DISCONNECTED".                                                                            |
|        |                                                       | preparationLoginTimeout | Time of inactivity (in<br>minutes) on the<br><b>TEMPO</b> <sup>®</sup> <b>Prep</b> software<br>before automatic logout<br>occurs. |
|        |                                                       | ReadingLoginTimeout     | Time of inactivity (in<br>minutes) on the<br><b>TEMPO</b> <sup>®</sup> <b>Read</b><br>software before<br>automatic logout occurs. |
|        |                                                       | resultValidationMode    | Validation mode for test<br>results:<br>– "MANUAL"<br>– "SEMI-AUTOMATIC"<br>or<br>– "AUTOMATIC"                                   |
|        |                                                       | vialScanningMode        | Preparation mode (vial<br>barcode scanning<br>mode):<br>– "STANDARD"<br>or<br>– "OPTIMIZED"                                       |
| QiTest | Test recorded by the                                  | comment                 | Comment on the test.                                                                                                    |
|        | LIMS or by the user on<br>the Preparation<br>Station. | creationDate            | Date and time of test creation.                                                                                                   |
|        |                                                       |                         | Dilution chosen for the test.                                                                                                    |
|        |                                                       | downloaded              | "true" if the test was created by the LIMS.                                                                                       |

TEMPO <sup>®</sup> Reading Station User's Manual

| Туре               |                                                                               | Attri                    | bute                                                                                                    |
|--------------------|-------------------------------------------------------------------------------|--------------------------|----------------------------------------------------------------------------------------------------|
|                    |                                                                               | finalRsultChosenByUser   | <ul> <li>"true" if the final<br/>result was chosen by<br/>the user.</li> </ul>                                                         |
|                    |                                                                               |                          | <ul> <li>"false" if the<br/><b>TEMPO</b> <sup>®</sup> system<br/>chose the final result<br/>and generated any<br/>comments.</li> </ul> |
|                    |                                                                               | id                       | Test identification.                                                                                                    |
|                    |                                                                               | operator                 | Operator who created the test.                                                                                                    |
|                    |                                                                               | resultStatus             | Status of the result:<br>– "ok".<br>– "warning"<br>– "error".                                                                          |
|                    |                                                                               | sample.auditId           | Database identifier of the sample with which the test is associated.                                                                   |
|                    |                                                                               | testParameterSet.auditId | Database identifier of the configuration of the <b>TEMPO</b> test used.                                                                |
|                    |                                                                               | uploaded                 | "true" if the final test<br>result was sent to the<br>LIMS.                                                                            |
|                    |                                                                               | validated                | "true" if the test was validated.                                                                                                    |
| QiTestParameterSet | Configuration<br>parameters relative to<br>the <i>TEMPO</i> <sup>®</sup> kit. | algorithmVersion.auditId | Database identifier of<br>the algorithm used to<br>process card reading<br>results.                                                    |
|                    |                                                                               | boxSize                  | Number of vials in a <b>TEMPO</b> <sup>®</sup> kit.                                                                                    |
|                    |                                                                               | cardGeometry.auditId     | Database identifier of<br>the card geometry used<br>to read the cards.                                                                 |

# Export, backup, archiving and audit trail browsing Browsing audit trail files using the "Audit Browser" application

| Туре | Attrib                                   | oute                                                                                              |
|------|------------------------------------------|---------------------------------------------------------------------------------------------------|
|      | cardVersion                              | Card version.                                                                                     |
|      | defaultDilution                          | Default dilution<br>suggested at test<br>creation.                                                |
|      | extractionConfigurationMap<br>_B.auditId | Database identifier of<br>the extraction<br>configuration<br>parameters used for<br>background.   |
|      | extractionConfigurationMap<br>_L.auditId | Database identifier of<br>the extraction<br>configuration<br>parameters used for<br>large wells.  |
|      | extractionConfigurationMap<br>_M.auditId | Database identifier of<br>the extraction<br>configuration<br>parameters used for<br>medium wells. |
|      | extractionConfigurationMap<br>_S.auditId | Database identifier of<br>the extraction<br>configuration<br>parameters used for<br>small wells.  |
|      | id                                       | Test identifier.                                                                                  |
|      | interpretationOfDoubtful<br>Values       | Value to be taken by the<br>well if its processing<br>leads to a doubtful<br>status.              |
|      | maximumDurationForLate<br>Reading        | Maximum duration of<br>incubation before the<br>status changes to<br>"ERROR".                     |
|      | maximumDurationFor<br>NormalReading      | Maximum duration of<br>incubation before the<br>status changes to<br>"WARNING".                   |

TEMPO <sup>®</sup> Reading Station User's Manual

| Туре |                                         | Attribute                           |                                                                                             |  |
|------|-----------------------------------------|-------------------------------------|---------------------------------------------------------------------------------------------|--|
|      |                                         | maximumNumberOfCard<br>Readings     | Maximum number of times a card can be read.                                                 |  |
|      |                                         | minimumDurationForNormal<br>Reading | Minimum duration of<br>incubation before a test<br>result can be validated.                 |  |
|      |                                         | minimumProbability                  | Minimum probability for<br>MPN calculation to lead<br>to a validatable result.              |  |
|      |                                         | nominalIncubationDuration           | Nominal incubation<br>duration for <b>TEMPO</b> <sup>®</sup><br>tests.                      |  |
|      |                                         | possibleBoxSizes                    | Possible <b>TEMPO</b> <sup>®</sup> kit<br>box sizes.                                        |  |
|      |                                         | reference                           | Test reference.                                                                             |  |
|      |                                         | testType                            | Test type.                                                                                  |  |
|      |                                         | version                             | Test version.                                                                               |  |
|      |                                         | wellGroupMap_L.auditId              | Database identifier of the large well group.                                                |  |
|      |                                         | wellGroupMap_M.auditId              | Database identifier of the medium well group.                                               |  |
|      |                                         | wellGroupMap_S.auditId              | Database identifier of the small well group.                                                |  |
|      | Test result coming from a card reading. | annotations                         | List of annotations for the test results.                                                   |  |
|      |                                         | cardReadings                        | Card readings involved in the test result.                                                  |  |
|      |                                         | concentration                       | Germ concentration computed.                                                                |  |
|      |                                         | growthResults                       | Growth indicators:<br>– S for small wells,<br>– M for medium wells,<br>– L for large wells. |  |

TEMPO<sup>®</sup> Reading Station User's Manual

6-39

| Туре                  |                                                                                   | Attribute                     |                                                                                                    |  |
|-----------------------|-----------------------------------------------------------------------------------|-------------------------------|----------------------------------------------------------------------------------------------------|--|
|                       |                                                                                   | id                            | Test result identifier.                                                                                                    |  |
|                       |                                                                                   | probability                   | MPN probability.                                                                                                    |  |
|                       |                                                                                   | status                        | Result status:<br>– "ok".<br>– "warning".<br>– "error".                                                                                              |  |
|                       |                                                                                   | test.auditld                  | Database identifier of the <i>TEMPO</i> <sup>®</sup> test used.                                                                                      |  |
| QiWellGroup           | Configuration                                                                     | id                            | Well group identifier.                                                                                                    |  |
| the                   | parameters relative to<br>the well groups on a<br><i>TEMPO</i> <sup>®</sup> card. | maximumUnexploitable<br>Wells | Maximum number of<br>unexploitable wells<br>accepted in the group<br>for the MPN calculation<br>to be performed (and the<br>result to be validated). |  |
|                       |                                                                                   | parameterForGroupName         | Name of the group of wells.                                                                                                    |  |
|                       |                                                                                   | wellVolume                    | Volume of the well (in millimeters).                                                                                                    |  |
| UserRightsAuditTrails | UserRightsAuditTrails Events related to the user access control.                  |                               | Operation performed:<br>– Check password.<br>– Check access.<br>– Login or logout.                                                                   |  |
|                       |                                                                                   | parameters                    | User name test.                                                                                                    |  |
|                       |                                                                                   | result                        | Result of the operation.                                                                                                    |  |

TEMPO <sup>®</sup> Reading Station User's Manual

### Filtering displayed data

To filter displayed data, from the "File" menu:

• Select "Edit filter...".

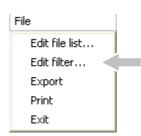

The Edit Filter window is displayed:

| 🏂 Edit Filter                                                                            | X         |
|------------------------------------------------------------------------------------------|-----------|
| Dates Users Operations Types Ds                                                          |           |
| Date shall be after (yyyy-MM-dd HH:mm:ss)     Date shall be before (yyyy-MM-dd HH:mm:ss) |           |
|                                                                                          |           |
|                                                                                          | OK Cancel |

Figure 6-9: Edit Filter window

Note: For filter editing to be activated, you must enable the corresponding check box.

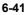

#### Edit Filter: Dates

To filter data according to dates (date and time):

• Select the "Dates" tab in the Edit Filter window.

| 🏙 Edit Filter                                |   |    | ×      |
|----------------------------------------------|---|----|--------|
| Dates Users Operations Types Ds              |   |    |        |
| Date shall be after (yyyy-MM-dd HH:mm:ss)    | [ |    |        |
| ☐ Date shall be before (yyyy-MM-dd HH:mm:ss) |   |    |        |
|                                              |   |    |        |
|                                              |   | ок | Cancel |

Displayed data can be filtered:

|            | - | after a specified date and time:                                             | 2003-12-05 12:58:31 |
|------------|---|------------------------------------------------------------------------------|---------------------|
|            | _ | and/or<br>before a specified date and time:                                  |                     |
|            |   | ☑ Date shall be before (yyyy-MM-dd HH:mm:ss)                                 | 2003-12-05 12:58:32 |
| IMPORTANT! |   | en entering the date and time you mus<br>r (yyyy)-Month(MM)-Day(dd) Hour(HH) | , ,                 |

• Click on OK to validate the filter parameters or on another tab to continue editing.

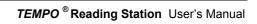

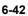

#### Edit Filter: Users

To filter data according to users:

• Select the "Users" tab in the Edit Filter window.

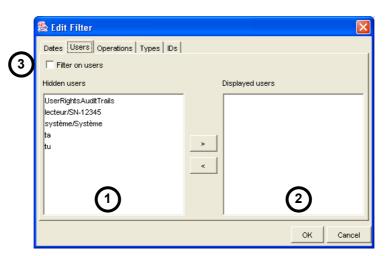

The screen for filtering on users consists of two main fields:

- 1. Users for whom data is not displayed: Hidden users.
- 2. Users for whom data is displayed: Displayed users.

Note: For filtering to be activated, you must select check box (3) "Filter on users".

To tranfer users from one field to another:

- Select the user(s).
- Click on button > or <
- Click on <u>OK</u> to validate the filter parameters or on another tab to continue editing.

#### Filter parameters: Operations

To filter data according to operations performed:

• Select the "Operations" tab in the "Edit Filter" window.

| ঌ Edit Filter                                                                                         |                      |
|----------------------------------------------------------------------------------------------------|----------------------|
| Dates Users Operations Types IDs<br>Filter on operations<br>Hidden operations<br>CREATION<br>DELETION | Displayed operations |
| MODIFICATION                                                                                          | >                    |
|                                                                                                    | OK Cancel            |

Filtering using the "Operations" tab is identical to filtering using the "Users" tab (see Edit Filter: Users on page 6-43).

- Note: The main operations performed on the **TEMPO**<sup>®</sup> system are:
  - Creation of operations: CREATION.
  - Deletion of operations: DELETION.
  - Modification of operations: MODIFICATION.

TEMPO <sup>®</sup> Reading Station User's Manual

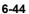

#### Edit Filter: Types

To filter data according to the types of operations:

• Select the "Types" tab in the "Edit Filter" window.

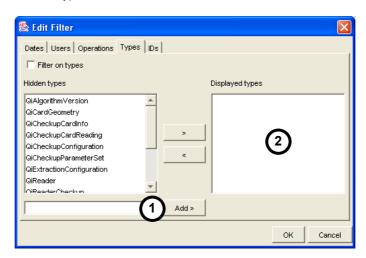

Filtering using the "Types" tab is identical to filtering using the "Users" tab (see Edit Filter: Users on page 6-43).

- Note: If filtering is performed before audit trail files are opened, no operation type is visible. In this case, the types of operations have to be entered:
  - Enter the type of operation in the entry field (1).
  - Click on Add >

The type of operation entered is displayed in the "Displayed types" field (2).

- Enter the other types of operations in the same manner.
- Click on OK to validate the filter parameters or on another tab to continue editing.
- *Note:* The different types of operations are presented in Operation types and attributes on page 6-26.

#### Edit Filter: IDs

To display the window for filtering data according to IDs:

• Select "IDs" in the Edit Filter window.

| 🏂 Edit Filter                    |              | ×         |
|----------------------------------|--------------|-----------|
| Dates Users Operations Types IDs |              |           |
| 🔽 Filter on IDs                  | _            |           |
| (0:0-169#0, 201): 1070629123046  | (1)          | Add       |
| Displayed IDs                    | $\mathbf{U}$ |           |
| (0:0-169#0, 201) : 1070629123046 | 2            |           |
|                                  |              | Remove    |
|                                  |              |           |
|                                  |              |           |
|                                  |              | OK Cancel |

To filter data according to IDs:

- Enter the ID in the entry field (1).
- Click on Add

The ID entered is displayed in the "Displayed IDs" field (2).

- Enter the other IDs in the same manner.
- Click on OK to validate the filter parameters or on another tab to continue editing.

Note: The

e Remove button is used to delete selected IDs from the list.

TEMPO <sup>®</sup> Reading Station User's Manual

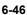

#### Exporting displayed data

To export data displayed on the main "Audit Browser" application screen, from the menu "File":

• Select "Export...".

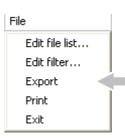

The "Export as ..." window is displayed:

| 🌺 Export as    |             |     |     | ×            |
|----------------|-------------|-----|-----|--------------|
| Save in:       | C SAVE      |     | - E | <b>*</b> 🖩 🖻 |
|                |             |     |     |              |
|                |             |     |     |              |
|                |             |     |     |              |
|                |             |     |     |              |
|                |             | •   |     |              |
| File name:     |             | (2) |     | Save         |
| Files of type: | XML         |     | -   | Cancel       |
|                | HTML<br>XML | 3   |     |              |

Figure 6-10: Export as ... window

- Select the destination folder for the export file (1).
- Enter the name of the export file (2).
- Select the export format (3): HTML ou XML.
- Click on Save to export.
- Note: The export file in HTML format can be opened using an Internet Bowser such as Internet Explorer.

•

#### Printing displayed data

To print data displayed on the main "Audit Browser" application screen, from the menu "File":

Select "Print".

| File           |  |
|----------------|--|
| Edit file list |  |
| Edit filter    |  |
| Export         |  |
| Print          |  |
| Exit           |  |

A dialog box indicates that printing is in progress.

| cel |
|-----|
| 1   |

To cancel printing:

Click on Cancel

When preparation is completed, an HTML page is displayed with the data to be printed.

| 🕙 C:\tmp\audit_0.htm - Mic                                 | rosoft Internet Explorer |               |     |   |
|------------------------------------------------------------|--------------------------|---------------|-----|---|
| <u>File E</u> dit <u>V</u> iew F <u>a</u> vorites <u>I</u> | ools <u>H</u> elp        |               | 1   |   |
| G * O * 🖹 🖻 🐔                                              | 🔎 🛧 🌒 😣                  |               |     |   |
| Address 🖉 C:\tmp\audit_0.htm                               |                          |               | *   |   |
| AuditEntry number = 1                                      |                          |               |     | 6 |
| User = système/Système                                     | ~                        |               |     |   |
| Type = QiSystemParameter<br>Operation = CREATION           | Set                      |               |     |   |
| Date = 2003-12-05 12:58:                                   | 16                       |               | - 1 |   |
| auditId = (0:0-26#0, 227) :                                | 1070629096984            |               |     |   |
| <u>new data :</u>                                          |                          |               |     |   |
| configurationLoginTimeout                                  | 15                       |               |     |   |
| id                                                         | SPS                      |               |     |   |
| limsConnectionMode                                         | DISCONNECTED             |               |     |   |
| preparationLoginTimeout                                    | 15                       |               |     |   |
| readingLoginTimeout                                        | 15                       |               |     |   |
| resultValidationMode                                       | SEMI-AUTOMATIC           |               |     |   |
| vialScanningMode                                           | OPTIMIZED                |               |     |   |
| AuditEntry number = 2                                      | ·                        |               | ~   |   |
| 🕙 Done                                                     |                          | 😼 My Computer |     |   |

Figure 6-11: Internet Explorer: Window displaying data to be printed

When the HTML page is displayed, a printing selection and configuration dialog box appears.

- Select and configure the printer if necessary.
- Start or cancel printing.
- Close the HTML page (X).

#### Shutting down the "Audit Browser" application

To shut down the "Audit Browser" application, from the menu "File":

• Select "Exit".

| File           |  |
|----------------|--|
| Edit file list |  |
| Edit filter    |  |
| Export         |  |
| Print          |  |
| Exit           |  |

The "Audit Browser" application shuts down.

TEMPO <sup>®</sup> Reading Station User's Manual

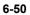

This chapter describes the operations to be performed by a user with an  $\ensuremath{\textbf{ADMINISTRATOR}}$  profile to:

- Create a new user account and assign user rights for the different *TEMPO*<sup>®</sup> software programs.
- Unlock a user account after several unsuccessful attempts to enter the password.

IMPORTANT! User management operations can only be performed by a user with an ADMINISTRATOR profile, on the Reading Station computer (on the Reading Station computer which contains the knowledge base if a multi-station configuration is used). After the user management operations have been performed, if a work session has been opened by a user with an ADMINISTRATOR profile it must be shut down.

This chapter also explains how a user can change a password.

#### Chapter contents:

| • | User groups                           | 7-2    |
|---|---------------------------------------|--------|
| ٠ | User rights                           | 7-3    |
| ٠ | Attaching users to user groups        | 7-5    |
| ٠ | Creating a new user account           | 7-6    |
| ٠ | Assigning user permissions and rights | 7-9    |
| ٠ | Disabling a user account              | . 7-14 |
| ٠ | Unlocking a user account              | . 7-15 |
| ٠ | Changing of a password by a user      | . 7-16 |

TEMPO <sup>®</sup> Reading Station User's Manual

#### User groups

In the Windows User Management function, a user group is an account containing other accounts called members (user accounts). The permissions and rights assigned to a group are also given to its members, which enables the sets of members to share the same possibilities.

A user account contains the information which defines a user under Windows and  $\textit{TEMPO}^{\circledast}$ , in particular:

- user name and password (required to open a session),
- the user group membership.

In the Windows and **TEMPO**<sup>®</sup> User Management function, a user with an **ADMINISTRATOR** profile is mainly in charge of managing user accounts. He should also help users solve password problems and perform maintenance operations (archiving, copying, etc.).

Six main user groups are used with the *TEMPO*<sup>®</sup> system:

- Administrators: management of users and backup operations.
- Users: use of Windows.
- TEMPO\_ADMIN: management of TEMPO<sup>®</sup> software programs (see Chapter 8 - Configuring the TEMPO<sup>®</sup> software).
- TEMPO\_USER: use of the TEMPO<sup>®</sup> software programs.
- BCI\_ADMIN and BCI\_ROUTINE: see the BCI Net User's Manual

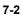

# User rights

Two user profiles are authorized to perform operations on the  $\textit{TEMPO}^{\circledast}$  system:

- The **USER** profile can mainly perform routine operations.
- The ADMINISTRATOR profile can mainly perform configuration, management and routine operations.

The following table shows the rights of the two users.

| RIGHT                                                                                                    | USER | ADMINISTRATOR |   |
|----------------------------------------------------------------------------------------------------|------|---------------|---|
| Start the <i>TEMPO</i> <sup>®</sup> : <i>TEMPO</i> <sup>®</sup> Filler,<br><i>TEMPO</i> <sup>®</sup> Reader hardware<br>instruments. | x    | x             | 7 |
| Open a work session on the<br>Preparation Station and Reading<br>Station computers.                                                  | x    | ×             |   |
| Delete tests created by a user.                                                                                                    | X    | x             |   |
| Delete tests created by the LIMS.                                                                                                    |      | x             |   |
| Prepare, fill and read <b>TEMPO</b> <sup>®</sup> cards.                                                                              | X    | x             |   |
| Export test data (formats <b>CSV</b> and <b>TED</b> ).                                                                               | X    | x             |   |
| Perform manual backup of the database and Audit Trail.                                                                               |      | x             |   |
| Archive and delete database and Audit Trail backups.                                                                                 |      | x             |   |
| Copy database and Audit Trail backups.                                                                                               | x    | x             |   |
| View the <i>TEMPO</i> <sup>®</sup> computer system parameters.                                                                       | X    | x             |   |
| Modify the <b>TEMPO</b> <sup>®</sup> computer system parameters.                                                                     |      | x             |   |

TEMPO <sup>®</sup> Reading Station User's Manual

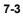

| RIGHT                                                                                                    | USER | ADMINISTRATOR |
|----------------------------------------------------------------------------------------------------|------|---------------|
| User management:                                                                                                    |      |               |
| – Create users.                                                                                                    |      |               |
| <ul> <li>Assign user rights and<br/>permissions.</li> </ul>                                                                                                    |      | x             |
| <ul> <li>Deactivate users.</li> </ul>                                                                                                    |      |               |
| <ul> <li>Unlock user accounts.</li> </ul>                                                                                                    |      |               |
| Modify the password.                                                                                                    | x    | x             |
| Perform user maintenance operations<br>for the <b>TEMPO</b> <sup>®</sup> system, in particular,<br>configuration of the Preparation Station<br>and Reading Station bacode readers.                    | x    | x             |
| Use the <b>TEMPO</b> <sup>®</sup> <b>Check</b> software and <b>TEMPO</b> <sup>®</sup> <b>QC</b> kit (vials and) to check the measurement performance of the <b>TEMPO</b> <sup>®</sup> <b>Reader</b> . | х    | x             |
| Shut down the <i>TEMPO</i> <sup>®</sup> :<br><i>TEMPO</i> <sup>®</sup> Filler, <i>TEMPO</i> <sup>®</sup> Reader<br>hardware instruments.                                                              | x    | x             |
| Update <b>TEMPO</b> <sup>®</sup> software.                                                                                                    |      | X             |

TEMPO <sup>®</sup> Reading Station User's Manual

### Attaching users to user groups

Users with a **USER** profile are attached to the following groups:

- Users.
- TEMPO\_USER.
- BCI\_ROUTINE.

Users with an **ADMINISTRATOR** profile are attached to the following groups:

- Administrators.
- TEMPO\_USER.
- TEMPO\_ADMIN.
- BCI\_ROUTINE.
- BCI\_ADMIN.

# WARNING! Users with an ADMINISTRATOR profile must not be attached to the "Users" group.

#### Creating a new user account

Only a user with an **ADMINISTRATOR** profile can create a user account.

Note: To perform administrative tasks without disconnecting a user, see Appendix 4: Performing administrative tasks without closing the **TEMPO** ® session on page 12-14.

To access the User Management function:

 Select menu "Start / Programs / Administrative Tools / Local users and groups".

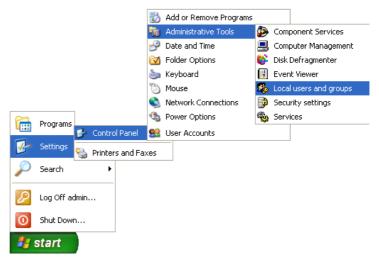

The Local Users and Groups window is displayed.

| 🏶 Local Users and Groups                        |                 |   |
|-------------------------------------------------|-----------------|---|
| Eile Action ⊻iew Help<br>← → 📧 📴 😫              |                 |   |
| ← → III IB IB<br>Local Users and Groups (Local) | Name            | 1 |
| Groups                                          | Users<br>Groups |   |
|                                                 |                 |   |
|                                                 |                 |   |

TEMPO <sup>®</sup> Reading Station User's Manual

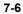

To display the dialog box for creating a new user account:

- Right-click on "Users" to display the context menu.
- Click on "New User...".

| 🍫 Local Users and Groups                                                                                                    |                         |   |
|----------------------------------------------------------------------------------------------------|-------------------------|---|
| File     Action     View     Help       Image: Second state state | Name<br>Users<br>Groups | 7 |
| Creates a new Local User account.                                                                                                    |                         |   |

The "New User" dialog box is displayed.

| New User                                | ?× |
|-----------------------------------------|----|
| User name:                              |    |
| Eull name:                              |    |
| Description:                            |    |
|                                         |    |
| Password:                               |    |
| Confirm password:                       |    |
| User must change password at next logon |    |
| User cannot change password             |    |
| Pass <u>w</u> ord never expires         |    |
| Account is disa <u>b</u> led            |    |
|                                         |    |
|                                         |    |
| Cr <u>e</u> ate Cl <u>o</u> s           | æ  |

# TEMPO <sup>®</sup> Reading Station User's Manual

- Enter:
  - The user's name, to open a work session.
  - The user's full name.
  - The description of the user (facultative).
  - The user's password.
- Note: The password must include at least 8 characters.
  - Indicate whether:
    - The user must change password at the next login.
    - The user cannot change password (not in accordance with 21CFR11 regulations).
    - The password never expires (not in accordance with 21CFR11 regulations).
    - The account is disabled.

| New User           | · · · · · · · · · · · · · · · · · · ·                        |
|--------------------|--------------------------------------------------------------|
| <u>U</u> ser name: | smithp                                                       |
| Eull name:         | smith paul                                                   |
| Description:       | TEMPO Administrator                                          |
|                    | ange password at next logor<br>hange password<br>rer expires |
|                    | Crgate Close                                                 |

Click on "Create" to create the new user account.

The information entered and the options selected disappear from the screen.

• Click "Close" to close the window.

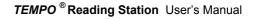

# Assigning user permissions and rights

User permissions and rights are assigned by attaching the user to one or more user groups.

• Click on "Users" (1) and double-click on the desired user (2).

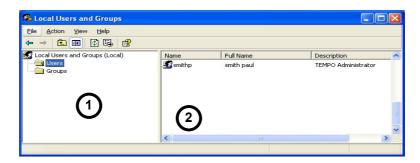

The user's Properties dialog box is displayed.

| smithp Propertie       | s ? 🗙                      |
|------------------------|----------------------------|
| General Member (       | 0f Profile                 |
| smithp                 |                            |
| <u>F</u> ull name:     | smith paul                 |
| Description:           | TEMPO Administrator        |
| User <u>m</u> ust char | nge password at next logon |
| User <u>c</u> annot ch | lange password             |
| <u>Password never</u>  | er expires                 |
| Account is disa        | bled                       |
| Account is lock        | ed out                     |
|                        | OK Cancel Apply            |

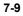

- Click on the "Member of" tab (1) to display the list of groups to which the user belongs.
- *Note:* When a new user account is created, it is automatically a member of the "Users" group.

| General Member | Of Profile     |           |
|----------------|----------------|-----------|
| Member of:     |                |           |
|                |                |           |
|                |                |           |
|                |                |           |
| 0              |                |           |
| <u>Add</u>     | <u>R</u> emove |           |
|                | OK Cano        | cel Apply |

• Click on "Add" (2).

The "Select Groups" window is displayed.

| Select Groups                                         | ?            |
|-------------------------------------------------------|--------------|
| Select this object type:                              |              |
| Groups                                                | Object Types |
| From this location:                                   |              |
| BMXHOST1                                              | Locations    |
| Enter the object names to select ( <u>examples</u> ): | Check Names  |
|                                                       |              |
| Advanced                                              | OK Cancel    |

• Click on "Advanced..." (1).

| Groups                                 | Dbject Types |
|----------------------------------------|--------------|
| <u>From this location:</u><br>BMXH0ST1 | Locations    |
| Common Queries                         |              |
| Name: Starts with 💌                    |              |
| Description: Starts with 💌             |              |
| Disabled accounts                      | Stop         |
| Non expiring password                  | ~7           |
| Days since last logon:                 |              |
|                                        |              |
|                                        | OK Canc      |
| Name (RDN) In Folder                   |              |

A second "Select Groups" window is displayed.

• Click on "Find Now" (1).

The list of user groups is displayed at the bottom of the window.

| Name (RDN)              | In Folder |
|-------------------------|-----------|
| <b>M</b> Administrators | BMXHOST1  |
| 💯 Backup Oper           | BMXHOST1  |
| 💯 BCI_ADMIN             | BMXHOST1  |
| <b>BCI_ROUTINE</b>      | BMXHOST1  |
| 🕵 Guests                | BMXHOST1  |
| 🕵 HelpServices          | BMXHOST1  |
| 🕵 Network Confi         | BMXHOST1  |
| 🕵 Power Users           | BMXHOST1  |
| 🕵 Remote Desk           | BMXHOST1  |
| 🕵 Replicator            | BMXHOST1  |
| 🕵 TEMPO_AD              | BMXHOST1  |
| TEMPO_USER              | BMXHOST1  |
| 🕵 Users                 | BMXHOST1  |

TEMPO <sup>®</sup> Reading Station User's Manual

- Select the user groups to which the user will belong. (see Attaching users to user groups on page 7-5).
- Note: Select the user group(s) by clicking on their name(s).

To select several groups:

• Hold down the <**Ctrl>** key and click on the names you want.

| Select Groups              | ? 🛛             |
|----------------------------|-----------------|
| Select this object type:   |                 |
| Groups                     | Dbject Types    |
| From this location:        |                 |
| BMXHOST1                   | Locations       |
| Common Queries             |                 |
| Name: Starts with 🗸        | <u>C</u> olumns |
|                            | Find Now        |
| Description: Starts with   |                 |
| Disabled accounts          | Stop            |
| Non expiring password      |                 |
|                            |                 |
| Days since last logon: 🛛 💉 |                 |
|                            |                 |
|                            |                 |
|                            | OK Cancel       |
| Name (RDN) In Folder       |                 |
| Administrators BMXHOST1    |                 |
| Backup Oper BMXHOST1       |                 |
| BCI_ADMIN BMXHOST1         |                 |
| BCI_ROUTINE BMXHOST1       |                 |
| HelpServices BMXHOST1      |                 |
| Network Confi BMXH0ST1     |                 |
| Power Users BMXHOST1       |                 |
| 😨 Remote Desk BMXHOST1     |                 |
| Beplicator BMXHOST1        |                 |
| TEMPO_AD BMXHOST1          |                 |
| TEMPO_USER BMXHOST1        |                 |
| 🕵 Users BMXHOST1           |                 |

• Click "OK" to confirm.

TEMPO <sup>®</sup> Reading Station User's Manual

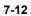

The "Select Groups" window is displayed with the list of user groups.

| Select Groups                                                                          |          | ? 🛛          |
|----------------------------------------------------------------------------------------|----------|--------------|
| <u>S</u> elect this object type:                                                       |          |              |
| Groups                                                                                 |          | Dbject Types |
| From this location:                                                                    |          |              |
| BMXHOST1                                                                               |          | Locations    |
| Enter the object names to select ( <u>examples</u> ):                                  |          |              |
| BMXHOST1\BCI ADMIN; BMXHOST1\BCI ROUTINE;<br>BMXHOST1\TEMPO ADMIN; BMXHOST1\TEMPO USEF | <u>1</u> | Check Names  |
| Advanced                                                                               | OK       | Cancel       |

• Click "OK" to confirm the user's group membership.

The user's Properties window is displayed with the list of user groups to which the user belongs.

| smithp Properties                 | ?×  |
|-----------------------------------|-----|
| General Member Of Profile         |     |
| Member of:                        | _   |
| SCLADMIN<br>SCLADMIN<br>SCLADMINE |     |
| TEMPO_ADMIN                       |     |
|                                   |     |
|                                   |     |
|                                   |     |
|                                   |     |
| Add <u>Remove</u>                 |     |
| OK Cancel Ap                      | ply |

- Click "OK" to confirm.
- Note: To delete one of the user's memberships, in the Properties window (Member Of tab):
  - Select the group,
  - Click on the "Remove" button.

7-14

### Disabling a user account

Note: When a user no longer uses the **TEMPO**<sup>®</sup> system, the user account should be disabled.

To disable a user account, in the Local Users and Groups window:

• Click on "Users" (1) and double-click on the desired user (2).

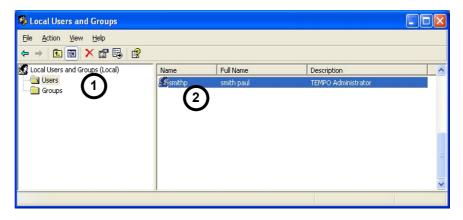

The user's Properties dialog box is displayed.

| General Member Df Profile           |                            |  |  |  |  |
|-------------------------------------|----------------------------|--|--|--|--|
| 🧟 smithp                            |                            |  |  |  |  |
| <u>F</u> ull name:                  | smith paul                 |  |  |  |  |
| Description:                        | TEMPO Administrator        |  |  |  |  |
| User <u>m</u> ust char              | nge password at next logon |  |  |  |  |
| User <u>c</u> annot change password |                            |  |  |  |  |
| Password neve                       | er expires                 |  |  |  |  |
| Account is disa                     | bled                       |  |  |  |  |
| Account is lock                     | ed out                     |  |  |  |  |
|                                     |                            |  |  |  |  |
|                                     | OK Cancel Appl             |  |  |  |  |

- Click on the "Account is disabled" check box.
- Click "OK" to confirm.

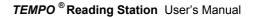

### Unlocking a user account

#### IMPORTANT ! After five unsuccessful attempts to enter the password, the user will not be able to open a work session as the account will have locked. It can only be unlocked by a user with an ADMINISTRATOR profile using the computer which contains the server (database).

To unlock a user account, in the Local Users and Groups window:

• Click on "Users" (1) and double-click on the desired user (2).

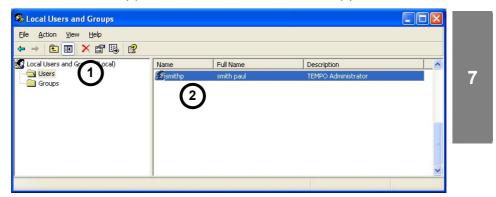

The user's Properties dialog box is displayed.

| smithp P         | roperties               |          |               |       | ? 🛛 |
|------------------|-------------------------|----------|---------------|-------|-----|
| General          | Member Of               | Profile  |               |       |     |
| 8                | smithp                  |          |               |       |     |
| <u>F</u> ull nar | ne:                     | smith    | paul          |       |     |
| <u>D</u> escrip  | tion:                   | TEMP     | 0 Administr   | ator  |     |
| Use              | r <u>m</u> ust chang    | e passw  | ord at next I | logon |     |
| Use              | r <u>c</u> annot char   | nge pass | word          |       |     |
| Pas Pas          | sword never e           | expires  |               |       |     |
|                  | ount is disa <u>b</u> l |          |               |       |     |
| Acc              | ount is l <u>o</u> cked | d out    |               |       |     |
|                  |                         |          |               |       |     |
|                  |                         |          |               |       |     |
|                  |                         |          |               |       |     |
|                  |                         |          |               |       |     |
|                  |                         |          |               |       |     |
|                  |                         |          |               |       |     |

- Deselect the "Account is locked out" check box.
- Click "OK" to confirm.

TEMPO <sup>®</sup> Reading Station User's Manual

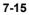

# Changing of a password by a user

If the user with an **ADMINISTRATOR** profile has given permission (see Assigning user permissions and rights on page 7-9) a user can change a password:

• Simultaneously press <Ctrl>, <Alt> and <Del>.

The Windows security dialog box is displayed.

| Windows Security                                                     |              |                               |  |  |
|----------------------------------------------------------------------|--------------|-------------------------------|--|--|
|                                                                      | Window       | /S <sup>XD</sup><br>Microsoft |  |  |
| Logon Information<br>You are logged on as<br>Logon Date: 10/03/2     | 004 19:02:28 |                               |  |  |
| Use the Task Manager to close an application that is not responding. |              |                               |  |  |
| hange Password                                                       | Task Manager | Cancel                        |  |  |

• Click on "Change password...".

The "Change Password" dialog box opens.

| Change Password       |                          |
|-----------------------|--------------------------|
| £                     | Windows <sup>xp</sup>    |
| User name:            |                          |
| Log on to:            | BMXHOST1 (this computer) |
| Old Password:         |                          |
| New Password:         |                          |
| Confirm New Password: |                          |
|                       | OK Cancel                |

• Enter the user name, the old password and the new password (twice).

Note: The password must include at least 8 characters.

• Click "OK" to confirm the change of password.

The Windows Security dialog box is displayed again.

• Click "Cancel" to return to the TEMPO <sup>®</sup> applications.

| TEMPO | <sup>®</sup> Reading | Station | User's | Manual |
|-------|----------------------|---------|--------|--------|
|-------|----------------------|---------|--------|--------|

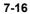

# 8 Configuring the TEMPO <sup>®</sup> software

The *TEMPO* <sup>®</sup> software configuration options can be modified by a user with an **ADMINISTRATOR** profile and viewed by a *TEMPO* <sup>®</sup> user.

**TEMPO** <sup>®</sup> Admin also allows a **TEMPO** <sup>®</sup> user with an ADMINISTRATOR profile to export and import data. A **TEMPO** <sup>®</sup> user can only export data.

Note: **TEMPO**<sup>®</sup> Admin can be started using either the Preparation Station or the Reading Station computer, but it is preferable to use the Reading Station computer.

# IMPORTANT! After the TEMPO software configuration options have been defined, if a work session has been opened by a user with an ADMINISTRATOR profile it must be shut down.

This chapter deals with the following topics:

| ٠ | Opening <i>TEMPO</i> <sup>®</sup> Admin                                                       | 8-2  |
|---|-----------------------------------------------------------------------------------------------|------|
| ٠ | TEMPO <sup>®</sup> Admin Welcome Screen                                                       | 8-4  |
| • | Connection between the <b>TEMPO</b> <sup>®</sup> system and the laboratory information system | 8-6  |
| ٠ | Preparation Station software                                                                  | 8-8  |
| ٠ | Reading Station software                                                                      | 8-10 |
| ٠ | Details on the <i>TEMPO</i> <sup>®</sup> Reader                                               | 8-12 |
| ٠ | Importing and exporting data                                                                  | 8-14 |

TEMPO <sup>®</sup> Reading Station User's Manual

# Opening TEMPO <sup>®</sup> Admin

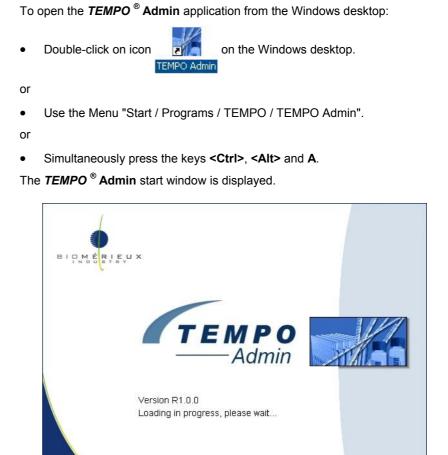

Figure 8-1: **TEMPO**<sup>®</sup> Admin start window

Following the start, the TEMPO <sup>®</sup> Admin Login window opens.

TEMPO <sup>®</sup> Reading Station User's Manual

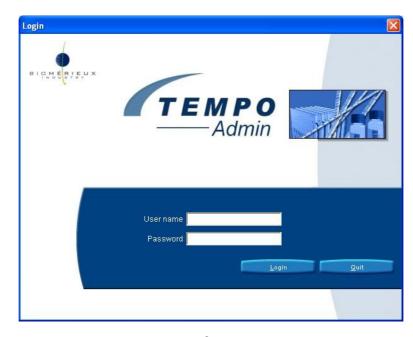

Figure 8-2: TEMPO <sup>®</sup> Admin Login window

To open TEMPO <sup>®</sup> Admin:

- Enter the User name and password, identical to opening a *TEMPO*<sup>®</sup> Read session (see Opening a work session on the Reading Station computer on page 5-2).
- Click on the "Login" button.

**TEMPO**<sup>®</sup> Admin opens and the Welcome Screen is displayed (see Description of the Welcome Screen on the Reading Station on page 5-7).

Note: The functions for automatic logout of the current work session, and incorrect user name and password entry management, are the same as those of **TEMPO**<sup>®</sup> **Read** (see Opening a work session on the Reading Station computer on page 5-2).

# TEMPO <sup>®</sup> Admin Welcome Screen

The TEMPO <sup>®</sup> Admin Welcome Screen includes:

1. An alarm field.

- Note: The **TEMPO**<sup>®</sup> **Admin** alarm field is identical to that of **TEMPO**<sup>®</sup> **Read**. It only indicates the status of the connection between the **TEMPO**<sup>®</sup> system and the laboratory information system (see Alarm field on page 5-8).
  - 2. A navigation area (see Navigation area on page 8-5).
  - 3. A work field.
  - 4. A control area.
  - 5. A status bar identical to that of *TEMPO*<sup>®</sup> Read (see Status bar on page 5-11).

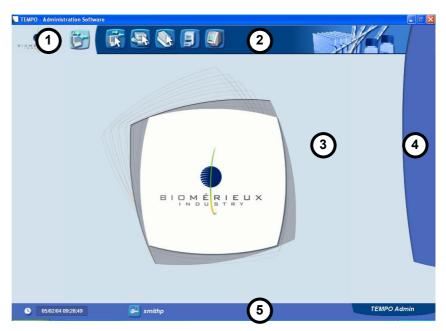

Figure 8-3: **TEMPO**<sup>®</sup> Admin Welcome Screen

Note: The alarm field, navigation area and status bar are the same for all the **TEMPO**<sup>®</sup> Admin screens.

The work field and control area vary according to the screen displayed.

TEMPO <sup>®</sup> Reading Station User's Manual

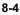

#### Navigation area

The following icons in the navigation area give access to the screens for:

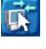

Viewing and setting configuration options for the connection between the **TEMPO**<sup>®</sup> system and the laboratory information system (see page 8-6).

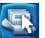

Viewing and setting configuration options for the **TEMPO** <sup>®</sup> **Prep** software (see page 8-8).

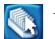

Viewing and setting configuration options for the *TEMPO* <sup>®</sup> **Read** software (see page 8-10).

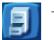

Importing data into or exporting it from the  $\textit{TEMPO}^{\$}$  database (see page 8-14).

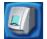

Viewing information on the *TEMPO* <sup>®</sup> Reader instruments connected (see page 8-12).

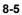

# Connection between the TEMPO $^{\mbox{\tiny B}}$ system and the laboratory information system

The screen for viewing and setting configuration options for the connection between the  $\textit{TEMP0}^{\circledast}$  system and the laboratory information system is

accessed by clicking on icon **I** in the navigation area.

Apart from the alarm field, the navigation area and the status bar which are found on all the screens, this screen includes:

- 1. A field for viewing the status of the connection between the **TEMPO**<sup>®</sup> system and the laboratory information system.
- 2. A control area.

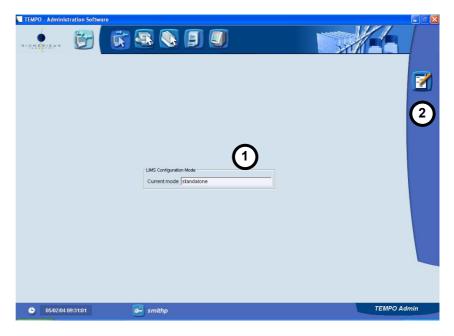

Figure 8-4: Screen for viewing and setting configuration options for the connection between the **TEMPO**<sup>®</sup> system and the laboratory information system

TEMPO ® Reading Station User's Manual

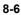

## Configuration of the connection between the TEMPO $^{\ensuremath{\text{B}}}$ system and the laboratory information system

To display the dialog box for configuring the connection between the **TEMPO**  $^{\otimes}$  system and the laboratory information system:

Click on icon (Edit).

The LIMS connection mode dialog box is displayed.

| LIMS configurat | ion mode 🛛 🔀 |
|-----------------|--------------|
| LIMS mode       | C connected  |
|                 | 📀 standalone |
| ок              | Cancel       |

Figure 8-5: Dialog box for configuring the connection between the **TEMPO**<sup>®</sup> system and the laboratory information system

To select the mode of connection between the  $\textit{TEMPO}^{\, \textcircled{B}}$  system and the laboratory information system:

- Click on the "connected" or "standalone" radio button.
- Click on OK to save the new connection configuration options or click on Cancel to keep the current options.

TEMPO<sup>®</sup>Reading Station User's Manual

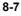

#### **Preparation Station software**

The screen for viewing and setting configuration options for the Preparation Station software is accessed by clicking on icon  $\fbox$  in the navigation area.

Apart from the alarm field, the navigation area and the status bar which are found on all the screens, this screen includes:

- **1.** A field for viewing the configuration options for the Preparation Station software.
- 2. A control area.

| TEMPO - Administration Software                                                    |               |          |           | 🗖 🖻 🚺   |
|------------------------------------------------------------------------------------|---------------|----------|-----------|---------|
| ····                                                                               | i 🖲 🔕 🗐 🕖     |          |           |         |
| Preparation Software<br>Automatic login timeout 15<br>Vial scanning mode Optimized | minutes       |          |           |         |
| Test                                                                               | Dilution (17) | Box size | Reference |         |
| E.coli                                                                             | 40            | 24       | 04/4      |         |
| EB Enterobacteriaceae                                                              | 40            | 24       | 05/4      |         |
| Total Coliforms                                                                    | 40            | (1) 24   | 02/4      | (2)     |
| Total Viable Count                                                                 | 400           | 24       | 01/4 07/4 |         |
| Teastmond                                                                          | 40            | 29       | 07/4      |         |
|                                                                                    |               |          |           |         |
| <ul> <li>05.02.04 09:34:39</li> </ul>                                              | 😅 smithp      |          | ТЕМРС     | ) Admin |

Figure 8-6: Preparation Station software configuration screen

Configuring the Preparation Station software

•

To display the Preparation Station software configuration dialog box:

Click on icon 🗾 (Edit).

The Preparation Station software configuration dialog box is displayed.

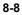

| Test                | Dilution (1/) | Box size | Reference |
|---------------------|---------------|----------|-----------|
| C E.coli            | 40            | 24       | 04/4      |
| Enterobacteriace    | 40            | 24       | 05/4      |
| Total Coliforms     | 40            | 24       | 02/4      |
| 🚾 Total Viable Coun | t 🖌 400       | 24       | 01/4      |
| Yeast/Mold          | (3) 40        | (4) 24   | 07/4      |
| Total Viable Coun   | t 400         | 24       | 01/4      |

*Figure 8-7: Preparation Station software configuration dialog box* 

The following configuration options can be modified in the Preparation Software Configuration dialog box:

- 1. Time before automatic logout of the current work session open on the *TEMPO* <sup>®</sup> **Prep** software after a period of inactivity.
- **2.** The vial scanning mode: standard or optimized (see Chapter 5 in the Preparation Station User's Manual).
- 3. The default dilution for each test.
- 4. The number of units in a box of vials.

## WARNING! It is essential to define the number of vials in each box as this ensures that tests are entered correctly in optimized mode.

- Set the required configuration options.
- Click on OK to confirm the new settings or click on
   Cancel to keep the current settings.
- *Note:* For the new options to be taken into account, you must shut down and restart the Preparation Station computer.

#### **Reading Station software**

Apart from the alarm field, the navigation area and the status bar which are found on all the screens, this screen includes:

- 1. A field for viewing the configuration options for the Reading Station software (automatic login timeout and result validation mode).
- 2. A control area.

| TEMPO - Administration Software                     |         |         |      |
|-----------------------------------------------------|---------|---------|------|
|                                                     |         |         |      |
|                                                     |         |         |      |
| 1                                                   |         |         | 2    |
| Reading Software                                    |         |         |      |
| Automatic login timeout 15                          | minutes |         |      |
| Result validation Semi-automatic                    |         |         |      |
| Administration Software Automatic login timeout [15 | minutes |         |      |
|                                                     |         |         |      |
|                                                     |         |         |      |
|                                                     |         |         |      |
|                                                     |         |         |      |
|                                                     |         | ТЕМРО А | dmin |
| © 05:02:04 09:36:02 Smithp                          |         | ТЕМРОА  | anin |

Figure 8-8: Reading Station software configuration screen

Configuring the Reading Station software

8-10

To display the Reading Station software configuration dialog box:

Click on icon [7] (Edit).

The Reading Station software configuration dialog box is displayed.

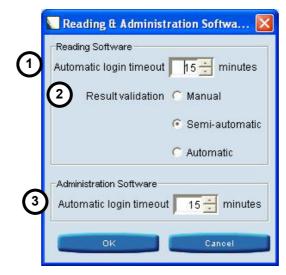

Figure 8-9: Reading Station software configuration dialog box

The following configuration options can be modified in the Reading Software Configuration dialog box:

- 1. Time before automatic logout of the current work session open on the *TEMPO* <sup>®</sup> **Read** software after a period of inactivity.
- **2.** Result validation mode: Manual, Semi-automatic or automatic (see Chapter 5 in the Preparation Station User's Manual).
- Time before automatic logout of the current work session open on the TEMPO<sup>®</sup> Admin software after a period of inactivity.
- Set the required configuration options.
- Click on OK to confirm the new settings or click on
   Cancel to keep the current settings.
- *Note:* For the new options to be taken into account, you must shut down and restart the Reading Station computer.

8

#### Details on the TEMPO ® Reader

The screen for viewing details on the **TEMPO**<sup>®</sup>**Reader** is accessed by clicking on icon icon in the navigation area.

Apart from the alarm field, the navigation area and the status bar which are found on all the screens, this screen includes:

- 1. A field for displaying brief information on the *TEMPO*<sup>®</sup> **Reader** instruments in the *TEMPO*<sup>®</sup> configuration (serial number, instrument firmware version and station name).
- 2. A control area.

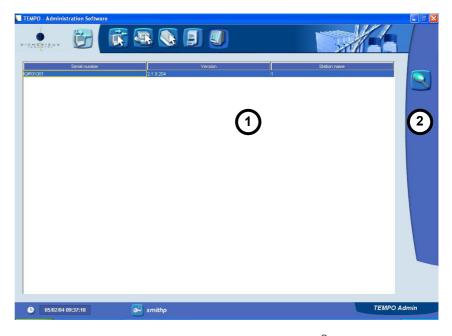

Figure 8-10: Screen for displaying details on the **TEMPO**<sup>®</sup> **Reader** instruments in the **TEMPO**<sup>®</sup> configuration

TEMPO <sup>®</sup> Reading Station User's Manual

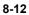

## Displaying *TEMPO*<sup>®</sup> Reader details

To open the window for displaying details on a *TEMPO* <sup>®</sup> Reader:

- Select a TEMPO <sup>®</sup> Reader.
- Click on icon (Display).

The Instrument details window is displayed.

| Description                       | Value                   |
|-----------------------------------|-------------------------|
| Serial number                     | SN-12345                |
| Version                           | VER-6789                |
| Station number                    | 1                       |
| Reader IP address                 | 10.82.20.151            |
| Station IP address                | 10.82.20.164            |
| Last connection date              | Fri 07/11/2003 03:56 PM |
| Lamp serial number                | TUBE-SN1357             |
| Last replacement date of lamp     | Thu 01/08/1970 04:34 PM |
| Last calibration date             | Thu 01/08/1970 07:20 PM |
| Status of last check              | OK                      |
| Date of last check                | Thu 04/22/2004 03:28 PM |
| Annotations met during last check |                         |
| Knowledge base version            | 1                       |

Figure 8-11: TEMPO <sup>®</sup> Reader details window

Click on OK to clo

to close the window.

TEMPO <sup>®</sup> Reading Station User's Manual

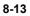

8

#### Importing and exporting data

This function is used to export and import data in TED format on the TEMPO® system.

This function can be used when a software update is performed.

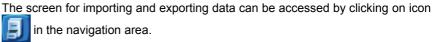

in the navigation area.

Apart from the alarm field, the navigation area and the status bar which are found on all the screens, this screen includes:

- 1. A field for displaying the results of the last import and export operations performed since the TEMPO <sup>®</sup> Admin application was opened.
- 2. A control area.

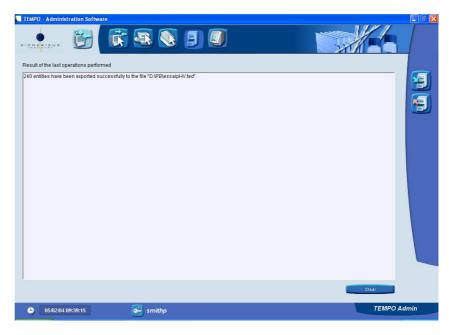

Figure 8-12: Screen for displaying the results of import and export operations

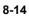

To import data:

Click on icon [] (Import).

A dialog box is displayed. This box should be used to select the data source folder and the data file to import.

| 💟 Open         |                            |     |        |
|----------------|----------------------------|-----|--------|
| Look in:       | 🛅 tmp                      | - E | * 🔳    |
| 🚞 images       |                            |     |        |
| TEMPO Ex       | port Database ted          |     |        |
|                |                            |     |        |
|                |                            |     |        |
|                |                            |     |        |
| File name:     | TEMPO Export Database.ted  |     | Open   |
| Files of type: | TEMPO Export Files (*.ted) | •   | Cancel |
|                |                            |     |        |

Figure 8-13: Import data dialog box

- Select the data file to import.
- Click on "Open" to start data import or on "Cancel" if you do not want to perform the operation.

During data import, a progress box is displayed

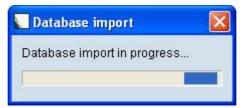

When data import is completed, the result is shown in the display field.

| TEMPO | <sup>®</sup> Reading | Station | User's | Manual |
|-------|----------------------|---------|--------|--------|
|-------|----------------------|---------|--------|--------|

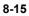

To export data:

• Click on icon [] (Export).

A dialog box is displayed. This box should be used to select the data destination folder and to indicate the name of the exported data file.

| 💟 Open         |                            |   |          | ×      |
|----------------|----------------------------|---|----------|--------|
| Look in:       | 🛅 tmp                      | £ | <b>Å</b> |        |
| 🚞 images       |                            |   |          |        |
| TEMPO Exp      | port Database ted          |   |          |        |
|                |                            |   |          |        |
|                |                            |   |          |        |
|                |                            |   |          |        |
|                |                            |   |          |        |
| File name:     | TEMPO Export Database.ted  |   |          | Open   |
| Files of type: | TEMPO Export Files (*.ted) | - | 1        | Cancel |
|                | ,                          | _ | ·        |        |

Figure 8-14: Export data dialog box

- Enter the exported data file name.
- Click on "Save" to start data export or on "Cancel" if you do not want to perform the operation.

During data export, a progress box is displayed.

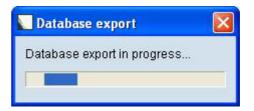

When data export is completed, the result is shown in the display field.

Note: By default, data is exported to the folder: "D:\bioMerieux\TEMPO\export".

TEMPO <sup>®</sup> Reading Station User's Manual

## 9 Maintenance

#### Introduction

This chapter deals with the following topics:

| ٠ | Safety controls                                                  |
|---|------------------------------------------------------------------|
| • | Systematic preventive maintenance                                |
| • | Conditional maintenance                                          |
| • | Maintenance log9-15                                              |
| ٠ | Adjustment and performance verification                          |
| • | Maintenance operations performed by bioMérieux <sup>®</sup> 9-17 |
| • | Decontamination and disinfection                                 |
| ٠ | Removal and disposal of materials9-18                            |
| • | Spare parts, consumables, tools and "maintenance products"       |

TEMPO <sup>®</sup> Reading Station User's Manual

## Safety controls

| Opening covers or removing components other than those maneuverable<br>by hand may give access to parts of the equipment that can be<br>dangerous to touch.                            |
|----------------------------------------------------------------------------------------------------|
| Prior to any adjustment, replacement, servicing or repair, disconnect the instruments if they have to be opened.                                                                       |
| After opening, if it is imperative to switch the instruments on, any adjustment, servicing or repair should be performed by a qualified technician who is aware of the possible risks. |

#### Systematic preventive maintenance

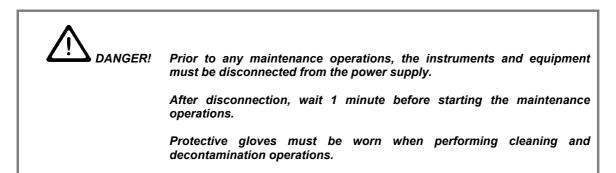

TEMPO <sup>®</sup> Reading Station User's Manual

#### Monthly maintenance

#### **Cleaning and decontamination**

*Note: cleaning and decontamination operations can also be performed:* 

- in case of accidental contamination,
- if you consider decontamination is necessary.

| Duration of check                 | < 1 hour                                                  |  |  |  |  |
|-----------------------------------|-----------------------------------------------------------|--|--|--|--|
| Checked by                        | a laboratory technologist                                 |  |  |  |  |
| Spare part(s) and consumables     | Not applicable                                            |  |  |  |  |
| Tools and laboratory<br>equipment | Lint free paper                                           |  |  |  |  |
| Maintenance products              | A chlorinated solution diluted to $3^{\circ}$ chlorometry |  |  |  |  |
|                                   | 70° alcohol                                               |  |  |  |  |
|                                   |                                                           |  |  |  |  |

#### TEMPO<sup>®</sup> Reader

- Clean the external surfaces of the *TEMPO* <sup>®</sup> Reader using a disinfectant solution (70° alcohol or a chlorinated solution diluted to 3° chlorometry ).
- Wipe the external surfaces of the **TEMPO** <sup>®</sup> **Reader** using moistened lint free paper (to remove any residue of chlorinated solution).
- Dry the external surfaces of the **TEMPO**<sup>®</sup> Reader using lint free paper.

#### Internal surfaces

The internal surfaces of the *TEMPO* <sup>®</sup> Reader must not be cleaned by the user. If the internal surfaces require cleaning, call bioMérieux<sup>®</sup> or your local bioMérieux<sup>®</sup> representative.

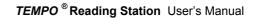

Hardware instruments (computer, monitor, mini-keyboard, barcode reader, barcode reader holder)

CAUTION! Follow the manufacturer's recommendations for cleaning and decontamination of the hardware instruments and barcode reader.

Incubation/reading rack

See Chapter 8 in the Preparation Station User's Manual

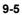

# Checking the measurement performance of the *TEMPO* <sup>®</sup> Reader using the *TEMPO* <sup>®</sup> Check software and the *TEMPO* <sup>®</sup> QC control kits

| t          |
|------------|
|            |
|            |
| <b>c</b> i |

The control method for checking the measurement performance of the **TEMPO**<sup>®</sup> **Reader** using the **TEMPO**<sup>®</sup> **Check** software and the **TEMPO**<sup>®</sup> **QC** control kits is described in Chapter 10 - **TEMPO ® Check**.

TEMPO <sup>®</sup> Reading Station User's Manual

#### Conditional maintenance

DANGER! Before any maintenance operations, the instruments and equipment must be disconnected from the power source. After disconnection, wait for 1 minute before performing maintenance operations. When removing a card which is jammed in the TEMPO<sup>®</sup> Reader, it is obligatory to wear gloves to protect against biological hazards. To open the access cover (captive screw), use the screwdriver provided with the TEMPO <sup>®</sup> Reader. It is imperative to close the access cover once the maintenance operation is over.

#### Summary of conditional maintenance operations

TEMPO <sup>®</sup> Reading Station User's Manual

#### Unlocking the *TEMPO* <sup>®</sup> Reader door manually

| Conditions for performing the operation | The door is jammed in the locked position. |
|-----------------------------------------|--------------------------------------------|
| Duration of check                       | < 10 minutes                               |
| Checked by                              | a laboratory technologist                  |
| Spare part(s) and consumables           | NA                                         |
| Tools and laboratory<br>equipment       | NA                                         |
| Maintenance products                    | NA                                         |

To release the *TEMPO* <sup>®</sup> Reader door:

- Put the **TEMPO** <sup>®</sup> **Reader** ON/OFF switch (1 / 0) in the OFF position.
- Disconnect the power supply cable from the **TEMPO**<sup>®</sup> Reader.

The  $\textit{TEMPO}^{\ensuremath{\,^{\ensuremath{\mathbb{8}}}}}$  Reader door locking mechanism unlocks and the door can be opened manually.

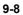

#### Replacing fuses

| Duration of check                 | < 15 minutes                                |  |
|-----------------------------------|---------------------------------------------|--|
| Checked by                        | a laboratory technologist                   |  |
| Spare part(s) and consumables     | Two 2 A T fuses (time-delayed) 250 V (5x20) |  |
| Tools and laboratory<br>equipment | Not applicable                              |  |
| Maintenance products              | Not applicable                              |  |

DANGER! The use of repaired or short-circuited fuses is prohibited.

To replace the fuses:

- Put the **TEMPO**<sup>®</sup> Reader ON/OFF switch (1 / 0) in the OFF position.
- Disconnect the power supply cable from the **TEMPO**<sup>®</sup> Reader.
- Open the fuse holder and remove it.

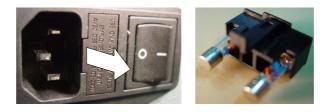

Replace the faulty fuses with new ones of the same rating.

CAUTION! Do not force when closing the fuse holder as this could damage the fuses. If you have difficulty closing the fuse holder, reposition the fuses correctly.

- Put the fuse holder back into place.
- Check that the fuse holder is properly closed.

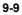

9

- Connect the **TEMPO**<sup>®</sup> Reader power supply cable.
- Put the **TEMPO**<sup>®</sup> Reader ON/OFF switch (1 / 0) in the ON position.
- Turn the **TEMPO** <sup>®</sup> **Reader** on and check that the self-test is performed correctly (See Description of the **TEMPO ® Reader** lights and sound signals on page 5-24).

TEMPO <sup>®</sup> Reading Station User's Manual

#### Configuring the Reading Station barcode reader

| Duration of check                 | < 5 minutes               |
|-----------------------------------|---------------------------|
| Checked by                        | a laboratory technologist |
| Spare part(s) and consumables     | Not applicable            |
| Tools and laboratory<br>equipment | Not applicable            |
| Maintenance products              | Not applicable            |

IMPORTANT! Before configuring the barcode reader, check that the < Caps lock > key is not activated (upper case characters).

To configure the Preparation Station barcode reader:

- Scan the following configuration barcodes in the order in which they appear.
- IMPORTANT! A beep is emitted when a barcode is scanned. Carefully scan the following barcodes from top to bottom. In the case of an error, rescan all the configuration barcodes.

TEMPO <sup>®</sup> Reading Station User's Manual

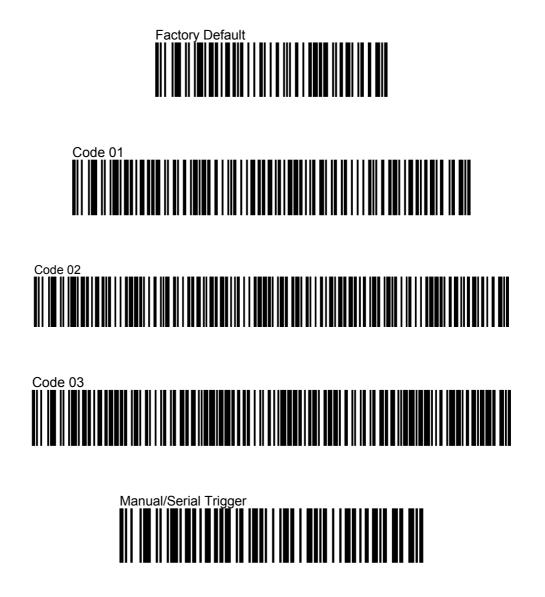

- *Note:* The following barcodes are used to configure the barcode reader to match the keyboard used:
  - AZERTY keyboard.

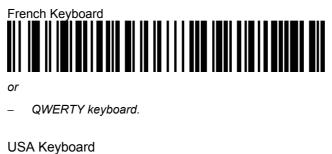

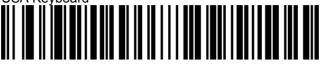

By default, TEMPO<sup>®</sup> is supplied with a QWERTY keyboard.

TEMPO <sup>®</sup> Reading Station User's Manual

#### Removing a jammed card from the TEMPO ® Reader

| Duration                          | < 15 minutes                                                             |  |
|-----------------------------------|--------------------------------------------------------------------------|--|
| Performed by                      | a laboratory technologist                                                |  |
| Spare part(s) and consumables     | Not applicable                                                           |  |
| Tools and laboratory<br>equipment | Screwdriver (provided with the <b>TEMPO</b> <sup>®</sup> <b>Reader</b> ) |  |
| Maintenance products              | Not applicable                                                           |  |

To remove a jammed card from the **TEMPO** <sup>®</sup> Reader:

- Put the TEMPO <sup>®</sup> Reader ON/OFF switch (1 / 0) in the OFF position.
- Disconnect the power supply cable from the *TEMPO* <sup>®</sup> Reader.
- Use the screwdriver to unscrew the captive screw (1) holding the door in place.
- Release the lock (2) and open the door.

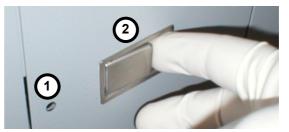

- Remove the card that is jammed or has fallen into the **TEMPO**<sup>®</sup> Reader.
- Close the door.
- Use the screwdriver to tighten the captive screw holding the door in place.
- Reconnect the **TEMPO**<sup>®</sup> Reader power supply cable.
- Put the TEMPO<sup>®</sup> Reader ON/OFF switch (1 / 0) in the ON position.
- Check that the self-test is performed correctly (see Description of the *TEMPO* ® *Reader* lights and sound signals on page 5-24).

IMPORTANT! After removing the jammed cards, call bioMérieux<sup>®</sup> or your local bioMérieux<sup>®</sup> representative.

#### Maintenance log

|                    |                                                                                                    | PREVEN | ITIVE MAINTENANCE | DATE:<br>NAME: |
|--------------------|----------------------------------------------------------------------------------------------------|--------|-------------------|----------------|
|                    |                                                                                                    | DONE   | COMMENT           |                |
|                    | Clean and decontaminate the <b>TEMPO</b> <sup>®</sup> Reader.                                                                                                    |        |                   |                |
| l                  | Clean and decontaminate the hardware instruments.                                                                                                    |        |                   |                |
| thly               | Clean and decontaminate the media stand.                                                                                                    |        |                   |                |
| Monthly            | Clean and decontaminate the filling and incubation racks.                                                                                                    |        |                   |                |
|                    | Check the measurement<br>performance of the <b>TEMPO</b> <sup>®</sup><br><b>Reader</b> using the <b>TEMPO</b> <sup>®</sup><br><b>Check</b> software and the<br><b>TEMPO</b> <sup>®</sup> <b>QC</b> control kits. |        |                   |                |
|                    |                                                                                                    | CONDIT | IONAL MAINTENANCE |                |
|                    | Annually unlock the <b>TEMPO</b> <sup>®</sup>                                                                                                    |        |                   |                |
| Replace fuses.     |                                                                                                    |        |                   |                |
|                    | Configure the Reading Station barcode reader.                                                                                                    |        |                   |                |
| Remo<br><b>TEM</b> | ove a jammed card from the<br>IPO <sup>®</sup> Reader                                                                                                    |        |                   |                |

The following maintenance log is given as a guide.

Date:

Name and Signature of person in charge of maintenance:

9-15

9

#### Adjustment and performance verification

The control method for checking the measurement performance of the **TEMPO** <sup>®</sup> **Reader** using the **TEMPO** <sup>®</sup> **Check** software and the **TEMPO** <sup>®</sup> **QC** control kits is described in Chapter 10 - **TEMPO ® Check**.

TEMPO<sup>®</sup> Reading Station User's Manual

## Maintenance operations performed by bioMérieux®

#### Introduction

Note: During the warranty period, these maintenance operations are performed by a bioMérieux<sup>®</sup> technician or a qualified person trained by bioMérieux<sup>®</sup>. When the warranty period is over, these maintenance operations can be performed by a bioMérieux<sup>®</sup> technician as part of a maintenance contract or on request.

#### Summary of maintenance operations performed by bioMérieux<sup>®</sup> SA

The main maintenance operations performed by a  $bioMérieux^{\ensuremath{\mathbb{R}}}$  technician are:

- Calibration of the **TEMPO** <sup>®</sup> Reader.
- Replacement of the optical module.
- Replacement of the ultraviolet light module.
- Cleaning and verification of all the *TEMPO*<sup>®</sup> Reader components.
- Verification of incubation/reading racks.

TEMPO <sup>®</sup> Reading Station User's Manual

#### Decontamination and disinfection

#### Sporadic

Follow the maintenance operations described in Cleaning and decontamination on page 9-4).

#### Returning the instrument to the manufacturer

Follow the maintenance operations described in Cleaning and decontamination page 9-4).

#### Removal and disposal of materials

#### Consumables

For removal and disposal of consumables, refer to the reagent package inserts.

#### Contaminated materials and reagents

Dispose of contaminated disposable materials following procedures for infectious or potentially infectious products.

-----

It is the responsibility of each laboratory to handle waste and effluents produced according to their type and degree of hazardousness and to treat and dispose of them (or have them treated and disposed of) in accordance with any applicable regulations.

TEMPO <sup>®</sup> Reading Station User's Manual

# Spare parts, consumables, tools and "maintenance products"

| Introduction      |                                                                |   |
|-------------------|----------------------------------------------------------------|---|
|                   | This section presents:                                         | - |
|                   | <ul> <li>the spare parts,</li> </ul>                           |   |
|                   | <ul> <li>the list of consumables,</li> </ul>                   |   |
|                   | <ul> <li>the tools and laboratory equipment,</li> </ul>        |   |
|                   | <ul> <li>the "maintenance products".</li> </ul>                |   |
| Spare parts       |                                                                | _ |
|                   | Fuses:                                                         | - |
| Consumables       |                                                                |   |
|                   | Printer paper: see the printer user's manual                   |   |
|                   | Printer ink cartridges: see the printer user's manual          |   |
| Tools and laborat | tory equipment                                                 |   |
|                   | Screwdriver:provided with the <i>TEMPO</i> <sup>®</sup> Reader | - |
|                   | 1 <i>TEMPO</i> <sup>®</sup> <i>QC</i> control kit:Ref. 80 000  |   |
|                   | Lint-free paper                                                |   |
| "Maintenance pro  | oducts"                                                        |   |
|                   | A chlorinated solution diluted to 3° chlorometry.              |   |
|                   | 70° alcohol.                                                   |   |
|                   |                                                                |   |

TEMPO<sup>®</sup> Reading Station User's Manual

#### Introduction

This chapter describes how to use the *TEMPO* <sup>®</sup> Check software and *TEMPO* <sup>®</sup> QC kits (vials and cards) in order to check the measurement performance of the *TEMPO* <sup>®</sup> Reader.

Note: All users may perform **TEMPO**<sup>®</sup> Check.

If you are using a multi-station configuration of **TEMPO**<sup>®</sup>, the **TEMPO**<sup>®</sup> **Check** software can be used to check the measurement performance for all the **TEMPO**<sup>®</sup> **Reader** instruments in the configuration.

## IMPORTANT! Each control kit is for single use only. A control kit can only be used for one measurement performance check.

A **TEMPO** <sup>®</sup>**QC** kit consists of:

- Three 8 μM **B** QC cards and two 20 μM **20** QC cards.
- Three 8 μM **B** vials and two 20 μM **20** vials.
- One package insert.

This chapter deals with the following topics:

| • | Control method for checking the measurement performance of the <i>TEMPO</i> <sup>®</sup> Reader | 2 |
|---|-------------------------------------------------------------------------------------------------|---|
| ٠ | Opening the <i>TEMPO</i> <sup>®</sup> Check application 10-4                                    | 4 |
| ٠ | Description of the main <i>TEMPO</i> <sup>®</sup> Check screen                                  | 3 |
| ٠ | Control of the measurement performance of the <b>TEMPO</b> <sup>®</sup> Reader                  | 3 |
| ٠ | Manual entry of the barcode of a <i>TEMPO</i> <sup>®</sup> QC card                              | 5 |

#### TEMPO <sup>®</sup> Reading Station User's Manual

# Control method for checking the measurement performance of the TEMPO $^{\mbox{\tiny B}}$ Reader

CAUTION! Allow the TEMPO  $^{\otimes}$  QC kit components to come to room temperature before use.

After opening the TEMPO<sup>®</sup> QC kit, perform the TEMPO<sup>®</sup> Reader measurement performance control as rapidly as possible.

After opening the kit, do not leave the components exposed to direct light.

- Place the *TEMPO*<sup>®</sup> QC vials and cards in the filling rack as indicated in the figure below.
- IMPORTANT ! For the control to be valid, it is imperative to respect the association of the card and vial.

This association is made easier by the pictograms **8** and **20** on the cards and vials.

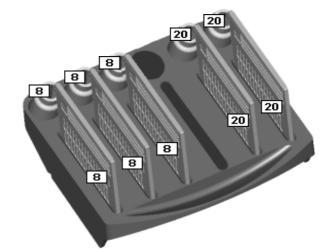

- Fill and seal the *TEMPO* <sup>®</sup> QC cards in an identical manner to the *TEMPO* <sup>®</sup> cards (see "Filling *TEMPO* <sup>®</sup>" cards in the Preparation Station User's Manual).
- Note: During filling and sealing of the control cards, no test entry should be done on the **TEMPO<sup>®</sup> Prep** software.

There may be a residual volume of standard solutions in the vials after the filling cycle.

TEMPO ® Reading Station User's Manual

- Place the cards in the reading rack as follows:
  - the three 8  $\mu$ M **B** cards in positions 1, 2 and 3.
  - the two 20  $\mu$ M **20** cards in positions 4 and 5.

| 8  |      |
|----|------|
|    |      |
| 8  | ┯╼┛╝ |
| 8  | 3    |
| 20 | )4   |
| 20 | 5    |
|    |      |
|    |      |

#### IMPORTANT! Unlike the TEMPO<sup>®</sup> cards, the TEMPO<sup>®</sup> QC cards should not be incubated.

- Start the TEMPO <sup>®</sup> Check application on the Reading Station computer.
- Read the *TEMPO*<sup>®</sup> QC cards in an identical manner to the other *TEMPO*<sup>®</sup> cards (see Reading *TEMPO*<sup>®</sup> cards on page 5-18).
- IMPORTANT! Do not shut down the TEMPO<sup>®</sup> Check software during reading of the TEMPO<sup>®</sup> QC cards.
  - Consult the **TEMPO**<sup>®</sup> Check test results display and management screen.
  - *Note:* Several successive controls of the **TEMPO** <sup>®</sup> **Reader** measurement performance can be performed using a new kit for each control.

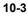

## Opening the TEMPO <sup>®</sup> Check application

To open the *TEMPO*<sup>®</sup> Check application from the Windows desktop:

Double-click on icon on the Windows desktop.

 TEMPO Check

or

• Use the Menu "Start / Programs / TEMPO / TEMPO Check".

or

• Simultaneously press keys <Ctrl>, <Alt> and C.

The software start window is displayed.

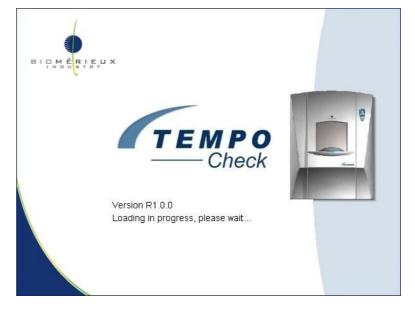

Figure 10-1: **TEMPO** <sup>®</sup> **Check** start window

When the startup procedure is finished, the  $\textit{TEMPO}^{\, \$}$  Check login window is displayed.

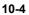

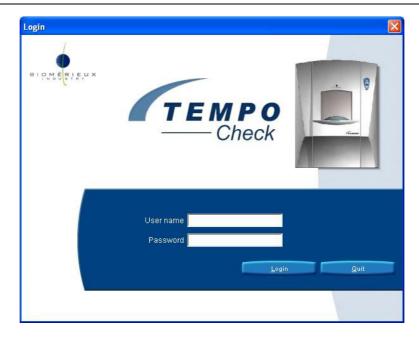

Figure 10-2: TEMPO <sup>®</sup> Check login window

To open **TEMPO**<sup>®</sup> **Check**, enter the user name and password identical to opening a **TEMPO**<sup>®</sup> **Read** session (see Opening a work session on the Reading Station computer on page 5-2).

- Click on Login
- Note: The functions of automatic logout and incorrect user name or password are identical to those of the **TEMPO**<sup>®</sup> **Read** application (see Opening a work session on the Reading Station computer on page 5-2).

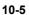

10

# Description of the main TEMPO <sup>®</sup> Check screen

The TEMPO <sup>®</sup> Check screen includes:

- 1. An alarm field and navigation area (see Navigation area on page 5-10).
- 2. A work field.
- 3. A control area.
- 4. A status bar identical to that of *TEMPO*<sup>®</sup> Read (see Status bar on page 5-11).

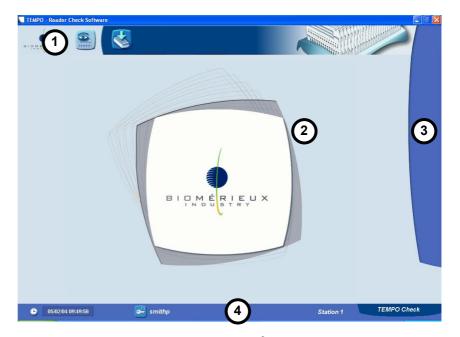

Figure 10-3: Main **TEMPO**<sup>®</sup> **Check** screen

Note: The navigation area and the status bar are the same for all the **TEMPO**<sup>®</sup> **Check** screens. The work field and the control area vary according to the screen displayed.

## TEMPO <sup>®</sup> Reading Station User's Manual

#### Alarm field and navigation area

The alarm field and the navigation area allow access to the window for manual preparation of a rack and the test results management window:

- Click on icon icon to access the screen for display and management of the results of the *TEMPO* <sup>®</sup> Reader measurement performance controls (see Control of the measurement performance of the *TEMPO* <sup>®</sup> Reader on page 10-8).
- Click on icon to access the screen for the manual entry of *TEMPO*<sup>®</sup>
   QC card barcodes (see Manual entry of the barcode of a *TEMPO* ® QC card on page 10-15).

10

TEMPO <sup>®</sup> Reading Station User's Manual

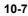

# Control of the measurement performance of the TEMPO $^{\ensuremath{\mathbb{B}}}$ Reader

Once the **TEMPO**<sup>®</sup> Check application has started:

Click on icon 🔗 in the alarm field.

The screen for display and management of the results of the *TEMPO* <sup>®</sup> Reader measurement performance controls is displayed.

| TEMP  | 0 - Reader Check                                                                                                    | Software        |                      |            |                       |      |           |             | 📃 🖻 🔀 |
|-------|----------------------------------------------------------------------------------------------------|-----------------|----------------------|------------|-----------------------|------|-----------|-------------|-------|
| BIDNS |                                                                                                    |                 |                      |            |                       | R    |           |             |       |
| Reade | r status 📕 Reader                                                                                                    | is operational. |                      |            |                       |      |           |             |       |
|       | Date                                                                                                    | Reader Sta      | tion Status Ann. Acc | Checked on |                       |      | by        |             |       |
|       |                                                                                                    |                 |                      | Comment    |                       |      |           |             |       |
|       |                                                                                                    |                 |                      |            | Reader serial num!    |      | Version   |             | H     |
|       |                                                                                                    |                 |                      | Serial r   | umber of the UV lar   | mp   |           |             |       |
|       |                                                                                                    |                 |                      | Replaceme  | nt date of the UV lar | mp   |           |             |       |
|       |                                                                                                    |                 |                      |            | Last calibration d    | ate  |           |             | 8     |
|       |                                                                                                    |                 |                      | Reading P  | osition               | Card | Status    | Annotations |       |
|       |                                                                                                    |                 |                      |            |                       |      |           |             |       |
|       |                                                                                                    |                 |                      |            |                       |      |           |             |       |
|       |                                                                                                    |                 |                      |            |                       |      |           |             |       |
|       |                                                                                                    |                 |                      |            |                       |      |           |             |       |
|       |                                                                                                    |                 |                      |            |                       |      |           |             |       |
|       |                                                                                                    |                 |                      |            |                       |      |           |             |       |
|       | Code                                                                                                    | Severity        |                      |            | Mear                  | ing  |           |             |       |
|       |                                                                                                    |                 |                      |            |                       |      |           |             |       |
| 1     | F THE REAL PROPERTY AND ADDRESS OF THE REAL PROPERTY AND ADDRESS OF THE REAL PROPERTY AND ADDRESS OF THE REAL PROPERTY AND ADDRESS OF THE REAL PROPERTY AND ADDRESS OF THE REAL PROPERTY AND ADDRESS OF THE REAL PROPERTY AND ADDRESS OF THE REAL PROPERTY AND ADDRESS OF THE REAL PROPERTY ADDRESS OF THE REAL PROPERTY ADDRESS OF THE READ PROPERTY ADDRESS OF THE REAL PROPERTY ADDRESS OF THE REAL PROPERTY ADDRESS OF THE REAL PROPERTY ADDRESS OF THE REAL PROPERTY ADDRESS OF THE REAL PROPERTY ADDRESS OF THE REAL PROPERTY ADDRESS OF THE READ PROPERTY ADDRESS OF THE READ PR | -               | <b>F</b> B           |            |                       |      |           | ТЕМРО       | Check |
| ٩     | 05/02/04 09:51:5                                                                                                    | 2               | smithp               |            |                       |      | Station 1 | ТЕМРО       | Check |

Figure 10-4: Screen for display and management of the results of the **TEMPO**<sup>®</sup> **Reader** measurement performance controls

- Reading the *TEMPO*<sup>®</sup> QC cards is identical to reading the *TEMPO*<sup>®</sup> cards: placing the rack in the reader and starting the reading by pressing the "Start" button (see Reading *TEMPO*<sup>®</sup> cards on page 5-18).
- Note: If the barcode of one or more control cards cannot be read by the **TEMPO**<sup>®</sup> **Reader**, enter the bar code manually (see Manual entry of the barcode of a **TEMPO** ® **QC** card on page 10-15).

#### TEMPO <sup>®</sup> Reading Station User's Manual

When reading of the *TEMPO* <sup>®</sup> **QC cards** is completed, the screen for display and management of the results of the *TEMPO* <sup>®</sup> **Reader** measurement performance controls displays the results:

- 📕 : The reader functions correctly.
- A : The reader functions correctly but you must be extremely vigilant when the next controls are performed.
- entropy constraints and entropy constraints and entropy constra

IMPORTANT ! If three successive TEMPO <sup>®</sup>Reader checks, performed using three different TEMPO <sup>®</sup>QC kits, give the same result: <sup>▲</sup>, call bioMérieux<sup>®</sup> or your local bioMérieux<sup>®</sup> representative.

• Click on a row in the list of controls performed (table on the left) to display the details of a single control.

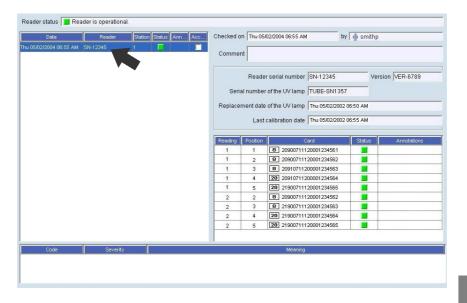

Figure 10-5: Display of **TEMPO**<sup>®</sup> **QC** card details

10

### TEMPO <sup>®</sup> Reading Station User's Manual

# Displaying TEMPO <sup>®</sup> QC card details

- Select a card reading from a list of readings performed for the control (table on the right) in the work field.

The window displays the details of a *TEMPO* <sup>®</sup> QC card.

| /Vell  | 1     | 2  | 3   | 4  | 5  | 6   | 7  | 8   | 9  | 10 | 11  | 12 | 13 | 14   | 15 | 16  | Statu |
|--------|-------|----|-----|----|----|-----|----|-----|----|----|-----|----|----|------|----|-----|-------|
| s      | ок    | ок | ок  | ОК | ОК | ОК  | ок | ОК  | ок | ОК | ОК  | ОК | ок | ок   | ОК | ок  |       |
| м      | ок    | OK | ок  | ок | ОК | ок  | ок | ОК  | ок | ОК | ОК  | ОК | ОК | ок   | ОК | ок  |       |
| L      | ок    | ок | ок  | ок | ок | ок  | ок | ок  | ОК | ок | ок  | ок | ок | ок   | ок | ок  |       |
| aw res | sults |    |     |    |    |     |    |     |    |    |     |    |    |      |    |     |       |
| 1      |       | 2  |     | 3  | 4  |     | 5  | 6   |    | 7  | 8   |    | 9  |      | 10 | 11  |       |
| ;      | 1     |    | 161 |    | 51 | 162 |    | 172 | 17 | 7  | 169 | 2  | 21 | 12.6 | 7  | 478 | -     |
| 5      | 2     |    | 143 |    | 32 | 144 |    | 154 | 15 | 59 | 155 | 1  | 9  | 12.7 | 1  | 478 |       |
| ;      | 3     |    | 145 |    | 35 | 146 |    | 153 | 1: | 58 | 155 | 2  | 23 | 10.6 | 1  | 478 |       |
| ;      | 4     |    | 151 |    | 42 | 151 |    | 158 | 16 | 64 | 135 | 2  | 21 | 9.63 |    | 478 |       |
| ;      | 5     |    | 157 |    | 48 | 157 |    | 166 | 17 | '1 | 168 | 2  | 21 | 10.5 | 3  | 478 |       |
| 3      | 6     |    | 157 |    | 46 | 156 |    | 167 | 17 | '4 | 150 | 2  | 20 | 12.6 | 0  | 478 |       |
| ;      | 7     |    | 154 |    | 43 | 154 |    | 165 | 17 | '1 | 134 | 1  | 8  | 12.2 | 7  | 478 |       |
| ;      | 8     |    | 152 |    | 44 | 152 |    | 162 | 16 | 6  | 152 | 2  | 20 | 10.5 | 3  | 478 |       |
| ;      | 9     |    | 152 |    | 43 | 152 |    | 161 | 16 |    | 160 |    | 22 | 10.4 | 0  | 478 |       |
| ;      | 10    |    | 89  |    | 31 | 87  |    | 89  | 92 | 2  | 86  | 2  | 27 | 9.96 |    | 478 |       |
| ;      | 11    |    | 161 |    | 53 | 162 |    | 170 | 13 |    | 169 |    | 21 | 11.7 |    | 478 |       |
| ;      | 12    |    | 163 |    | 53 | 165 |    | 173 | 17 | -  | 175 |    | 21 | 11.4 |    | 478 |       |
| ;      | 13    |    | 154 |    | 43 | 154 |    | 164 | 16 |    | 166 |    | 21 | 11.6 |    | 478 |       |
| \$     | 14    |    | 153 |    | 43 | 155 |    | 163 | 16 |    | 163 |    | 25 | 13.0 |    | 478 | _     |
| 3      | 15    |    | 146 | ŀ  | 35 | 148 |    | 156 | 16 | 50 | 157 | 2  | 29 | 11.8 | 3  | 478 |       |

Figure 10-6: Display of the details of a **TEMPO** <sup>®</sup> **QC** card

Click on OK to close the window.

TEMPO <sup>®</sup> Reading Station User's Manual

#### Changing or adding comments

• Select a row from the list of controls performed (table on the left) in the work field.

| Date                   | Reader   | Station Status Ann. | . Acc | Checked on Thu 05/02/2004 06:55 AM | t by d              | h smithp         |
|------------------------|----------|---------------------|-------|------------------------------------|---------------------|------------------|
| nu 05/02/2004 06:55 AM | SN-12345 |                     |       | Comment                            |                     |                  |
|                        | ·        |                     |       | Reader serial number               | SN-12345            | Version VER-6789 |
|                        |          |                     |       | Serial number of the UV lamp       | TUBE-SN1357         |                  |
|                        |          |                     |       | Replacement date of the UV lamp    | Thu 05/02/2002 06:5 | 0 AM             |
|                        |          |                     |       | Last calibration date              | Thu 05/02/2002 06:5 | 5 AM             |

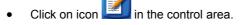

The "Change comment" dialog box is displayed.

| Change  | comment |  |    | ×      |
|---------|---------|--|----|--------|
| Comment |         |  |    |        |
|         |         |  | ок | Cancel |
|         |         |  | UK | -      |

Figure 10-7: Change comment dialog box

• Enter or change the comment.

| • | Click | on     | ок               | to    | confirm | the | entry | or | on |
|---|-------|--------|------------------|-------|---------|-----|-------|----|----|
|   |       | Cancel | to delete the en | ntry. |         |     |       |    |    |

The comment is displayed in the comment field.

### Printing a control report

- Select a row from the list of controls performed (table on the left) in the work field.
- Click on icon 🧾 in the control area.

10

### TEMPO <sup>®</sup> Reading Station User's Manual

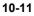

| heck perform                                             | ned on Fri 27/                                                                       | 02/2004 0                                           | 5:44 PM b                                                 | y lopez;                                           | o on station            | Ι.     |             |
|----------------------------------------------------------|--------------------------------------------------------------------------------------|-----------------------------------------------------|-----------------------------------------------------------|----------------------------------------------------|-------------------------|--------|-------------|
| Result                                                   |                                                                                      |                                                     |                                                           |                                                    |                         |        |             |
| Result                                                   |                                                                                      |                                                     |                                                           | Anno                                               | tations                 |        |             |
| Comment                                                  |                                                                                      |                                                     |                                                           |                                                    |                         |        |             |
| Serial number<br>Version<br>Serial number of the UV lamp |                                                                                      |                                                     |                                                           | SN-12345<br>VER-6789<br>TUBE-SN13                  |                         |        |             |
| Replacement                                              | date of the L                                                                        | JV lamp                                             |                                                           |                                                    | Thu 01/01/1970 02:53 PM |        |             |
| Last calibration date Thu 01/01/1970 05:40 PM            |                                                                                      |                                                     |                                                           |                                                    |                         | PM     |             |
| .ast calibrati<br>Card readin                            |                                                                                      |                                                     |                                                           |                                                    |                         |        |             |
|                                                          |                                                                                      |                                                     | C:                                                        | ard                                                |                         | Status | Annotations |
| Card readin<br>Reading                                   | gs<br>Position<br>3                                                                  | 2090071                                             | <b>C</b> :<br>11200012                                    |                                                    |                         |        | Annotations |
| Card readin<br>Reading<br>1<br>1                         | gs<br>Position<br>3<br>6                                                             | 2190071                                             | 11200012<br>11200012                                      | 34566<br>34565                                     |                         |        | Annotations |
| Card readin<br>Reading<br>1<br>1<br>2                    | gs<br>Position<br>3<br>6<br>4                                                        | 2190071<br>2091071                                  | 11200012<br>11200012<br>12000012                          | 34566<br>34565<br>34564                            |                         |        | Annotations |
| Card readin<br>Reading<br>1<br>1<br>2<br>3               | gs Position 3 6 4 4 4                                                                | 2190071<br>2091071<br>2091071                       | 11200012<br>11200012<br>12000012<br>12000012              | 34566<br>34565<br>34564<br>34564                   |                         |        | Annotations |
| Card reading<br>1<br>1<br>2<br>3<br>3                    | <b>gs</b> Position           3         6           4         6           6         4 | 2190071<br>2091071<br>2091071<br>2091071<br>2190071 | 11200012<br>11200012<br>12000012<br>12000012<br>112000012 | 34566<br>34565<br>34564<br>34564<br>34565          |                         |        | Annotations |
| Card readin<br>Reading<br>1<br>1<br>2<br>3               | gs Position 3 6 4 4 4                                                                | 2190071<br>2091071<br>2091071<br>2190071<br>2090071 | 11200012<br>11200012<br>12000012<br>12000012              | 34566<br>34565<br>34564<br>34564<br>34565<br>34566 |                         |        | Annotations |

Figure 10-8: Example of a control report

10-12

TEMPO <sup>®</sup> Reading Station User's Manual

### Exporting control data

- Select a row from the list of controls performed (table on the left) in the work field.
- Click on icon **[**] in the control area.

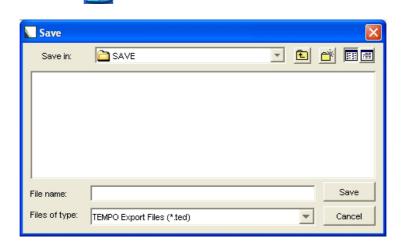

Figure 10-9: Export control data window

- Select the destination folder for export.
- Name the file.
- Click on "Save" to save the export file or on "Cancel" to cancel the export.
- Note: By default, data is exported to the folder: "D:\bioMerieux\TEMPO\export".

TEMPO <sup>®</sup> Reading Station User's Manual

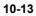

### Validating a control

• Click on the "Accepted" check box of the control in the list of controls performed (table on the left).

----

| Date                                                                                                    | Reader             | Station      | Status | Ann A | cc |
|----------------------------------------------------------------------------------------------------|--------------------|--------------|--------|-------|----|
| Thu 05/02/2004 06:55 AM                                                                                                    | SN-12345           | 1            | Г      |       |    |
| Figi                                                                                                    | ure 10-10: Valida  | ting a contr | 01     |       |    |
| <ul> <li>Click on icon with the vertex of the vertex of the vertex o</li></ul> | alidate the contro | ol.          |        |       |    |

The control disappears from the list of controls performed and is deleted from the database.

TEMPO <sup>®</sup> Reading Station User's Manual

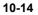

# Manual entry of the barcode of a TEMPO ® QC card

When the barcode of a *TEMPO* <sup>®</sup> **QC** card is not read by the barcode reader:

• Click on icon 🚺 in the navigation area.

The window for manual entry of barcodes is displayed.

| TEMPO - Reader Check Software         |                                                                                                    |                     |     |
|---------------------------------------|----------------------------------------------------------------------------------------------------|---------------------|-----|
|                                       |                                                                                                    |                     |     |
|                                       | Card           1           2           3           4           5           6           7           8           9           10           11           12           13           14           15           16           17           18           19           20 |                     |     |
| <ul> <li>05.02.04 09:53:15</li> </ul> | smithp                                                                                                    | Station 1 TEMPO Che | eck |

Figure 10-11: Window for manual entry of barcodes

- To enter the barcodes of the *TEMPO*<sup>®</sup> QC cards, proceed in the same manner as for the preparation of a reading rack on *TEMPO*<sup>®</sup> Read (see Preparing a rack for reading on page 5-43).
- Perform the reading (see Control of the measurement performance of the *TEMPO* ® *Reader* on page 10-8).

TEMPO <sup>®</sup> Reading Station User's Manual

# 11 Troubleshooting

# Introduction

This chapter deals with the following topics:

| • | List of error messages and alarms | 11-2 |
|---|-----------------------------------|------|
| • | Failures                          | 11-4 |

TEMPO <sup>®</sup> Reading Station User's Manual

# List of error messages and alarms

Note: The messages "Instrument barcode reader does not work" and "Reader is operational, but time synchronization could not be performed" do not prevent use of the **TEMPO**<sup>®</sup> system.

#### Instrument errors

11-2

| Error message/alarm                | Possible cause                                                             | Recovery procedure                                                                 |
|------------------------------------|----------------------------------------------------------------------------|------------------------------------------------------------------------------------|
| incom. parameters                  | <b>TEMPO</b> <sup>®</sup> Reader startup failure.                          | Call bioMérieux <sup>®</sup> or your local                                         |
| parameters bad chksm               |                                                                            | bioMérieux <sup>®</sup> representative.                                            |
| hardware error (N)                 |                                                                            |                                                                                    |
| (N corresponds to an error number) |                                                                            |                                                                                    |
| out of memory                      |                                                                            |                                                                                    |
| drive board error                  |                                                                            |                                                                                    |
| lamp error                         |                                                                            |                                                                                    |
| init error                         |                                                                            |                                                                                    |
| barcodrdr error                    | TEMPO <sup>®</sup> Reader self-test failure.                               | Call bioMérieux <sup>®</sup> or your local                                         |
| org search error (N)               | These errors only occur during the                                         | bioMérieux <sup>®</sup> representative.                                            |
| (N corresponds to an error number) | self-test.                                                                 |                                                                                    |
| spectralon error(N)                |                                                                            |                                                                                    |
| (N corresponds to an error number) |                                                                            |                                                                                    |
| photodiode error                   |                                                                            |                                                                                    |
| fatal error<br>during autotest     | This error occurred during the <b>TEMPO</b> <sup>®</sup> Reader self-test. | Call bioMérieux <sup>®</sup> or your local bioMérieux <sup>®</sup> representative. |
| sqi com problem                    | Instrument failure.                                                        | Call bioMérieux <sup>®</sup> or your local bioMérieux <sup>®</sup> representative. |

TEMPO <sup>®</sup> Reading Station User's Manual

11

| Error message/alarm                                                                                    | Possible cause                                                                    | Recovery procedure                                                                                                    |
|----------------------------------------------------------------------------------------------------|-----------------------------------------------------------------------------------|----------------------------------------------------------------------------------------------------|
| card jam                                                                                               | A card is jammed in the instrument.                                               | Remove the jammed card by opening<br>the maintenance hatch (see<br>Removing a jammed card from the<br><i>TEMPO</i> ® Reader on page 9-14).                                                                       |
|                                                                                                    |                                                                                   | Check that the card has not been damaged and repeat the reading.                                                                                                    |
|                                                                                                    |                                                                                   | If the card has been damaged, repeat<br>the preparation operations (see the<br>Preparation Station User's Manual).<br>Call bioMérieux <sup>®</sup> or your local<br>bioMérieux <sup>®</sup> representative.      |
| maintenance door opened                                                                                | The maintenance hatch is open or has not been properly closed.                    | Close the maintenance hatch (see<br>Removing a jammed card from the<br><b>TEMPO ® Reader</b> on page 9-14).                                                                                                    |
| WARMUP<br>TTT s DD C<br>(TTT corresponds to the<br>time in seconds and DD to<br>the temperature in °C) | Warm up time before the <b>TEMPO</b> <sup>®</sup> <b>Reader</b> is ready for use. | Wait until the <b>TEMPO</b> <sup>®</sup> <b>Reader</b> has warmed up before using it.                                                                                                    |
| power fail                                                                                             | The reading cycle has been interrupted by a short power failure.                  | Switch off the <i>TEMPO</i> <sup>®</sup> <b>Reader</b> by pressing the <b>ON/OFF</b> switch.                                                                                                    |
|                                                                                                    |                                                                                   | Wait for 20 seconds and switch the <b><i>TEMPO</i></b> <sup>®</sup> <b>Reader</b> back on.                                                                                                    |
|                                                                                                    |                                                                                   | If the <b>TEMPO</b> <sup>®</sup> <b>Reader</b> self-test is<br>completed successfully<br>(See Description of the<br><b>TEMPO ® Reader</b> lights and sound<br>signals on page 5-24), remove the<br>reading rack. |
|                                                                                                    | Others                                                                            | Call bioMérieux <sup>®</sup> or your local bioMérieux <sup>®</sup> representative.                                                                                                    |

## Software messages

The different software messages are shown in Appendix 3: Main computer system messages and annotations on page 12-5.

TEMPO <sup>®</sup> Reading Station User's Manual

11-3

-----

# Failures

### Equipment

11-4

| Problems                                                 | Possible cause                                                                | Recovery procedure                                                                                                    |  |
|----------------------------------------------------------|-------------------------------------------------------------------------------|----------------------------------------------------------------------------------------------------|--|
| The Reading Station equipment does not function.         | There is no power supply.                                                     | Contact the department concerned in order to restore the power supply.                                                                                                    |  |
| The central processing unit,                             | The power cable is disconnected.                                              | Connect the power cable.                                                                                                    |  |
| monitor or printer does not function.                    | The "ON/OFF" switch is in the<br>"OFF" position.                              | Put the "ON/OFF" switch into the "ON" position.                                                                                                    |  |
|                                                          | Others.                                                                       | Call bioMérieux <sup>®</sup> or your local bioMérieux <sup>®</sup> representative.                                                                                        |  |
| The keyboard or the barcode reader does not function.    | The keyboard or the barcode reader is not properly connected to the computer. | Check that the keyboard or the<br>barcode reader is properly<br>connected and call<br>bioMérieux <sup>®</sup> SA or your local<br>bioMérieux <sup>®</sup> representative. |  |
|                                                          | Others                                                                        | Call bioMérieux <sup>®</sup> or your local bioMérieux <sup>®</sup> representative.                                                                                        |  |
| The <b>TEMPO</b> <sup>®</sup> <b>Reader</b> does not     | The power cable is disconnected.                                              | Connect the power cable.                                                                                                    |  |
| function.                                                | The "ON/OFF" switch is in the "OFF" position.                                 | Put the "ON/OFF" switch into the "ON" position.                                                                                                    |  |
|                                                          | The fuses have melted.                                                        | Change the fuses and call<br>bioMérieux <sup>®</sup> or your local<br>bioMérieux <sup>®</sup> representative.                                                             |  |
|                                                          | Others.                                                                       | Call bioMérieux <sup>®</sup> or your local bioMérieux <sup>®</sup> representative.                                                                                        |  |
| The barcode reader does not read the barcodes correctly. | The barcode reader configuration options have been modified.                  | Configure the barcode reader<br>again (see Configuring the<br>Reading Station barcode reader<br>on page 9-11).                                                            |  |

TEMPO <sup>®</sup> Reading Station User's Manual

-----

### Hardware instruments

| Problems                                                                                                    | Possible cause                                                            | Recovery procedure                                                                                                    |
|----------------------------------------------------------------------------------------------------|---------------------------------------------------------------------------|----------------------------------------------------------------------------------------------------|
| The connection with the LIS does not function.                                                                                                    | Refer to the <b>BCI Net</b> User's Manu                                   | al.                                                                                                    |
| The <i>TEMPO</i> <sup>®</sup> software will not start<br>( <i>TEMPO</i> <sup>®</sup> Read,<br><i>TEMPO</i> <sup>®</sup> Prep,<br><i>TEMPO</i> <sup>®</sup> Admin et<br><i>TEMPO</i> <sup>®</sup> Check). | Call bioMérieux <sup>®</sup> or your local biol                           | Mérieux <sup>®</sup> representative.                                                                                               |
| The server (database) will not start.                                                                                                    | The server has failed.                                                    | Shut down and restart the computer which has the server.                                                                           |
|                                                                                                    |                                                                           | Call bioMérieux <sup>®</sup> or your local bioMérieux <sup>®</sup> representative.                                                 |
| When the <b>TEMPO</b> <sup>®</sup> <b>Check</b><br>application is opened, a message is<br>displayed indicating that the data<br>required to perform the reader<br>check are not available.               | Call bioMérieux <sup>®</sup> or your local bio                            | Mérieux <sup>®</sup> representative.                                                                                               |
| After a work session is opened, a<br>message is displayed indicating that<br>the maximum number of tests has<br>been reached and that the creation                                                       | The database, which can contain<br>a maximum of 10,000 tests, is<br>full. | Perform database backup and<br>archiving operations (see the<br>Preparation Station User's<br>Manual).                             |
| of samples, tests and cards is forbidden.                                                                                                    |                                                                           | Call bioMérieux <sup>®</sup> or your local bioMérieux <sup>®</sup> representative.                                                 |
| The <b>TEMPO <sup>®</sup> Read</b> or<br><b>TEMPO <sup>®</sup> Check</b> software                                                                                                    | The <b>TEMPO</b> <sup>®</sup> <b>Reader</b> is not connected.             | Check that the Ethernet cable is<br>properly connected.                                                                            |
| <ul> <li>indicates:</li> <li>that the <i>TEMPO</i> <sup>®</sup> Reader is not connected.</li> </ul>                                                                                                    |                                                                           | If the Ethernet cable is<br>disconnected, call bioMérieux <sup>®</sup><br>or your local bioMérieux <sup>®</sup><br>representative. |
| <ul> <li>that there is a connection<br/>problem with the server.</li> </ul>                                                                                                    | The <b>TEMPO</b> <sup>®</sup> <b>Reader</b> should be restarted.          | Shut down the <i>TEMPO</i> <sup>®</sup><br>Reader and restart it.                                                                  |

# TEMPO <sup>®</sup> Reading Station User's Manual

| Problems                                                                                                    | Possible cause                                                              | Recovery procedure                                                                                                    |
|----------------------------------------------------------------------------------------------------|-----------------------------------------------------------------------------|----------------------------------------------------------------------------------------------------|
|                                                                                                    | <i>TEMPO</i> <sup>®</sup> should be restarted.                              | Shut down and restart the<br><i>TEMPO</i> <sup>®</sup> system (hardware<br>and instruments).                                                                                         |
|                                                                                                    |                                                                             | If the connection with the <b><i>TEMPO</i></b> <sup>®</sup> <b>Reader</b> . Is still not working, call bioMérieux <sup>®</sup> or your local bioMérieux <sup>®</sup> representative. |
| When the <b>TEMPO</b> <sup>®</sup> applications are started, a message is displayed                                              | Access to the server is in progress.                                        | Wait until connection to the server has been achieved.                                                                                                    |
| indicating that the server is not<br>available and that another attempt<br>to access the server will be made in                  | The computer which has the server has not been started.                     | Start the computer which has the server.                                                                                                    |
| a few seconds.                                                                                                    | Others.                                                                     | Call bioMérieux <sup>®</sup> or your local bioMérieux <sup>®</sup> representative.                                                                                                   |
| A message is displayed indicating<br>that an unexpected error has<br>occurred.                                                   | Note down the message and call t<br>bioMérieux <sup>®</sup> representative. | pioMérieux <sup>®</sup> or your local                                                                                                    |
| The <b>TEMPO</b> <sup>®</sup> <b>Prep</b> application<br>displays a message indicating that<br>the server has been shut down and | The automatic backup has just started.                                      | Shut down and restart the<br><i>TEMPO</i> <sup>®</sup> <b>Prep</b> application. Wait<br>until the backup is completed.                                                               |
| that the program must be shut down.                                                                                              |                                                                             | If connection with the server is<br>still not available after the<br>backup, call bioMérieux <sup>®</sup> or your<br>local bioMérieux <sup>®</sup><br>representative.                |
| The <b>TEMPO</b> <sup>®</sup> <b>Read</b> software displays the message "Unreadable barcode".                                    | The card has been placed upside down on the rack.                           | Reposition the card correctly on<br>the rack, prepare a rack for<br>reading and perform a new<br>reading (see Preparing a rack<br>for reading on page 5-43).                         |
|                                                                                                    | The barcode is unreadable.                                                  | Prepare a rack for reading, enter<br>the barcode and perform a new<br>reading (see Preparing a rack<br>for reading on page 5-43).                                                    |
|                                                                                                    | Others.                                                                     | Call bioMérieux <sup>®</sup> or your local bioMérieux <sup>®</sup> representative.                                                                                                   |

TEMPO <sup>®</sup> Reading Station User's Manual

# 12 Appendix

# Introduction

This chapter deals with the following topics:

| • | Appendix 1: General information on CD-RW and DVD+RW                                               |
|---|---------------------------------------------------------------------------------------------------|
| • | Appendix 2: Description of the main buttons used 12-3                                             |
| • | Appendix 3: Main computer system messages and annotations                                         |
| ٠ | Appendix 4: Performing administrative tasks without closing the <i>TEMPO</i> <sup>®</sup> session |

TEMPO <sup>®</sup> Reading Station User's Manual

# Appendix 1: General information on CD-RW and DVD+RW

| CD-RW  |       |                                                                                                    |
|--------|-------|----------------------------------------------------------------------------------------------------|
|        |       | CD-RW is short for <b>C</b> ompact <b>D</b> isc <b>R</b> e <b>W</b> ritable.                                                                                |
|        |       | It is an optical disc that enables you to write onto it in multiple sessions. Its storage capacity is about 650 to 700 Mb.                                  |
|        |       | Its dimensions are standard: 12 cm in diameter and 1.2 mm thick. It has a 15 mm hole in the center.                                                         |
|        | Note: | For archiving operations (see Archiving database backups on page 6-11), the CD-RW must be formatted.                                                        |
| DVD+RW |       |                                                                                                    |
|        |       | DVD+RW is short for <b>D</b> igital <b>V</b> ersatil <b>D</b> isk <b>ReW</b> ritable and the <b>+</b> indicates the format of the DVD.                      |
|        |       | Data on a DVD+RW can be erased and recorded over numerous times without damaging the medium. It is an optical disc with a storage capacity of about 4.7 Gb. |
|        |       | Its dimensions are identical to those of a CD-RW.                                                                                                    |
|        | Note: | Like a CD-RW, a DVD+RW must be formatted before you perform archiving operations.                                                                           |
|        |       | It is important to use the DVD+RW correctly. Do not use DVD-RW or DVD-RAM.                                                                                  |

TEMPO <sup>®</sup> Reading Station User's Manual

# Appendix 2: Description of the main buttons used

The following table presents the main buttons of the *TEMPO* <sup>®</sup> **Prep**, *TEMPO* <sup>®</sup> **Read** and *TEMPO* <sup>®</sup> **Admin** applications.

| 1           |                                                                                                    |    |
|-------------|----------------------------------------------------------------------------------------------------|----|
| <b>6</b> 79 | Open a new work session or shut down a <b>TEMPO</b> <sup>®</sup> software program.                                                                                             |    |
| F1          | Connect <b>TEMPO</b> <sup>®</sup> to the LIMS:                                                                                                    |    |
| <b>B</b>    | <ul> <li>Display status (<i>TEMPO</i><sup>®</sup> Prep and <i>TEMPO</i><sup>®</sup> Read).</li> <li>Display and modify parameters (<i>TEMPO</i><sup>®</sup> Admin).</li> </ul> |    |
|             | Display details of the selected item.                                                                                                    | 40 |
| R           |                                                                                                    | 12 |
|             | Enter data via the keyboard.                                                                                                    |    |
|             | Delete the colorited item                                                                                                    |    |
|             | Delete the selected item.                                                                                                    |    |
| F2          | Display and manage incubated cards.                                                                                                    |    |
|             |                                                                                                    |    |
|             | Display and manage the last cards read and view the <b>TEMPO</b> <sup>®</sup> <b>Reader</b> status.                                                                            |    |
| Y           | Define parameters for the data display filter.                                                                                                    |    |
|             | Print information displayed on the screen.                                                                                                    |    |
|             | Display information on the selected item.                                                                                                    |    |

TEMPO <sup>®</sup> Reading Station User's Manual

|   | Manually validate results.                                                    |
|---|-------------------------------------------------------------------------------|
|   | Validate a rack.                                                              |
|   | Prepare a rack.                                                               |
|   | Export data.                                                                  |
|   | Export data in a TED file.                                                    |
| 1 | Import a TED file into the database.                                          |
|   | Display information from the <b>TEMPO</b> <sup>®</sup> <b>Reader</b> .        |
| Ş | Display and modify <b>TEMPO</b> <sup>®</sup> <b>Prep</b> software parameters. |
|   | Display and modify <b>TEMPO</b> <sup>®</sup> <b>Read</b> software parameters. |

TEMPO <sup>®</sup> Reading Station User's Manual

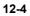

\_\_\_\_\_

# Appendix 3: Main computer system messages and annotations

## Annotations which may be associated with a test

The following list of the main annotations can be used to find the full text of a message when only the message code was displayed.

| ANNOTATION | COMMENT                                                                  |    |
|------------|--------------------------------------------------------------------------|----|
| 01         | The card was read too early                                              |    |
| 02         | The card was read too late                                               | 12 |
| 03         | The card was read too many times                                         |    |
| 04         | The card was read too many times before expected time                    |    |
| 05         | The card was read after test validation                                  |    |
| 06         | Reader internal error                                                    |    |
| 07         | Communication error with the reader                                      |    |
| 08         | Reader configuration error                                               |    |
| 09         | Reader data loading error                                                |    |
| 10         | Reader synchronization error                                             |    |
| 11         | Unreadable card barcode                                                  |    |
| 12         | Unknown card barcode                                                     |    |
| 13         | Card barcode was captured by the operator                                |    |
| 14         | Card barcode scanned by reader differs from the one captured by operator |    |
| 15         | No card was found at this position                                       |    |

TEMPO <sup>®</sup> Reading Station User's Manual

| 16Result cannot be validated, card was read too early17Result cannot be validated, card was read after<br>validation18Too many wells are unexploitable on the card19Card results interpretation leads to incoherent results20An error occurred during computation of concentration21Result is partial, waiting for reading of other cards for<br>test30The maintenance hatch has been opened during the<br>reading31An unknown error occurred with the reader during the<br>reading40An error occurred during the interpretation of the card<br>results41Too many wells have an unexpected result42A few wells have an unexpected result43A server error occurred during the check44One of the positions in the rack was empty45At least one of the cards has an invalid barcode47An error occurred on card reader during check48A card has been refused by reader during check49Some cards were not processed during check                                                                                                |    |                                                         |
|----------------------------------------------------------------------------------------------------|----|---------------------------------------------------------|
| 18       Too many wells are unexploitable on the card         19       Card results interpretation leads to incoherent results         20       An error occurred during computation of concentration         21       Result is partial, waiting for reading of other cards for test         30       The maintenance hatch has been opened during the reading         31       An unknown error occurred with the reader during the reading         40       An error occurred during the interpretation of the card results         41       Too many wells have an unexpected result         42       A few wells have an unexpected result         43       A server error occurred during the check         44       One of the positions in the rack was empty         45       At least one of the cards has an invalid barcode         47       An error occurred on card reader during check         48       A card has been refused by reader during check                                                     | 16 | Result cannot be validated, card was read too early     |
| 19       Card results interpretation leads to incoherent results         20       An error occurred during computation of concentration         21       Result is partial, waiting for reading of other cards for test         22       Several results are available for test         30       The maintenance hatch has been opened during the reading         31       An unknown error occurred with the reader during the reading         40       An error occurred during the interpretation of the card results         41       Too many wells have an unexpected result         42       A few wells have an unexpected result         43       A server error occurred during the check         44       One of the positions in the rack was empty         45       At least one of the cards has no barcode         46       At least one of the cards has an invalid barcode         47       An error occurred on card reader during check         48       A card has been refused by reader during check | 17 |                                                         |
| 20An error occurred during computation of concentration21Result is partial, waiting for reading of other cards for<br>test22Several results are available for test30The maintenance hatch has been opened during the<br>reading31An unknown error occurred with the reader during the<br>reading40An error occurred during the interpretation of the card<br>results41Too many wells have an unexpected result42A few wells have an unexpected result43A server error occurred during the check44One of the positions in the rack was empty45At least one of the cards has an invalid barcode47An error occurred on card reader during check48A card has been refused by reader during check49Some cards were not processed during check                                                                                                    | 18 | Too many wells are unexploitable on the card            |
| 21Result is partial, waiting for reading of other cards for<br>test22Several results are available for test30The maintenance hatch has been opened during the<br>reading31An unknown error occurred with the reader during the<br>reading40An error occurred during the interpretation of the card<br>results41Too many wells have an unexpected result42A few wells have an unexpected result43A server error occurred during the check44One of the positions in the rack was empty45At least one of the cards has no barcode46At least one of the cards has an invalid barcode47An error occurred on card reader during check48A card has been refused by reader during check49Some cards were not processed during check                                                                                                    | 19 | Card results interpretation leads to incoherent results |
| test22Several results are available for test30The maintenance hatch has been opened during the<br>reading31An unknown error occurred with the reader during the<br>reading40An error occurred during the interpretation of the card<br>results41Too many wells have an unexpected result42A few wells have an unexpected result43A server error occurred during the check44One of the positions in the rack was empty45At least one of the cards has no barcode46At least one of the cards has an invalid barcode47An error occurred on card reader during check48A card has been refused by reader during check49Some cards were not processed during check                                                                                                    | 20 | An error occurred during computation of concentration   |
| 30The maintenance hatch has been opened during the<br>reading31An unknown error occurred with the reader during the<br>reading40An error occurred during the interpretation of the card<br>results41Too many wells have an unexpected result42A few wells have an unexpected result43A server error occurred during the check44One of the positions in the rack was empty45At least one of the cards has no barcode46At least one of the cards has an invalid barcode47An error occurred on card reader during check48A card has been refused by reader during check49Some cards were not processed during check                                                                                                    | 21 |                                                         |
| 31An unknown error occurred with the reader during the<br>reading40An error occurred during the interpretation of the card<br>results41Too many wells have an unexpected result42A few wells have an unexpected result43A server error occurred during the check44One of the positions in the rack was empty45At least one of the cards has no barcode46At least one of the cards has an invalid barcode47An error occurred on card reader during check48A card has been refused by reader during check49Some cards were not processed during check                                                                                                    | 22 | Several results are available for test                  |
| reading40An error occurred during the interpretation of the card<br>results41Too many wells have an unexpected result42A few wells have an unexpected result43A server error occurred during the check44One of the positions in the rack was empty45At least one of the cards has no barcode46At least one of the cards has an invalid barcode47An error occurred on card reader during check48A card has been refused by reader during check49Some cards were not processed during check                                                                                                    | 30 | 1 5                                                     |
| results41Too many wells have an unexpected result42A few wells have an unexpected result43A server error occurred during the check44One of the positions in the rack was empty45At least one of the cards has no barcode46At least one of the cards has an invalid barcode47An error occurred on card reader during check48A card has been refused by reader during check49Some cards were not processed during check                                                                                                    | 31 | 5                                                       |
| 42       A few wells have an unexpected result         43       A server error occurred during the check         44       One of the positions in the rack was empty         45       At least one of the cards has no barcode         46       At least one of the cards has an invalid barcode         47       An error occurred on card reader during check         48       A card has been refused by reader during check         49       Some cards were not processed during check                                                                                                    | 40 |                                                         |
| 43       A server error occurred during the check         44       One of the positions in the rack was empty         45       At least one of the cards has no barcode         46       At least one of the cards has an invalid barcode         47       An error occurred on card reader during check         48       A card has been refused by reader during check         49       Some cards were not processed during check                                                                                                    | 41 | Too many wells have an unexpected result                |
| 44       One of the positions in the rack was empty         45       At least one of the cards has no barcode         46       At least one of the cards has an invalid barcode         47       An error occurred on card reader during check         48       A card has been refused by reader during check         49       Some cards were not processed during check                                                                                                    | 42 | A few wells have an unexpected result                   |
| 45       At least one of the cards has no barcode         46       At least one of the cards has an invalid barcode         47       An error occurred on card reader during check         48       A card has been refused by reader during check         49       Some cards were not processed during check                                                                                                    | 43 | A server error occurred during the check                |
| 46       At least one of the cards has an invalid barcode         47       An error occurred on card reader during check         48       A card has been refused by reader during check         49       Some cards were not processed during check                                                                                                    | 44 | One of the positions in the rack was empty              |
| 47       An error occurred on card reader during check         48       A card has been refused by reader during check         49       Some cards were not processed during check                                                                                                    | 45 | At least one of the cards has no barcode                |
| 48     A card has been refused by reader during check       49     Some cards were not processed during check                                                                                                    | 46 | At least one of the cards has an invalid barcode        |
| 49 Some cards were not processed during check                                                                                                    | 47 | An error occurred on card reader during check           |
|                                                                                                    | 48 | A card has been refused by reader during check          |
| 50 At least one of the cards has an error                                                                                                    | 49 | Some cards were not processed during check              |
|                                                                                                    | 50 | At least one of the cards has an error                  |

TEMPO <sup>®</sup> Reading Station User's Manual

| Appen                                                    | dix |
|----------------------------------------------------------|-----|
| Appendix 3: Main computer system messages and annotation | ons |

|     |                                                                    | •  |
|-----|--------------------------------------------------------------------|----|
| 51  | At least one of the cards has a warning                            |    |
| 90  | The test is not attached to a sample                               |    |
| 91  | The test is of an unknown type                                     |    |
| 92  | An error occurred while creating test                              |    |
| 93  | The maximum number of tests has been reached                       |    |
| 94  | The vial used for this test has expired                            |    |
| 95  | The card used for this test has expired                            |    |
| 96  | The check card has expired                                         | 12 |
| 97  | No reader check has been performed when reading was done           |    |
| 98  | The card was read with a reader which had its last check failed    |    |
| 99  | No reader check has been performed since the last lamp replacement |    |
| 100 | No reader check has been performed since the last calibration      |    |

TEMPO <sup>®</sup> Reading Station User's Manual

#### Error messages displayed when an operation cannot be performed

Unknown user name or bad password.

The referenced account is currently locked out and may not be logged on to.

User is not member of the requested group.

User is not member of the administrator group.

User is member of too many Groups.

Password expired.

The user's password must be changed before logging on the first time.

Application access disabled.

The operation can not be completed.

Null parameter.

The user name could not be found.

Incorrect parameter.

The specified account password has expired.

Account currently disabled.

The group name could not be found.

User account restriction. Possible reasons are blank passwords not allowed, logon hour restrictions, or a policy restriction has been enforced.

The specified local group does not exist.

Your password expires in "XXX" days. Do you want to change it now ?

Unable to update the password. The value provided as the current password is incorrect.

The entered passwords are different. Enter the new password in the two text fields.

TEMPO <sup>®</sup> Reading Station User's Manual

Communication problem with the server. Communication problem with the server. Unexpected error: "XXX" Impossible to modify the result of a validated test. A validated test should not be deleted. A LIMS test should not be deleted. The chosen result may not be the final result of the test. The file checksum is invalid. The file does not have the expected format. Sample "XXX" cannot be created (it already exists). Sample "XXX" could not be renamed (it does not exist). Sample "XXX" could not be renamed (results already exist for this sample). Sample "XXX" could not be renamed (the new reference already exists). Sample "XXX" could not be renamed (it was provided by the LIMS). Tests could not be transfered (sample "XXX" does not exist). Tests could not be transfered (results already exist for sample "XXX"). Sample "XXX" could not be deleted (it does not exist). Sample "XXX" could not be deleted (results already exist for this sample). This test could not be deleted (it does not exist). This test could not be deleted (results already exist for this test). This test could not be reset (it does not exist). This test could not be reset (results already exist for this test). Result could not be changed (test "XXX" does not exist). No details found for test "XXX" (it does not exist). Test "XXX" could not be deleted (it does not exist). Card "XXX" could not be created (it already exists). Card could not be created (test "XXX" does not exist). Card "XXX" could not be deleted (it does not exist). Card "XXX" could not be deleted (results already exist for this test).

12-9

12

Sample "XXX" does not exist.

Test "XXX" does not exist.

Card "XXX" does not exist.

Card "XXX" does not exist.

Test "XXX" does not exist.

Please specify a box size for each element.

The user account "XXX" could not be created because it already exists.

The user account "XXX" could not be updated because it does not exist.

The user account "XXX" could not be deleted because it does not exist.

The password could not be changed for the account "XXX" because it does not exist.

Invalid dilution (must be a positive integer between 1 and 80 000).

TEMPO <sup>®</sup>Reading Station User's Manual

# *TEMPO*<sup>®</sup> Reader messages

| <br>                                                                                   |    |
|----------------------------------------------------------------------------------------|----|
| Impossible to connect to the reader, another application is probably already using it. |    |
| no status information.                                                                 |    |
| Unknown status message.                                                                |    |
| Initialization in progress                                                             |    |
| Reader is not connected.                                                               |    |
| Reader is operational.                                                                 |    |
| Reader is operational, but its lamp level is near limit.                               |    |
| Reader is operational, but time synchronization could not be performed.                |    |
| Rack reading in progress                                                               | 12 |
| Internal reader error.                                                                 |    |
| Lamp warm-up in progress, please wait                                                  |    |
| Communication error.                                                                   |    |
| Configuration was not sent to the reader.                                              |    |
| Error met while loading data.                                                          |    |
| Reader cannot be used, lamp worn out.                                                  |    |
| Instrument barcode reader does not work.                                               |    |
| Card synchronization marks could not be processed.                                     |    |
| A mechanical problem was detected, rack may not be ejected.                            |    |
| The maintenance hatch is open.                                                         |    |
| unknown exception.                                                                     |    |
| reader is unreachable.                                                                 |    |
| reader is already connected.                                                           |    |
| ROI name already exists.                                                               |    |
| the same extraction ID was found twice.                                                |    |
| the same card ID was found twice.                                                      |    |
| ROI type already exists.                                                               |    |
| too many card geometries for reader capacity.                                          |    |
| an incorrect ROI definition was provided.                                              |    |
|                                                                                        |    |

an incorrect extraction configuration was provided.

reader is not connected.

unknown host name.

unable to connect.

unable to disconnect.

bad version for communication protocol.

unexpected exception due to connection refusal.

reader is currently used by another station.

reader is currently working.

reader is currently ready.

bad position value returned by reader.

bad values found in card positions.

error while reading reader response.

command failed.

bad format for data found between brackets.

REunable to accept connections.

bad format for date.

infinite loop detected while reading rack.

TEMPO <sup>®</sup>Reading Station User's Manual

#### Confirmation messages

This will COPY all the audit trail files from the backup directory to the archiving media.

Do you really want to do this?

This will MOVE all the audit trail files from the backup directory to the archiving media.

Do you really want to do this?

This will DELETE all the audit trail files from the backup directory. Do you really want to do this?

This will COPY all the database files from the backup directory to the archiving media.

Do you really want to do this?

This will MOVE all the database files from the backup directory to the archiving media. Do you really want to do this?

This will DELETE all the database files from the backup directory. Do you really want to do this?

## TEMPO<sup>®</sup> operation messages

Starting TEMPO backup... Starting TEMPO server... Stopping TEMPO server... Unable to find the TEMPO server Error while starting the TEMPO server (return code = "XXX") Error while stopping the TEMPO server (return code = "XXX") TEMPO server is already stopped! TEMPO server is already started! You must be a system administrator to start TEMPO server! You must be a system administrator to stop TEMPO server! Operation canceled, a database backup is already in progress.

# Appendix 4: Performing administrative tasks without closing the TEMPO $^{\mbox{\tiny B}}$ session

To perform these tasks without disconnecting a user who has opened a *TEMPO*<sup>®</sup> work session, you must run as an "ADMINISTRATOR".

#### Example: Opening the user management tool

- Select "Start / Settings / Control Panel / Administrative Tools / Local users and groups".
- Right click on "Local users and groups"

A context menu is displayed.

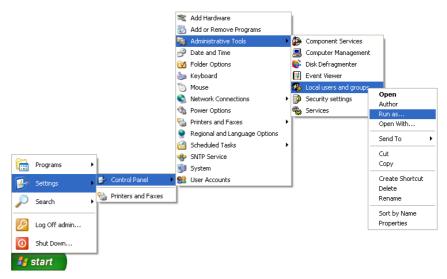

Click on "Run as...".

The "Run As" dialog box is displayed.

12-14

TEMPO <sup>®</sup>Reading Station User's Manual

# Appendix Appendix 4: Performing administrative tasks without closing the TEMPO ® session

|   | Run As 🔀                                                                                                    |
|---|----------------------------------------------------------------------------------------------------|
|   | Which user account do you want to use to run this program?                                                                                                   |
|   | OCurrent user (BMXHOST1\admin)                                                                                                    |
|   | Protect my computer and data from unauthorized program activity                                                                                              |
|   | This option can prevent computer viruses from harming your<br>computer or personal data, but selecting it might cause the program<br>to function improperly. |
| り | O The <u>fo</u> llowing user:                                                                                                    |
|   | User name: 😰 admin 💽 💽 🙆                                                                                                    |
|   | Password:                                                                                                    |
|   | OK Cancel                                                                                                    |

- Select"The following user" (1).
- Select the user name in the drop down list (2).
- Enter the user password (3).

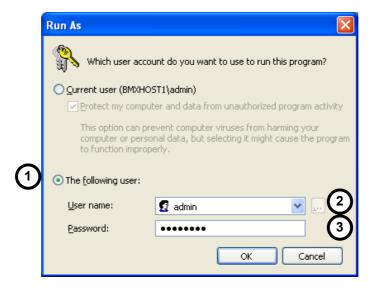

 Click on the "OK" button to open the user management tool or on the "Cancel" button if you do not want to perform the operation.

12-15

12

# 13 Glossary

| Audit Trail    | A record showing all the operations performed on the database.                                                 |  |  |  |  |  |
|----------------|----------------------------------------------------------------------------------------------------|--|--|--|--|--|
| Knowledge base | Parameters required by the <b>TEMPO</b> <sup>®</sup> system to create, monitor and generate test results.      |  |  |  |  |  |
| Database       | Tests performed by the <i>TEMPO</i> <sup>®</sup> system, including the knowledge base and results of readings. |  |  |  |  |  |

TEMPO <sup>®</sup> Reading Station User's Manual

# 14 Index

# С

| Change the width of a column | 5-11  |
|------------------------------|-------|
| Cleaning                     |       |
| External surfaces            | -     |
| Internal surfaces            | . 9-4 |
| E                            |       |
| Export and backup policy     | . 6-1 |

### Ρ

|  | Premature | reading. |  |  |
|--|-----------|----------|--|--|
|--|-----------|----------|--|--|

TEMPO <sup>®</sup> Reading Station User's Manual

| Notes |
|-------|
|       |
|       |
|       |
|       |
|       |
|       |
|       |
|       |
|       |
|       |
|       |
|       |
|       |
|       |
|       |
|       |
|       |
|       |
|       |
|       |
|       |
|       |

TEMPO <sup>®</sup> Reading Station User's Manual

NOTES-1

| Index |
|-------|
|-------|

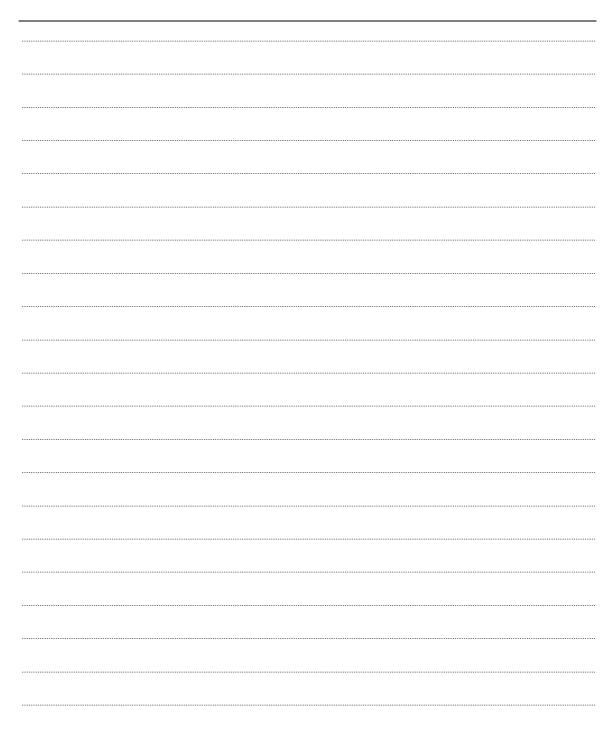

NOTES-2

TEMPO <sup>®</sup> Reading Station User's Manual

| <br> | <br> | <br> |  |
|------|------|------|--|
|      |      |      |  |
|      |      |      |  |
| <br> | <br> | <br> |  |
|      |      |      |  |
| <br> | <br> | <br> |  |
|      |      |      |  |
| <br> | <br> | <br> |  |
|      |      |      |  |
| <br> | <br> | <br> |  |
|      |      |      |  |
| <br> | <br> | <br> |  |
|      |      |      |  |
| <br> | <br> | <br> |  |
|      |      |      |  |
|      |      |      |  |
| <br> | <br> | <br> |  |
|      |      |      |  |
| <br> | <br> | <br> |  |
|      |      |      |  |
| <br> | <br> | <br> |  |
|      |      |      |  |
| <br> | <br> | <br> |  |
|      |      |      |  |
| <br> | <br> | <br> |  |
|      |      |      |  |
| <br> | <br> | <br> |  |
|      |      |      |  |
|      |      |      |  |
| <br> | <br> | <br> |  |
|      |      |      |  |
| <br> | <br> | <br> |  |
|      |      |      |  |
| <br> | <br> | <br> |  |
|      |      |      |  |
| <br> | <br> | <br> |  |
|      |      |      |  |
| <br> | <br> | <br> |  |
|      |      |      |  |
|      |      |      |  |

TEMPO <sup>®</sup> Reading Station User's Manual

NOTES-3

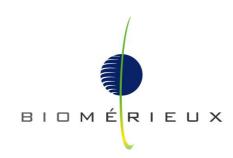

The logo is a registered and protected trademark of bioMérieux sa or one of its subsidiaries